SAMSUNG

# User Manual **CL65**

This user manual includes detailed usage instructions for your camera. Please read this manual thoroughly.

### - *Click a topic*

Quick reference

**Contents** 

Basic functions

Extended functions

Shooting options

Playback/Editing

Wireless network/Bluetooth

Appendixes

Index

# Health and safety information

Always comply with the following precautions and usage tips to avoid dangerous situations and ensure peak performance of your camera.

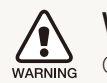

**Warning**—situations that could cause injury to yourself or others

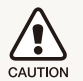

**Caution**—situations that could cause damage to your camera or other equipment

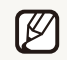

**Note**—notes, usage tips, or additional information

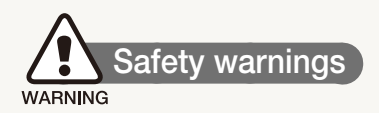

#### Do not use your camera near flammable or explosive gases and liquids

Do not use your camera near fuels, combustibles, or flammable chemicals. Do not store or carry flammable liquids, gases, or explosive materials in the same compartment as the camera or its accessories.

#### Keep your camera away from small children and pets

Keep your camera and all accessories out of the reach of small children and animals. Small parts may cause choking or serious injury if swallowed. Moving parts and accessories may present physical dangers as well.

#### Prevent damage to subjects' eyesight

Do not use the flash in close proximity (closer than 1 m/3 ft) to people or animals. Using the flash too close to your subject's eyes can cause temporary or permanent damage.

#### Handle and dispose of batteries and chargers with care

- Use only Samsung-approved batteries and chargers. Incompatible batteries and chargers can cause serious injuries or damage to your camera.
- Never dispose of batteries in a fire. Follow all local regulations when disposing of used batteries.
- Never place batteries or cameras on or in heating devices, such as microwave ovens, stoves, or radiators. Batteries may explode when overheated.

#### Avoid interference with pacemakers

Maintain a minimum of 15 cm (6 inches) between cameras and pacemakers to avoid potential interference, as recommended by manufacturers and the independent research group, Wireless Technology Research. If you have any reason to suspect that your camera is interfering with a pacemaker or other medical device, turn off the camera immediately and contact the manufacturer of the pacemaker or medical device for guidance.

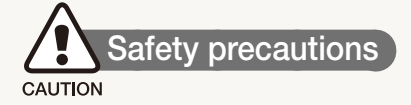

#### Handle and store your camera carefully and sensibly

- Do not allow your camera to get wet—liquids can cause serious damage. Do not handle your camera with wet hands. Water damage to your camera can void your manufacturer's warranty.
- Do not expose the camera to direct sunlight or high temperatures for an extended period of time. Prolonged exposure to sunlight or extreme temperatures can cause permanent damage to your camera's internal components.
- Avoid using or storing your camera in dusty, dirty, humid, or poorly-ventilated areas to prevent damage to moving parts and internal components.
- Remove the batteries from your camera when storing it for an extended period of time. Installed batteries may leak or corrode over time and cause serious damage to your camera.
- Protect your camera from sand and dirt when using it on beaches or in other similar areas.
- Protect your camera and monitor from impact, rough handling, and excessive vibration to avoid serious damage.
- Exercise caution when connecting cables or adapters and installing batteries and memory cards. Forcing the connectors, improperly connecting cables, or improperly installing batteries and memory cards can damage ports, connectors, and accessories.
- Do not insert foreign objects into any of your camera's compartments, slots, or access points. Damage due to improper use may not be covered by your warranty.

### Protect batteries, chargers, and memory cards from damage

- Avoid exposing batteries or memory cards to very cold or very hot temperatures (below 0º C/32º F or above 40º C/104º F). Extreme temperatures can reduce the charging capacity of your batteries and can cause memory cards to malfunction.
- Prevent batteries from making contact with metal objects, as this can create a connection between the + and – terminals of your battery and lead to temporary or permanent battery damage.
- Prevent memory cards from making contact with liquids, dirt, or foreign substances. If dirty, wipe the memory card clean with a soft cloth before inserting in your camera.
- Turn off the camera when inserting or removing the memory card.

#### Health and safety information

- Do not bend, drop, or subject memory cards to heavy impact or pressure.
- Do not use memory cards that have been formatted by other cameras or by a computer. Reformat the memory card with your camera.
- Never use a damaged charger, battery, or memory card.

#### Use only Samsung-approved accessories

Using incompatible accessories may damage your camera, cause injury, or void your warranty.

#### Protect your camera's lens

- Do not expose the lens to direct sunlight, as this may discolor the image sensor or cause it to malfunction.
- Protect your lens from fingerprints and scratches. Clean your lens with a soft, clean, debris-free lens cloth.

#### Use earphones with caution

- Do not use earphones while driving, cycling, or operating motorized vehicles. Doing so may create a traffic hazard and may be illegal in some areas.
- Use only the minimum volume setting necessary. Listening to earphones at high volume can damage your hearing.

#### Follow all safety warnings and regulations

Comply with any regulations that restrict the use of a camera in a certain area.

#### Turn off the camera near medical equipment

Your camera can interfere with medical equipment in hospitals or health care facilities. Follow all regulations, posted warnings, and directions from medical personnel.

#### Turn off the camera when in an aircraft

Your camera can cause interference with aircraft equipment. Follow all airline regulations and turn off your camera when directed by airline personnel.

#### Avoid interference with other electronic devices

Your camera emits radio frequency (RF) signals that may interfere with unshielded or improperly shielded electronic equipment, such as pacemakers, hearing aids, medical devices, and other electronic devices in homes or vehicles. Consult the manufacturers of your electronic devices to solve any interference problems you experience.

# **Important usage information**

#### Allow only qualified personnel to service your camera

Do not allow unqualified personnel to service the camera or attempt to service the camera yourself. Any damage that results from unqualified service is not covered by your warranty.

#### Ensure maximum battery and charger life

- Overcharging batteries may shorten battery life. After charging is finished, disconnect the cable from your camera.
- Over time, unused batteries will discharge and must be recharged before use.
- Disconnect chargers from power sources when not in use.
- Use batteries only for their intended purpose.

#### Exercise caution when using the camera in humid environments

When transferring the camera from a cold environment to a warm and humid one, condensation can form on the delicate electronic circuitry and memory card. In this situation, wait for at least 1 hour until all moisture has evaporated before using the camera.

#### Check that the camera is operating properly before use

The manufacturer takes no responsibility for any loss of files or damage that may result from camera malfunction or improper use.

#### Use your camera in the normal position

Avoid contact with your camera's internal antenna.

#### ©2009 Samsung Electronics America, Inc.

Camera specifications or contents of this manual may be changed without prior notice due to upgrade of camera functions.

#### Copyright information

- Microsoft Windows and the Windows logo are registered trademarks of the Microsoft Corporation.
- Mac is a registered trademark of the Apple Corporation.

# Organization of the user manual

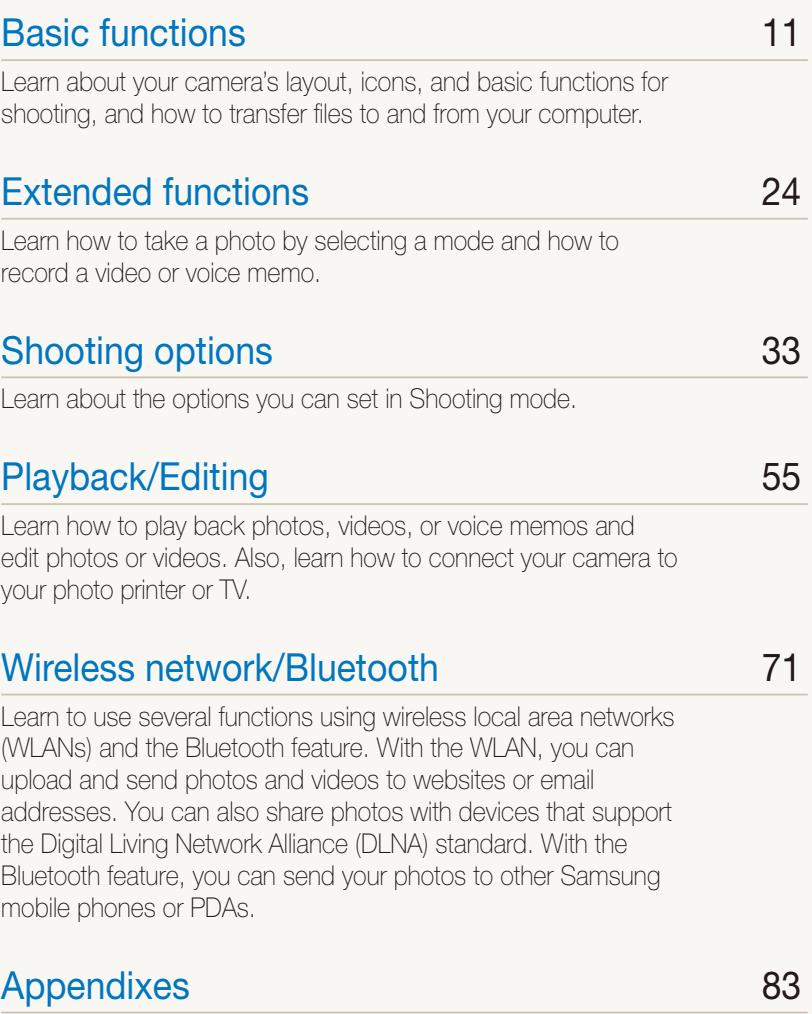

Refer to settings, error messages, specifications, and maintenance tips.

## Indications used in this manual

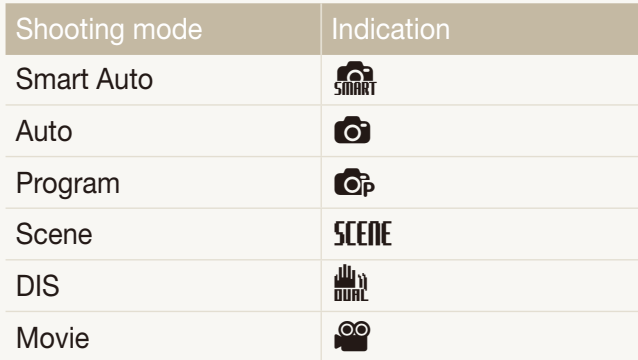

#### Shooting mode icons

These icons indicate that a function is available in the corresponding modes. The **SCENE** mode may not support functions for all scenes.

#### **e.g.)**

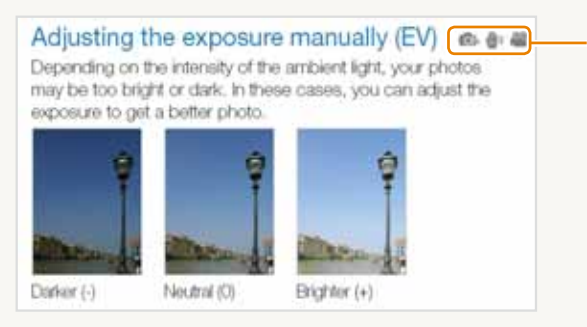

Available in the Program, DIS, and Movie modes

# Icons used in this manual

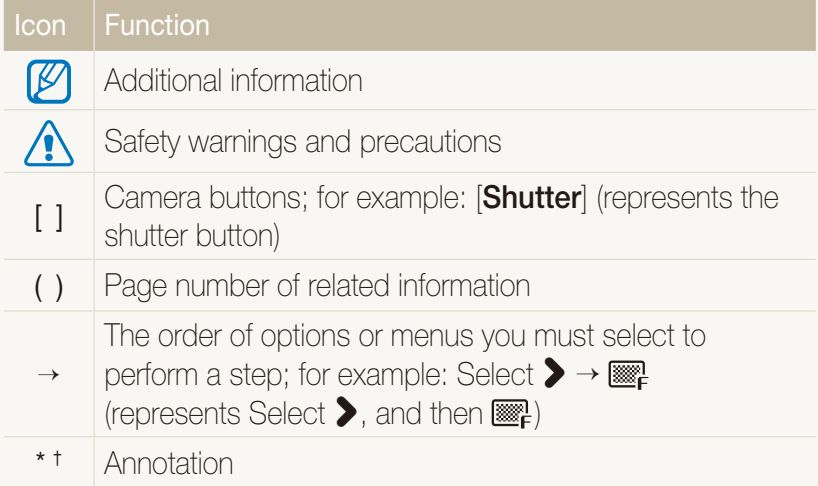

# Abbreviations used in this manual

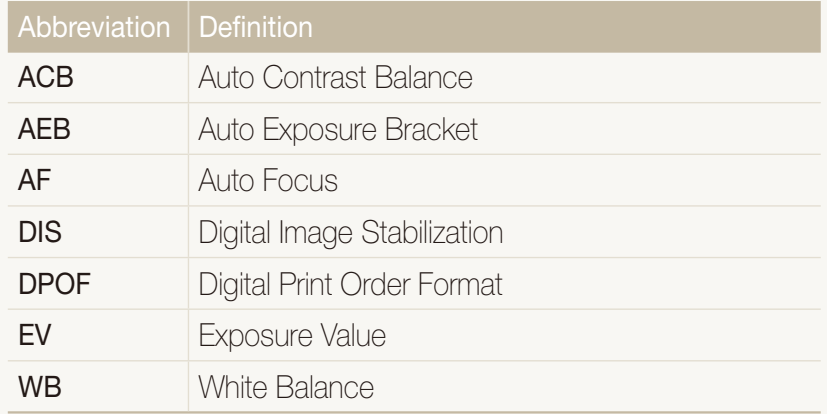

# Expressions used in this manual

#### Pressing the shutter

- **Half-press [Shutter**]: press the shutter halfway down
- **Press [Shutter**]: press the shutter all the way down

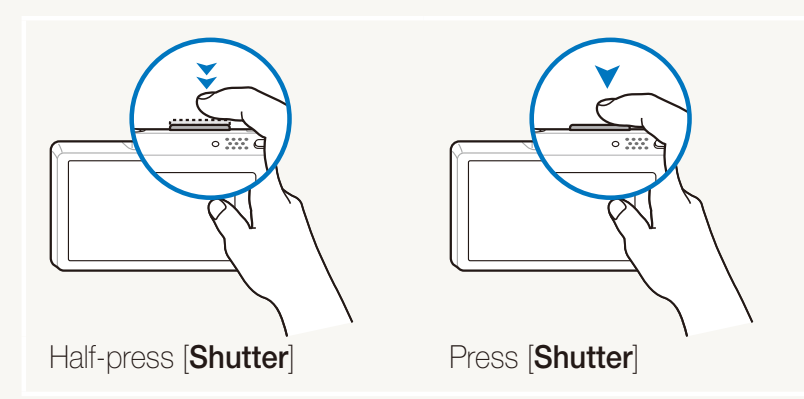

### Subject, background, and composition

- **Subject**: the main object of a scene, such as a person, animal, or still life
- **Background**: the objects around the subject
- **Composition**: the combination of a subject and background

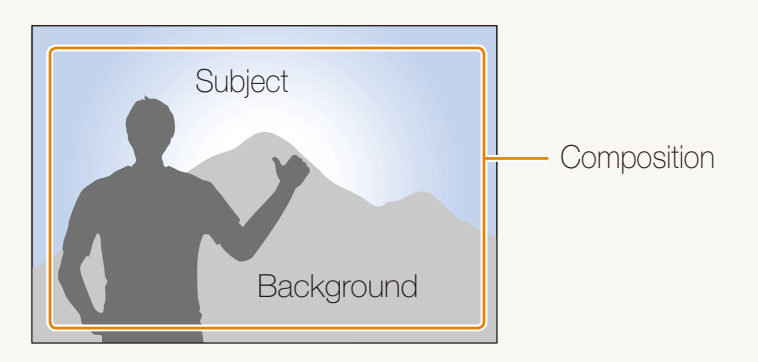

## Exposure (Brightness)

The amount of light that enters your camera determines the exposure. You can alter the exposure with shutter speed, aperture value, and ISO speed. By altering the exposure, your photos will be darker or lighter.

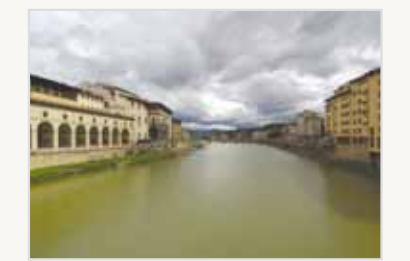

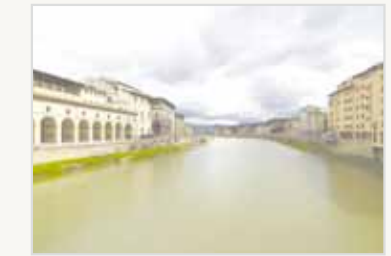

Normal exposure Overexposure (too bright)

# Quick reference

# Taking photos of people

- **SEEINE** mode > Beauty Shot, Portrait, Children  $\triangleright$  33
- Red-eye, Red-eye Fix (to prevent or correct red-eye)  $\triangleright$  45
- $\bullet$  Face Detection  $\blacktriangleright$  50

# Taking photos at night or in the dark

- **SEENE** mode > Night, Dawn, Firework  $\blacktriangleright$  33
- Flash options  $\blacktriangleright$  45
- ISO speed (to adjust the sensitivity to light)  $\blacktriangleright$  46

# Taking action photos

• Continuous, Motion Capture  $\triangleright$  58

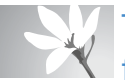

#### Taking photos of text, insects, or flowers

- **SEERE** mode  $>$  Close Up, Text  $\triangleright$  33
- Macro, Auto Macro, Super Macro (to take close-up  $photos)$   $\blacktriangleright$  47
- White balance (to change the color tone)  $\blacktriangleright$  56

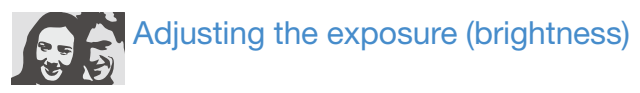

- ISO speed (to adjust the sensitivity to light)  $\blacktriangleright$  46
- EV (to adjust exposure)  $\blacktriangleright$  53
- ACB (to compensate for subjects against bright backgrounds) ▶ 54
- Metering  $\blacktriangleright$  55
- AEB (to take 3 photos of the same scene with different  $\exposures)$   $\triangleright$  58

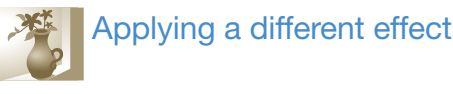

- Photo styles (to apply tones)  $\triangleright$  59
- Image adjustment (to adjust saturation, sharpness, or  $control \triangleright 60$

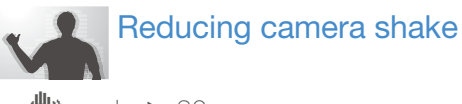

 $\cdot$   $\frac{d \cdot n}{d \cdot n}$  mode  $\triangleright$  36

#### • Viewing files by category in Smart Album  $\blacktriangleright$  63

- Deleting all files on the memory card  $\triangleright$  65
- Viewing files as a slide show  $\triangleright$  67
- Viewing files on a TV  $\blacktriangleright$  74
- Connecting your camera to a  $computer \triangleright 22$
- Adjusting sound and volume - 88
- Adjusting the brightness of the display  $\triangleright$  88
- Changing the display language  $\blacktriangleright$  88
- Setting the date and time **>** 89
- Formatting the memory card  $-89$
- Troubleshooting  $\blacktriangleright$  96

# **Contents**

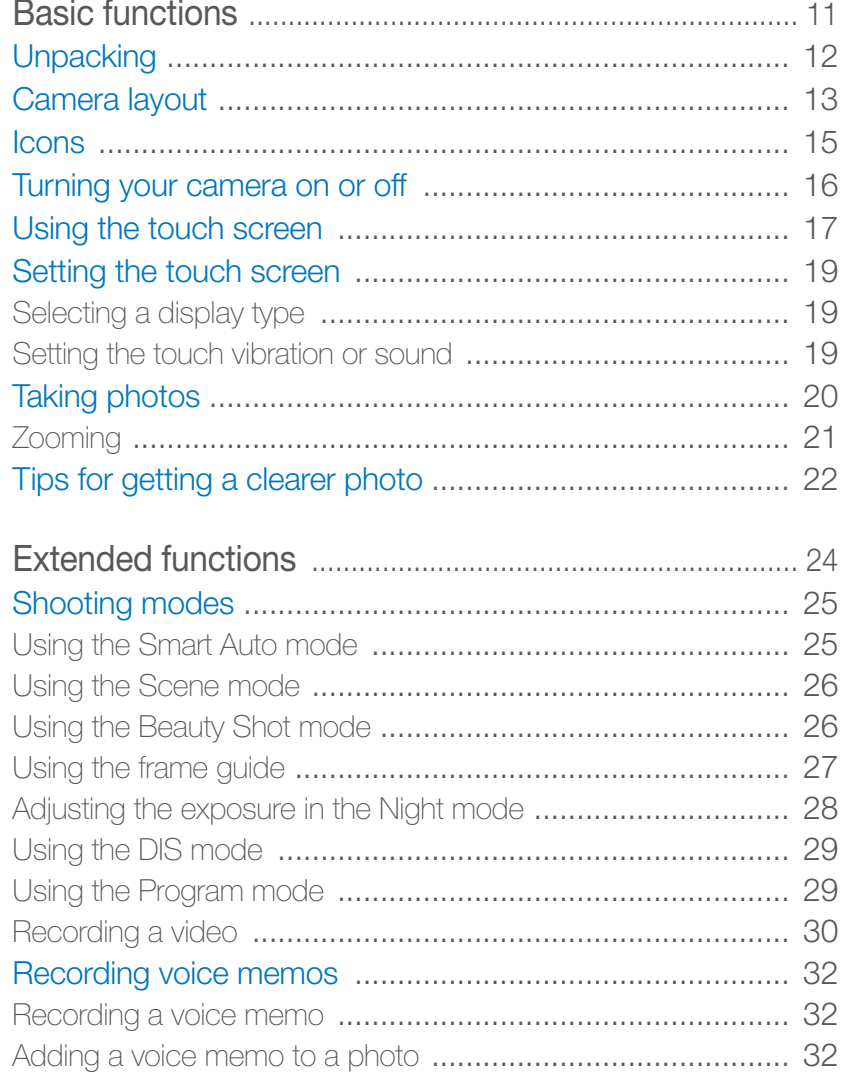

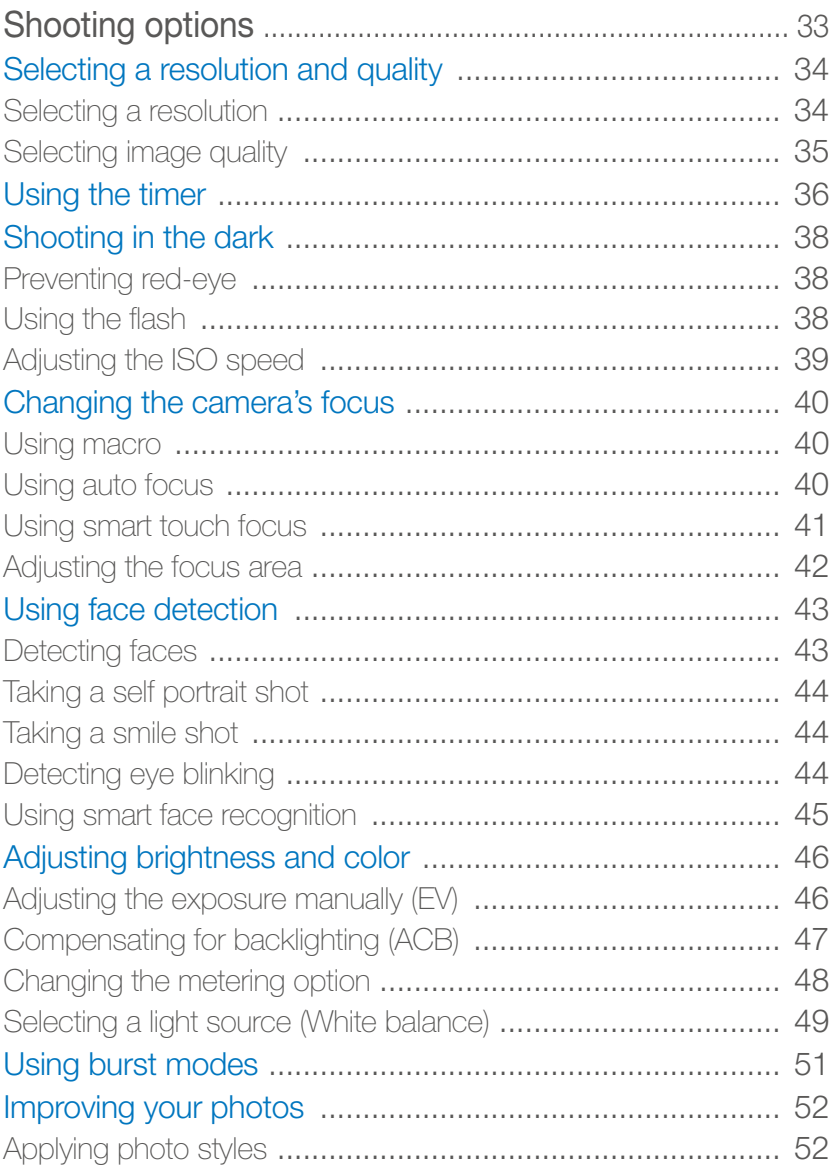

#### Contents

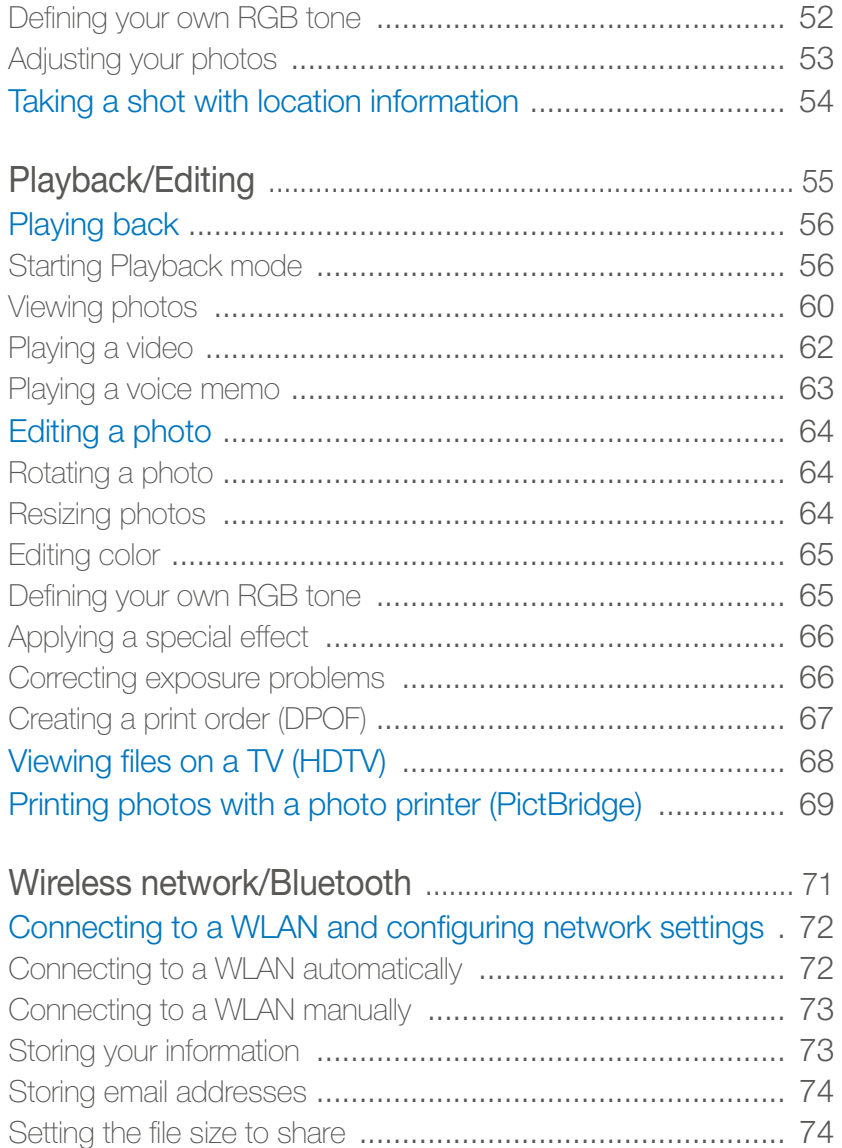

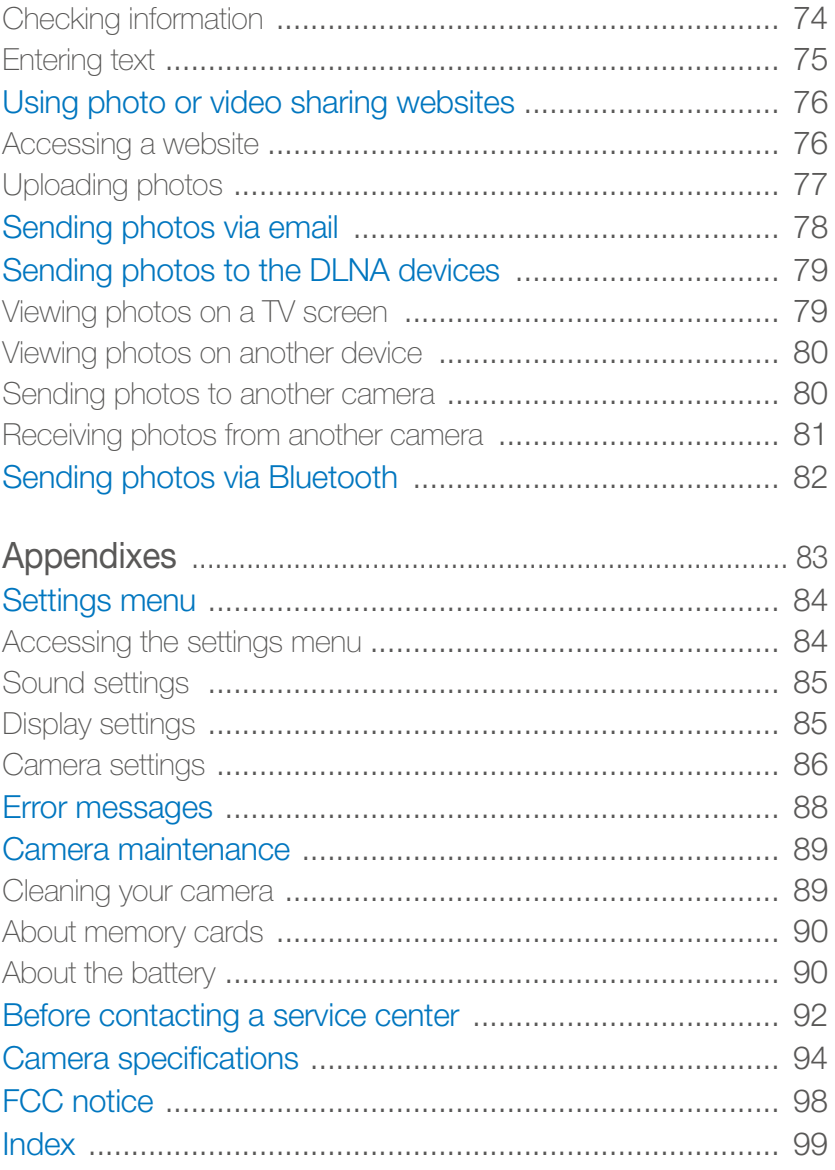

# Basic functions

Learn about your camera's layout, icons, and basic functions for shooting, and how to transfer files to and from your computer.

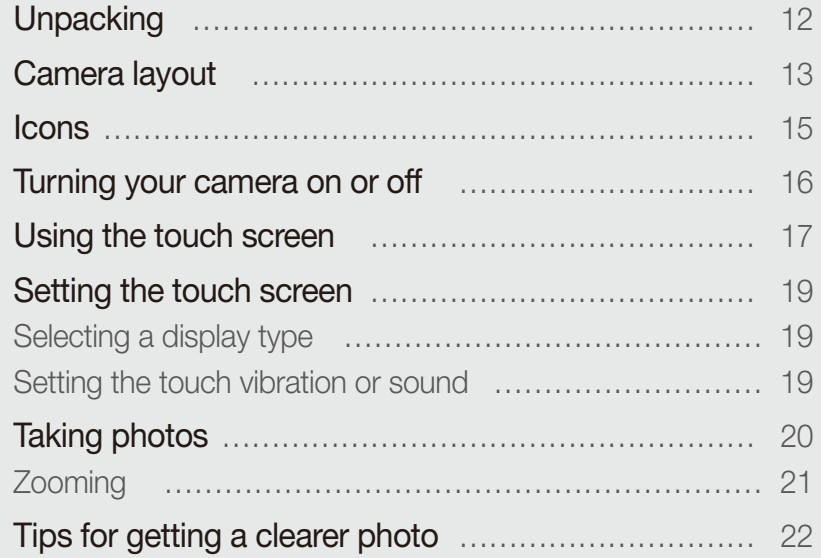

# **Unpacking**

Check your product box for the following items.

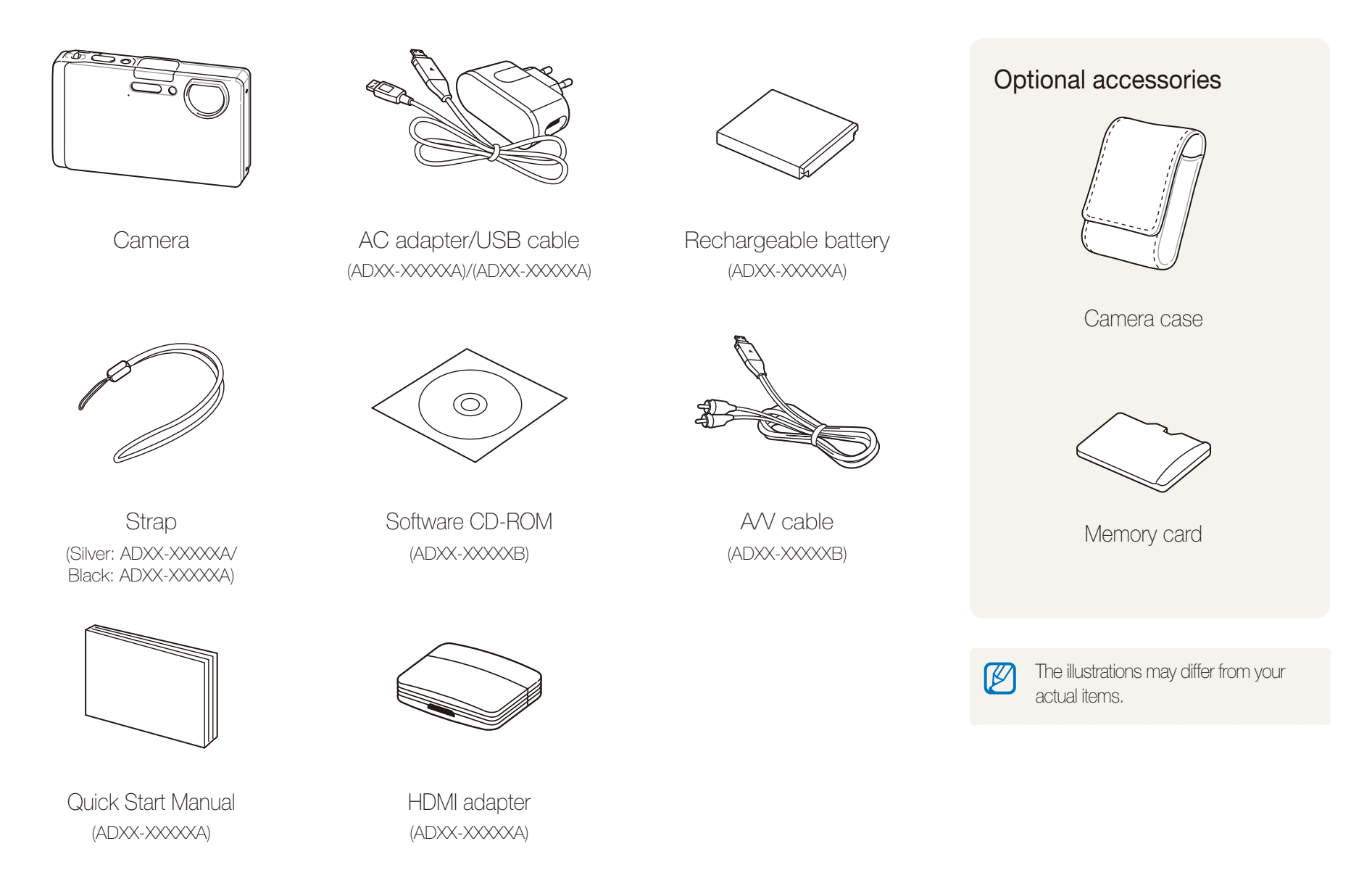

# Camera layout

Before you start, familiarise yourself with your camera's parts and their functions.

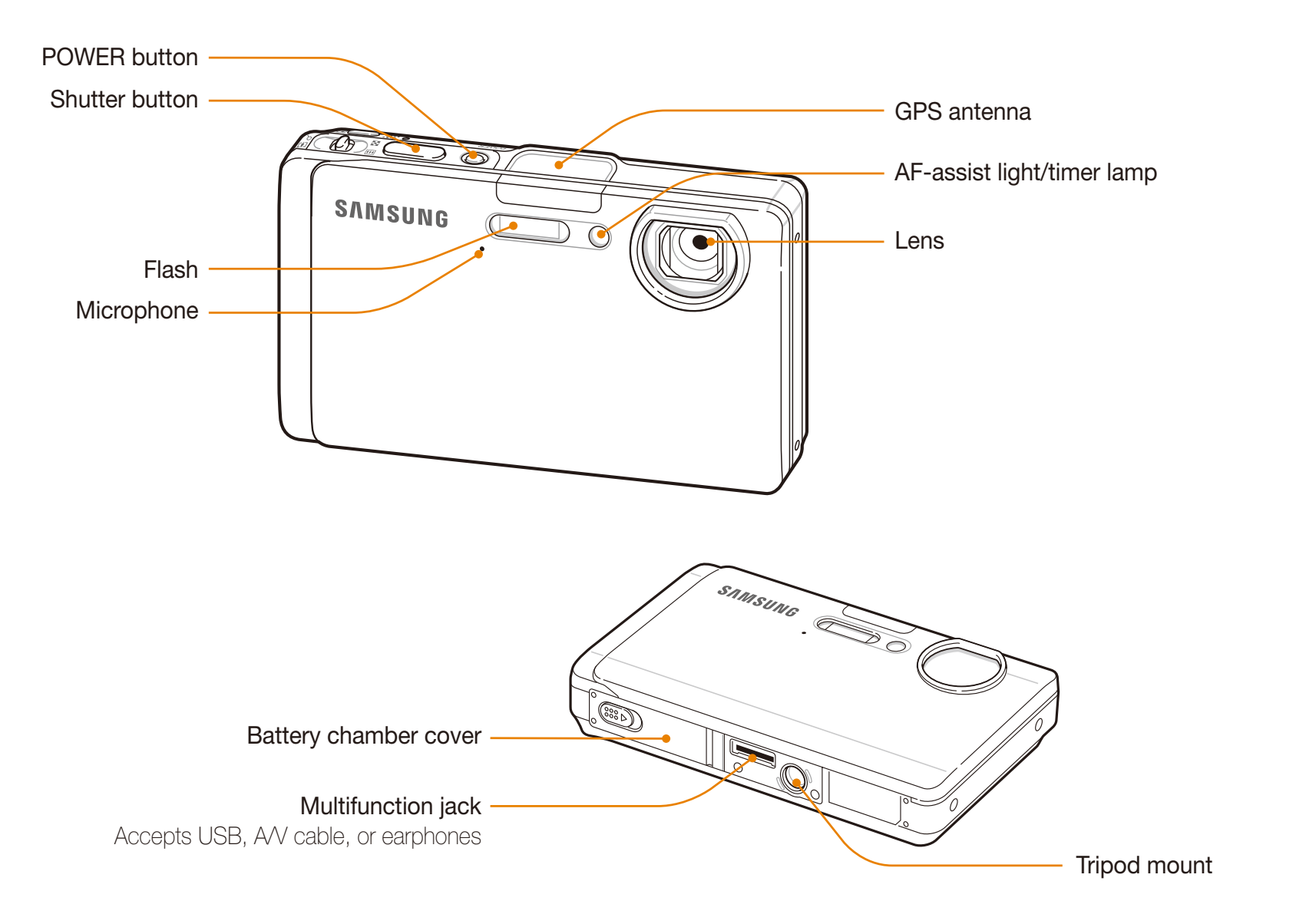

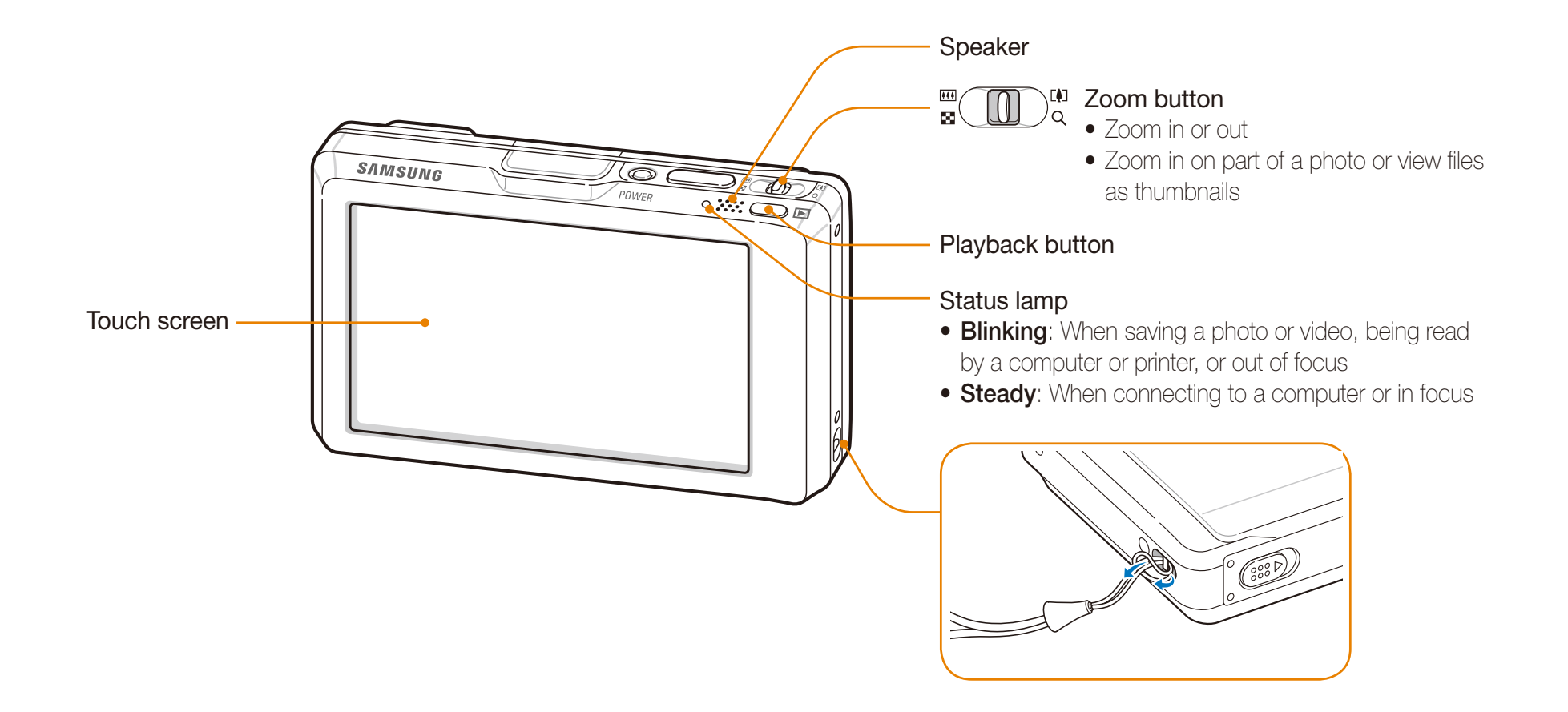

# **Icons**

The icons displayed will change according to the mode you select or the options you set.

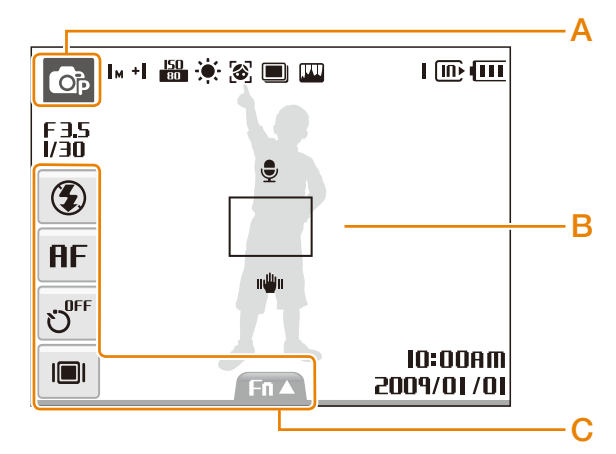

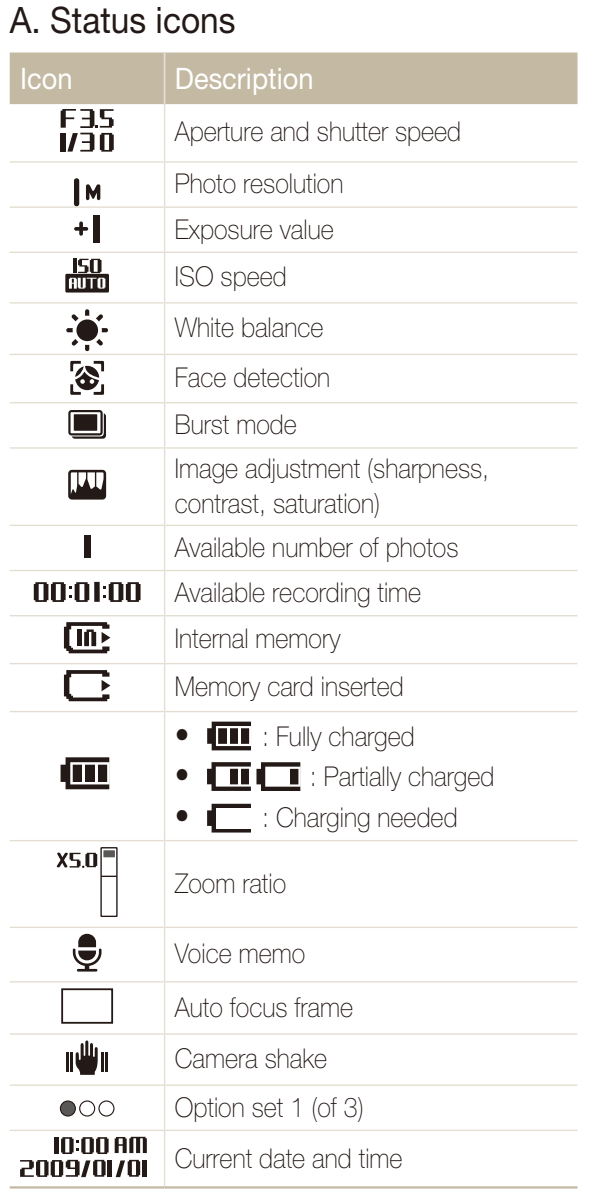

### B. Option icons (touch)

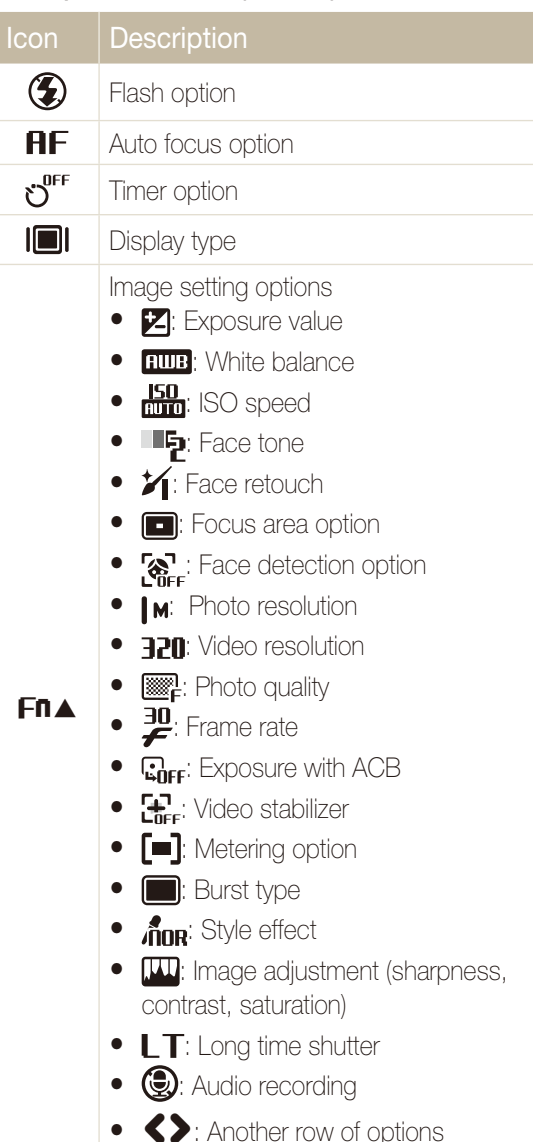

Basic functions  $\,15$ 

# Turning your camera on or off

Learn how to start your camera.

Rotate the lens cover to open. You can also press [**POWER**] with the lens cover open.

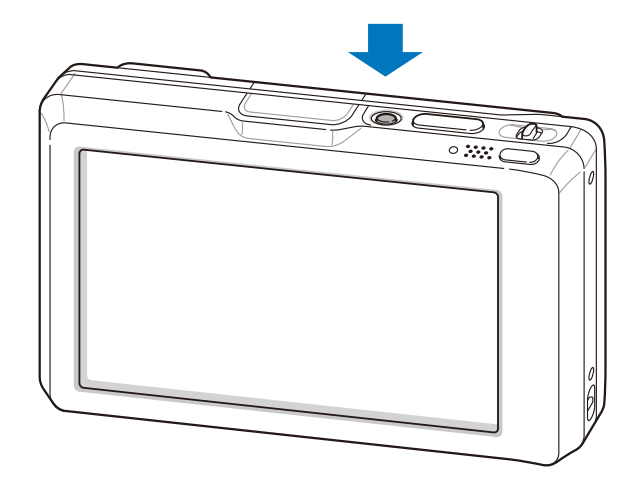

#### **Turning on your camera in Playback mode**

Press [**Playback**]. The camera turns on and accesses Playback mode immediately.

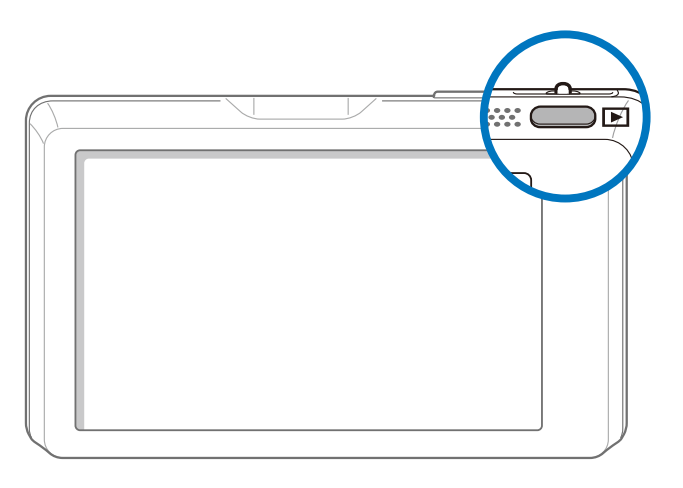

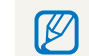

Press and hold [**Playback**] to mute camera sounds.

# Using the touch screen

Learn basic actions to use the touch screen. Use the supplied touch pen to touch or drag on the screen.

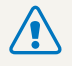

Do not use other sharp objects, such as pens or pencils, to touch the screen. Doing so may damage the screen.

- $\mathbb{Z}$  $\bullet\,$  When you touch or drag on the screen, discolorations will occur. It is  $\,$ not a malfunction but a characteristic of the touch screen. Touch or drag lightly to reduce these annoying effects.
	- The touch screen may not recognize your touches correctly when:
	- you touch multiple items at the same time
	- you use the camera in high humidity environments
	- you use the camera with an LCD protection film or another LCD accessory
	- If you touch the screen with your finger, the screen may not recognize your input.

## **Touching**

Touch an icon to select a menu or option.

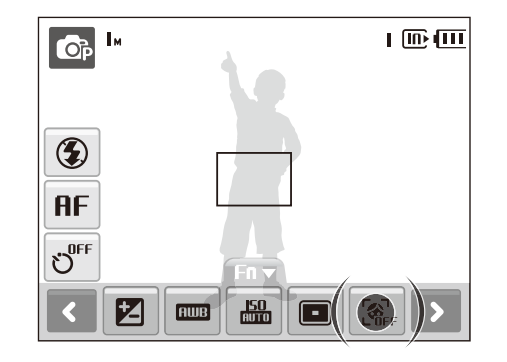

### **Dragging**

Drag left or right to scroll horizontally.

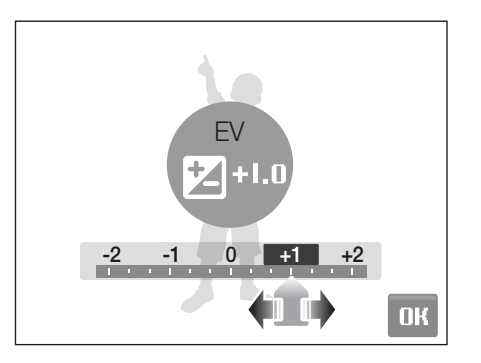

# **Using gestures**

Perform certain functions by drawing commands on the touch screen.

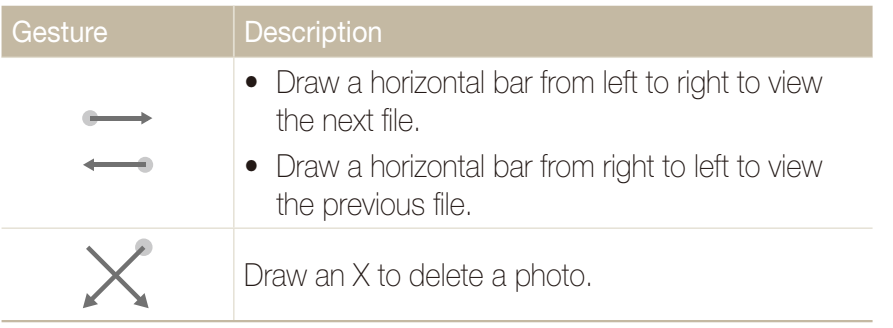

# Setting the touch screen

Learn how to change the basic settings for the touch screen according to your preferences.

# Selecting a display type

In Shooting or Playback mode, select  $\Box \rightarrow$  an option.

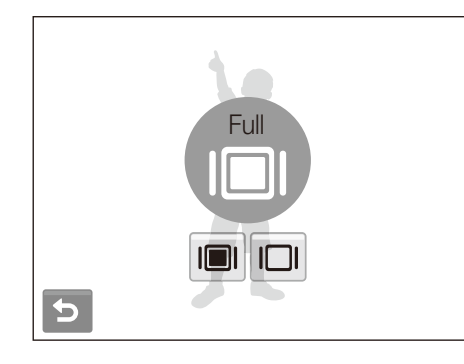

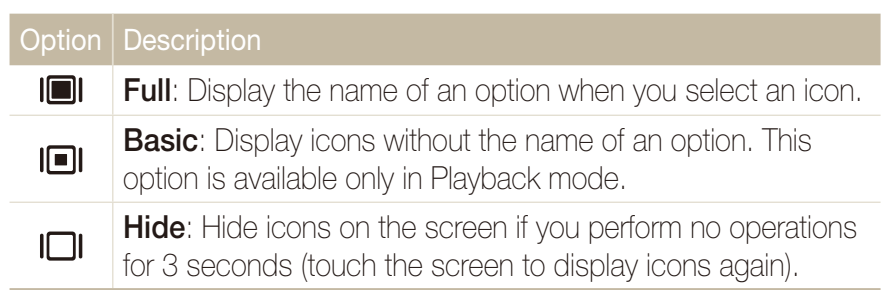

# Setting the touch vibration or sound

Set whether your camera vibrates or emits a specified sound when you touch on the screen.

*1* In Shooting or Playback mode, press [**MENU**].

### 2 Select **<b>I**<sup>*y*</sup> → Haptic&Sound.

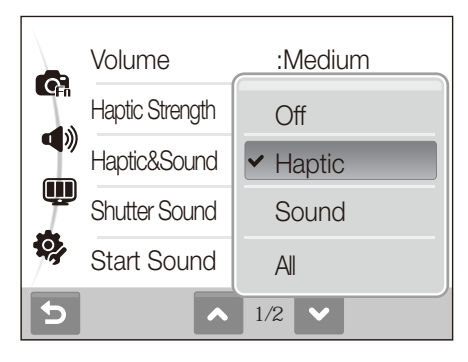

*3* Select an option.

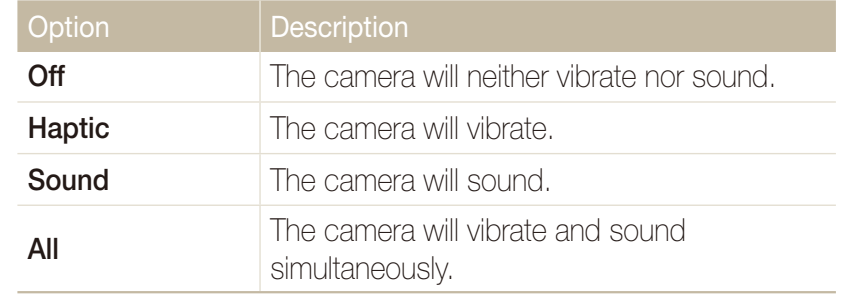

*4* Press [**MENU**] to return to the previous mode.

# Taking photos

Learn basic actions to take photos easily and quickly in the Auto mode.

**1** Make sure that the camera is in the **a** mode (Auto), the camera's default shooting mode.

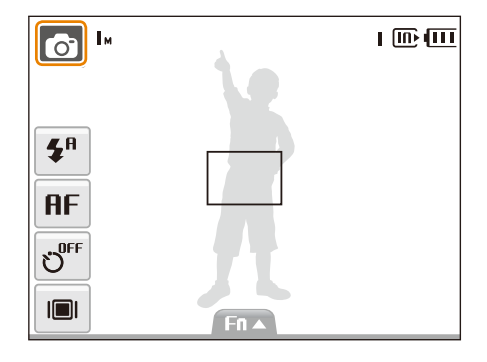

• If not, select the mode icon  $\rightarrow \bullet$ .

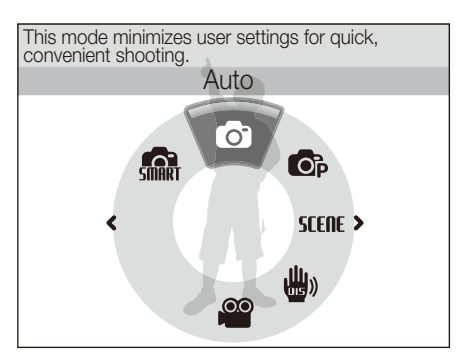

2 Align your subject in the frame.

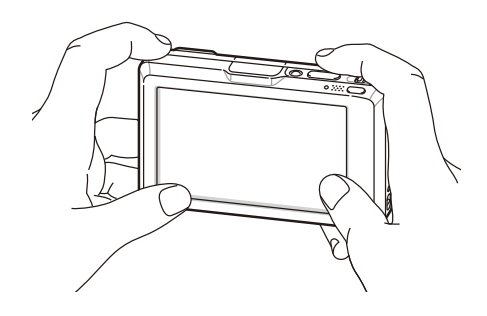

- *3* Half-press [**Shutter**] to focus.
	- A green frame means the subject in focus.

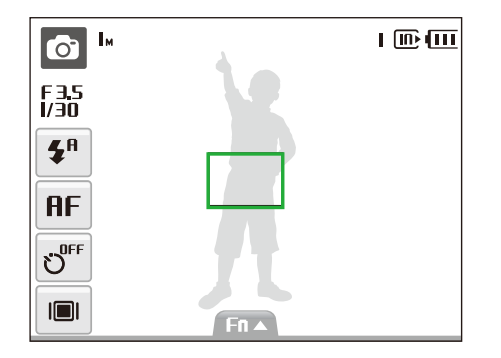

*4* Press [**Shutter**] to take a photo.

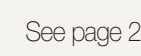

ſØ

See page 29 for tips to get clearer photos.

# Zooming

You can shoot close-up photos by adjusting the zoom. Your camera has a 4.6X optical zoom and 5X digital zoom. By using both, you can zoom in up to 23 times.

Push [**Zoom**] up to zoom in on your subject. Push [**Zoom**] down to zoom out.

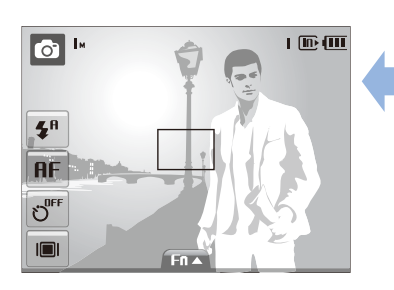

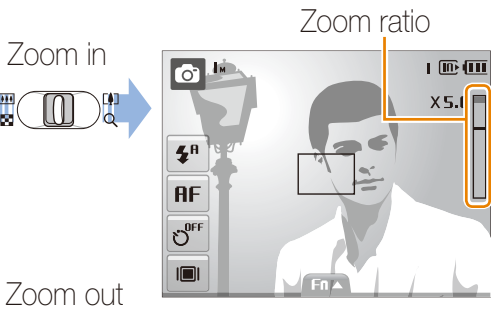

#### **Digital zoom**

If the zoom indicator is in the digital range, your camera is using the digital zoom. The picture quality may deteriorate when you use the digital zoom.

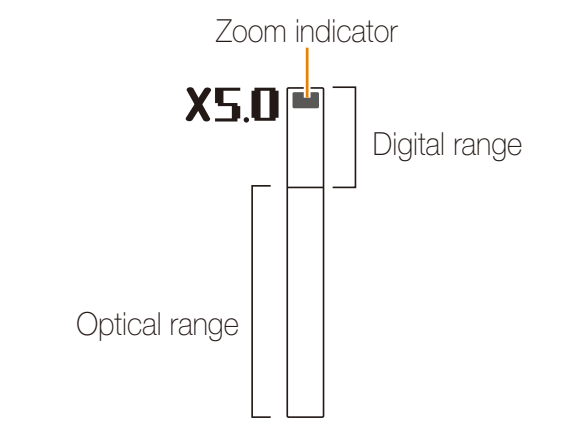

 $\not\!\!\!D$ 

• The digital zoom is not available when using  $\sin x$ ,  $\sin x$  SCENE (in some scenes), and  $\bullet$  modes and when used with **Face Detection**.

t It may take longer to save a photo when using the digital zoom.

# Tips for getting a clearer photo

 **Holding your camera correctly** 

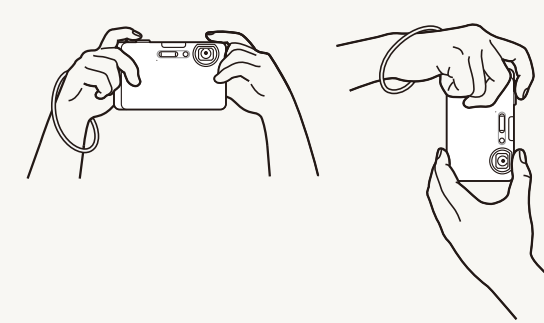

Make sure nothing is blocking the lens.

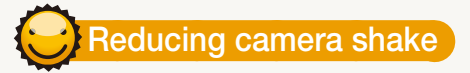

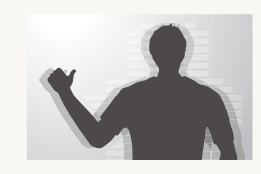

Select the  $\lim_{n \to \infty}$  mode to reduce camera shake digitally. (p. 36)

### **Half-pressing the shutter button**

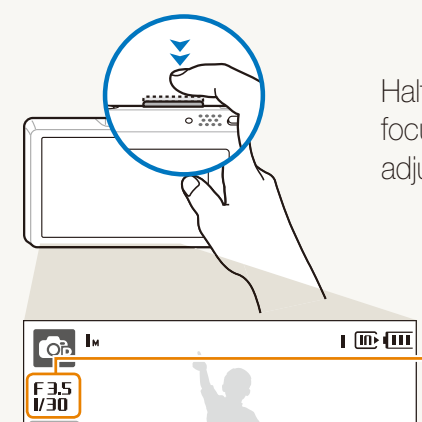

Fn ▲

 $\circledast$ **AF**  $\sigma$  $\blacksquare$ 

Half-press [**Shutter**] and adjust the focus. Focus and exposure will be adjusted automatically.

> The aperture value and shutter speed are automatically set.

#### Focus frame

- **Press [Shutter**] to take the photo if displayed in green.
- Change the frame and half-press **[Shutter**] again if displayed in red.

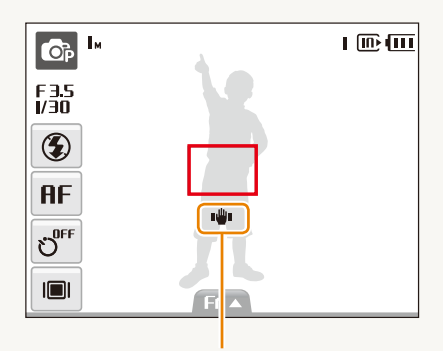

*When* ( $\frac{d\mathbf{u}}{d\mathbf{v}}$ ) is displayed

Camera shake

When shooting in the dark, avoid setting the flash option to **Slow Sync** or **Off**. The aperture remains open longer and it may be harder to hold the camera still.

- Use a tripod or set the flash option to **Fill in**. (p. 45)
- Set ISO speed options. (p. 46)

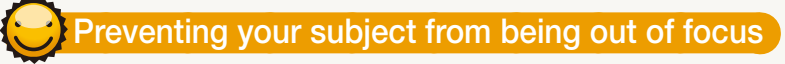

It may be difficult to get your subject in focus when:

- there is little contrast between the subject and background (When your subject is wearing a color of clothing that is similar to the background)
- the light source behind the subject is too bright
- the subject is shiny
- the subject includes horizontal patterns, such as blinds
- the subject is not positioned in the center of the frame

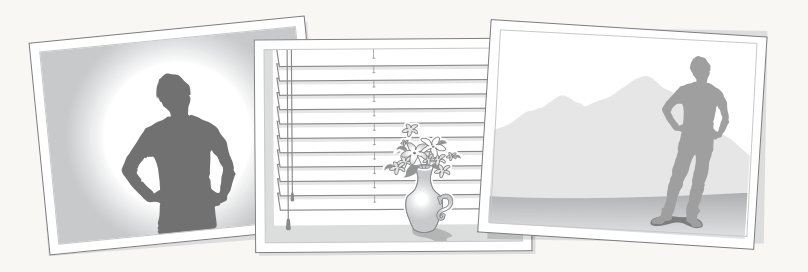

#### **Use the focus lock**

Half-press [**Shutter**] to focus. When the subject is in focus, you can reposition the frame to change the composition. When you are ready, press [**Shutter**] to take your photo.

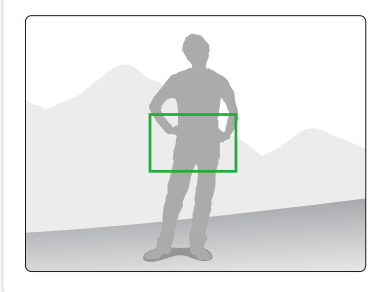

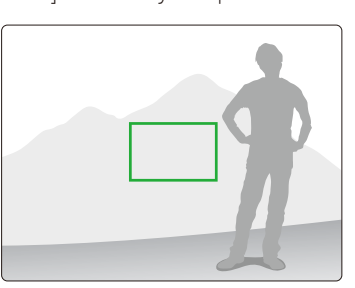

 $\bullet\;$  When you take photos in low light

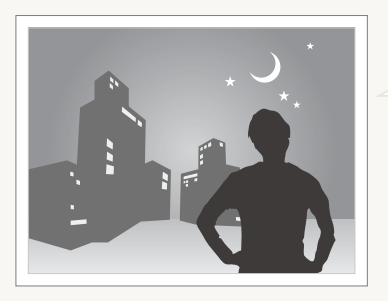

Turn on the flash. (p. 45)

• When subjects are moving fast

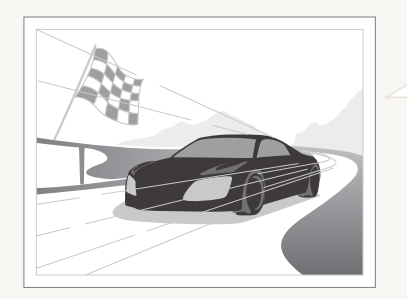

Use the continuous or motion capture function. (p. 58)

# Extended functions

Learn how to take a photo by selecting a mode and how to record a video or voice memo.

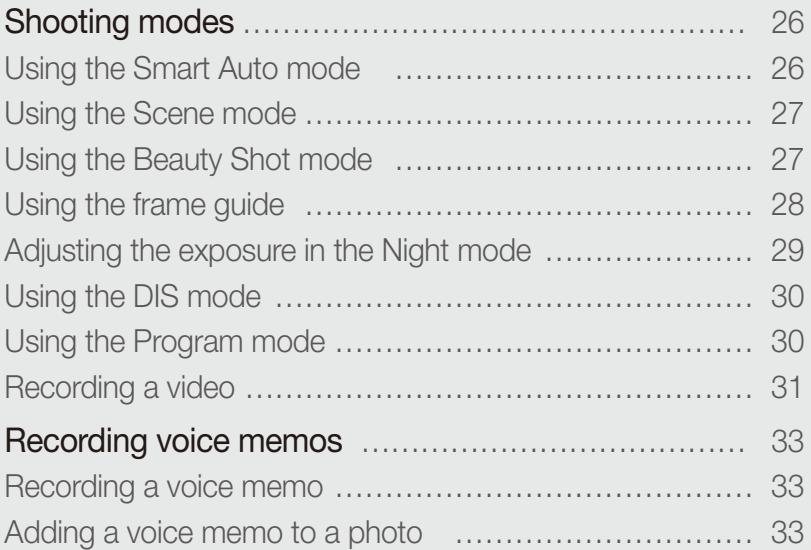

# Shooting modes

Take photos or record videos by selecting the best shooting mode for the conditions.

# Using the Smart Auto mode

In this mode, your camera automatically chooses the appropriate camera settings based on a detected type of scene. It will be helpful if you are not familiar with the camera settings for various scenes.

### 1 In Shooting mode, select  $\bigcirc$   $\rightarrow$   $\bigcirc$   $\bigcirc$

### 2 Align your subject in the frame.

• The camera selects a scene automatically. An appropriate mode icon will appear at the top left of the screen.

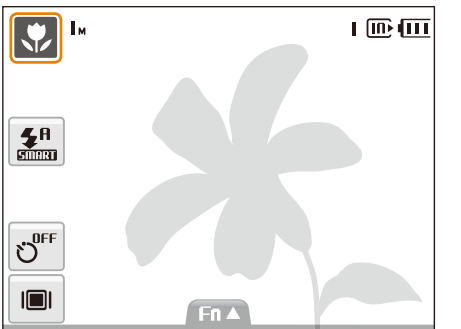

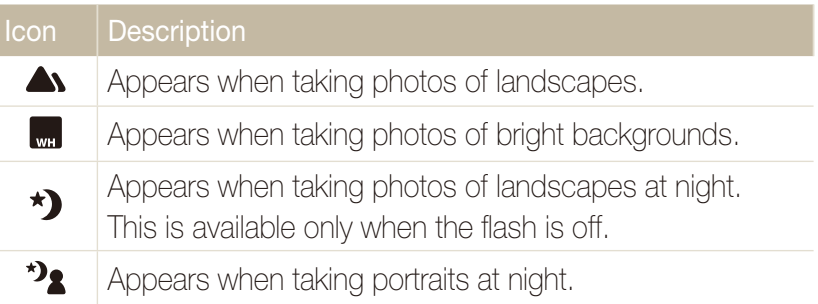

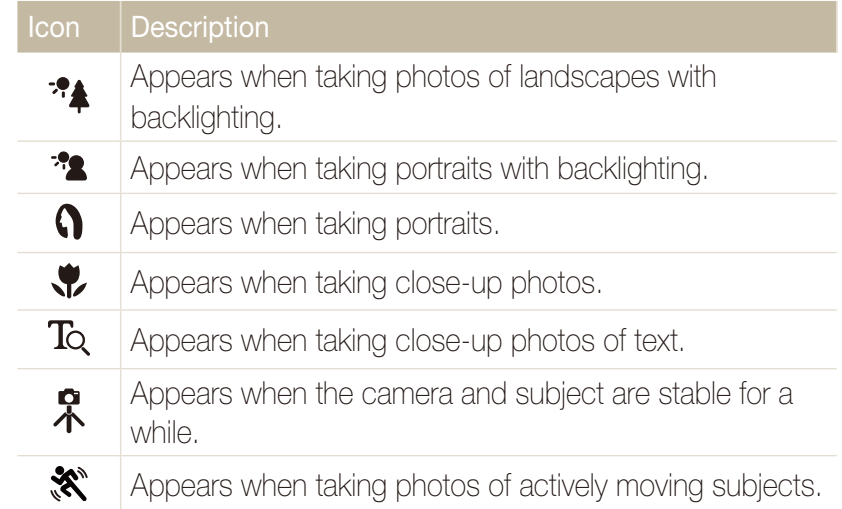

## *3* Half-press [**Shutter**] to focus.

## *4* Press [**Shutter**] to take the photo.

- If the camera does not recognize a proper scene mode,  $\frac{1}{\sqrt{mn}}$  will not  $\not\!\!\!D$ change and the default settings will be used.
	- $\bullet\,$  Even if there is a face detected, the camera may not select a portrait mode depending on the subject's position or lighting.
	- The camera may not select the correct scene depending on shooting environments, such as camera shake, lighting and distance to the subject.
	- Even if you use a tripod, the  $\lambda$  mode may not be detected depending on the subject's movement.

# Using the Scene mode

Take a photo with options preset for a specific scene.

**1** In Shooting mode, select  $\bullet$   $\rightarrow$  **SCENE**.

### *2* Select a scene.

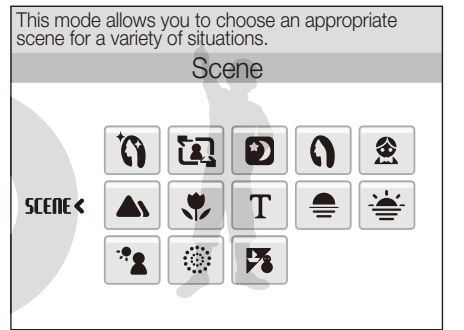

- For the Beauty Shot mode, see "Using the Beauty Shot mode."
- For the Frame Guide mode, see "Using the frame guide" on page 34.
- For the Night mode, see "Adjusting the exposure in the Night mode" on page 35.
- *3* Align your subject in the frame and half-press [**Shutter**] to focus.
- *4* Press [**Shutter**] to take the photo.

# Using the Beauty Shot mode

Take a photo of a person with options to hide facial imperfections.

- *1* In Shooting mode, select  $\bigcirc \rightarrow$  **SEERE**  $\rightarrow \bigcirc$ .
- *2* To make the subject's skin tone appear lighter (face only), select  $F \cap \triangle \rightarrow \blacksquare$   $\rightarrow$  an option.
	- Select a higher setting to make skin tone appear lighter.

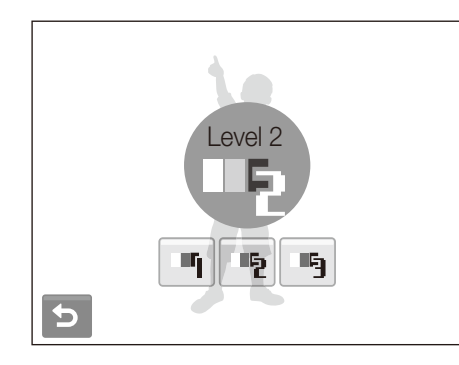

- 3 To hide facial imperfections, select  $F \mathbf{n} \blacktriangle \rightarrow \mathbf{X} \rightarrow$  an option.
	- Select a higher setting to hide a greater number of imperfections.

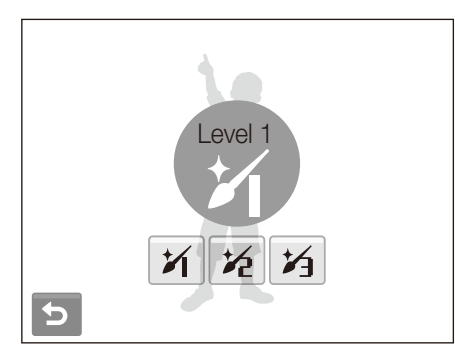

- *4* Align your subject in the frame and half-press [**Shutter**] to focus.
- *5* Press [**Shutter**] to take the photo.
- ۱K The focus distance will be set to **Auto Macro**.

# Using the frame guide

When you want another person to take a photo of you, you can compose the scene with the frame guide feature. The frame guide will help the other person take a photo of you by showing the part of the pre-composed scene.

- In Shooting mode, select  $\bigcirc \rightarrow$  **SEERE**  $\rightarrow \overline{\mathbf{12}}$ .
- *2* Align your subject in the frame and press [**Shutter**].
	- Transparent guides will appear on the left and right of the frame.

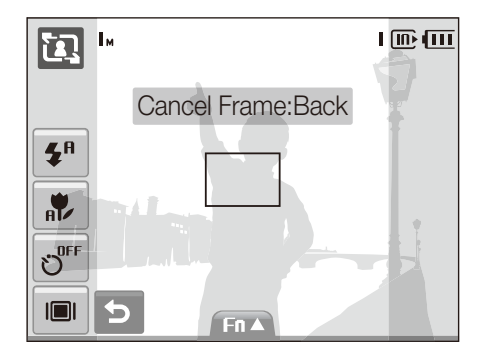

- *3* Ask another person to take a photo.
	- The person must align the subject in the frame by using the guides, and then press [**Shutter**] to take the photo.
- 4 To cancel the guides, select  $\blacktriangleright$ .

# Adjusting the exposure in the Night mode

In the Night mode, you can catch brief flashes of light as curved streaks by extending the exposure. Use a slow shutter speed to extend the time until the shutter closes. Increase the aperture value to prevent overexposure.

- 1 In Shooting mode, select  $\bigcirc \rightarrow$  **SEERE**  $\rightarrow \rightarrow$  **)**.
- 2 Select  $F \mathbf{n} \blacktriangle \rightarrow \mathbf{LT} \rightarrow \mathbf{A}$  perture.

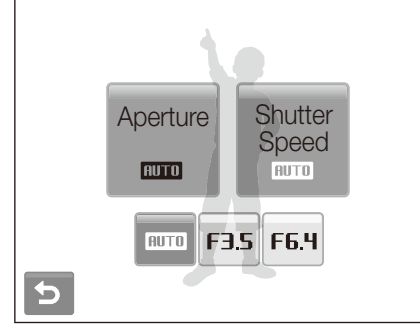

- *3* Select an option.
- 4 Select  $F \cap \triangle \rightarrow \sqcup T \rightarrow$  Shutter Speed.
- 5 Select a value to adjust the shutter speed and select **DK**.
- *6* Align your subject in the frame and half-press [**Shutter**] to focus.
- **Press [Shutter**] to take the photo.

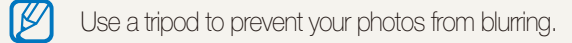

# Using the DIS mode

Reduce camera shake and prevent blurred photos with Digital Image Stabilization (DIS) functions.

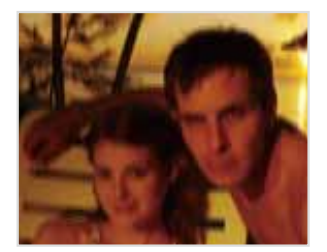

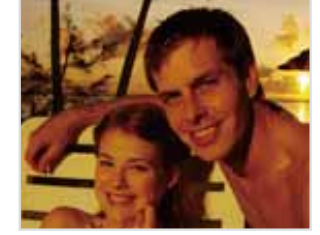

Before correction After correction

- 1 In Shooting mode, select  $\bigcirc \rightarrow \frac{m}{mn}$ .
- *2* Align your subject in the frame and half-press [**Shutter**] to focus.
- *3* Press [**Shutter**] to take the photo.
- $\bullet\,$  The digital zoom will not work in this mode.  $\mathbb{Z}$ 
	- If your subject is moving rapidly, the photo may be blurry.

# Using the Program mode

Set various options (except for shutter speed and aperture value) in the Program mode.

- **1** In Shooting mode, select  $\bullet \rightarrow \bullet$ .
- *2* Set options. (For a list of options, refer to "Shooting options.")

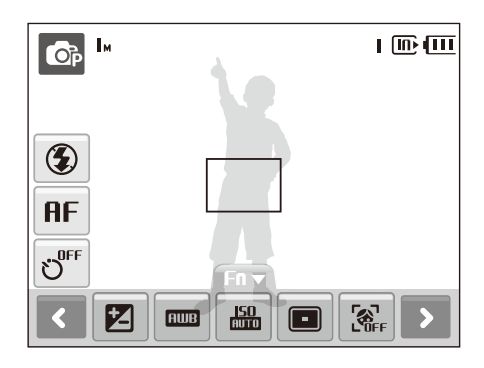

- *3* Align your subject in the frame and half-press [**Shutter**] to focus.
- *4* Press [**Shutter**] to take the photo.

# Recording a video

Record videos of up to 2 hours in length. The recorded video is saved as an MPEG-4.AVI file.

The zoom sound may be recorded if you use the zoom while recording a  $\mathbb{Z}$ video.

- 1 In Shooting mode, select  $\bigcirc \rightarrow \bigcirc$ .
- 2 Select  $F \cap \triangle \rightarrow \frac{30}{6}$   $\rightarrow$  a frame rate (the number of frames per second).
	- As the number of frames increases, action appears more natural, but the file size is increased.

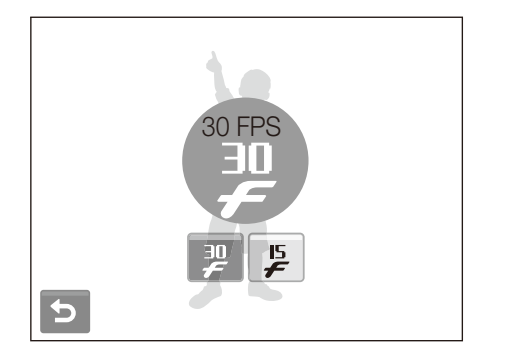

# 3 Select  $F \mathbf{n} \blacktriangle \rightarrow \blacktriangleright \Rightarrow \mathbf{\clubsuit} \rightarrow \mathbf{a}$  sound option.

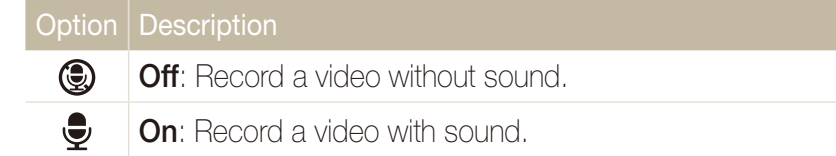

## 4 Select  $F \cap \triangle \rightarrow \mathbb{H}^1_{\text{def}} \rightarrow$  a stabilizer option.

### Option | Description

- **Off**: Record a video with the image stabilization function  $\mathbf{F}_{\text{eff}}$ turned off. **On**: Record a video with the image stabilization function 闲.
- turned on to prevent your video from blurring.
- *5* Set other options as desired. (For options, refer to "Shooting options.")
- *6* Press [**Shutter**] to start recording.
- **Press [Shutter**] again to stop recording.

#### **To pause recording**

The camera allows you to pause temporarily while recording a video. With this function, you can record your favorite scenes as a single video.

Select | to pause while recording. Select it again to resume.

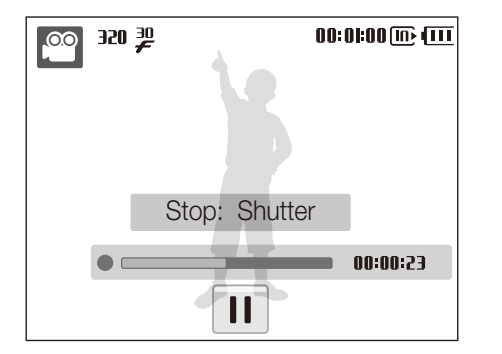

# Recording voice memos so of sent ##

Learn how to record a voice memo that you can play back at any time. You can add a voice memo to a photo as a short reminder of shooting conditions.

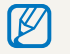

You will get the best sound quality when recording 40 cm away from the camera.

# Recording a voice memo

**1** In Shooting mode, select  $\mathsf{F}\mathsf{n} \blacktriangle \to \blacktriangleright \bigcirc \mathsf{F}$ .

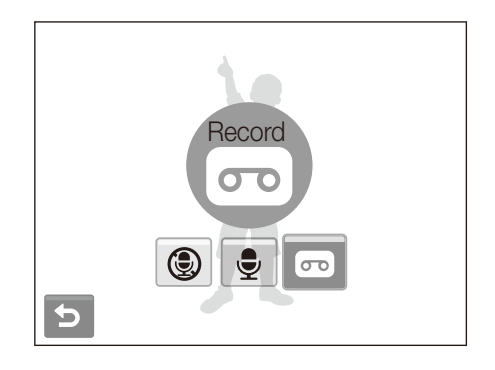

## 2 Press [**Shutter**] to record.

- Select  $\blacksquare$  to pause and  $\spadesuit$  to resume.
- The available recording time will be displayed on the top of the screen.
- You can record voice memos of up to 10 hours in length.
- *3* Press [**Shutter**] to stop.
- 4 Select **⊃** to switch to Shooting mode.

# Adding a voice memo to a photo

*1* In Shooting mode, select  $F \mathbf{n} \blacktriangle \rightarrow \sum \rightarrow \mathbf{Q}$ .

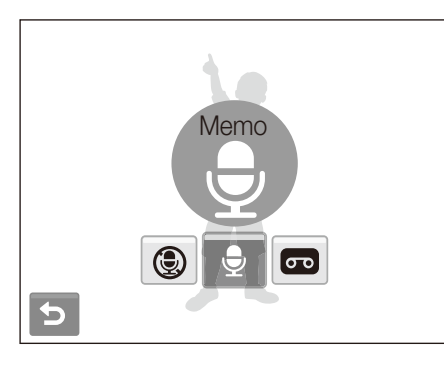

- *2* Align your subject in the frame and take a photo.
	- You will begin recording a voice memo right after taking the photo.
- *3* Record a short voice memo (10 seconds maximum).
	- **•** Press [**Shutter**] to stop recording a voice memo.

# Shooting options

Learn about the options you can set in Shooting mode.

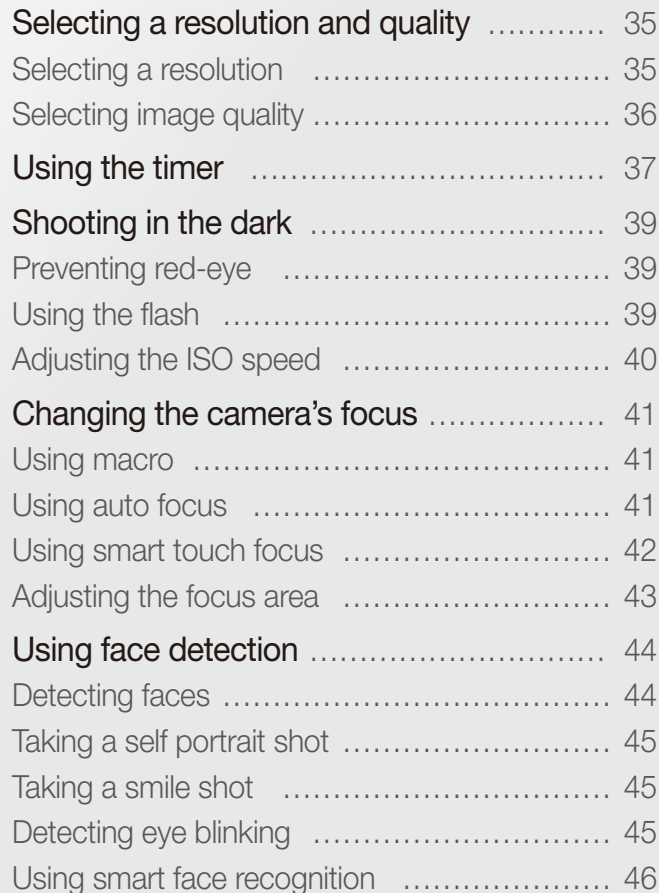

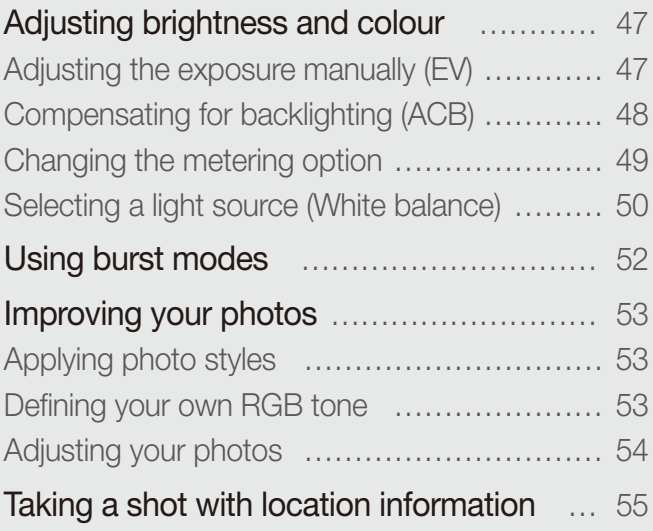

# Selecting a resolution and quality

Learn how to change the image resolution and quality settings.

# Selecting a resolution Sapsdv

As you increase the resolution, your photo or video will include more pixels, so it can be printed on larger paper or displayed on a larger screen. When you use a high resolution, the file size will also increase.

#### **When taking a photo:**

- **1** In Shooting mode, select  $F \mathbf{n} \triangle \rightarrow \mathbf{9}$ <sup>M</sup>. (In some modes, select  $F \cap \blacktriangle \rightarrow \blacktriangleright \rightarrow 9$ m.)
- *2* Select an option.

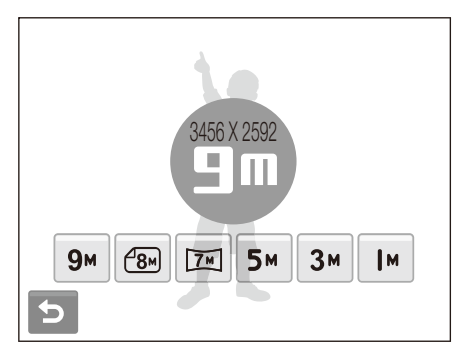

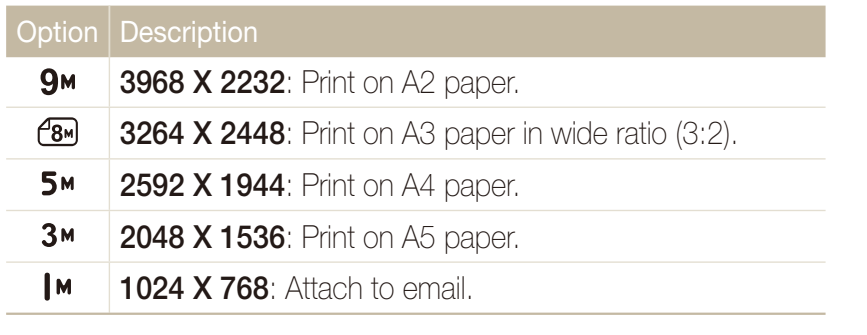

#### **When recording a video:**

- *1* In the  $\frac{\infty}{\infty}$  mode, select  $F \mathbf{n} \triangle \rightarrow \textbf{B} \mathbf{0} \mathbf{0}$ .
- *2* Select an option.

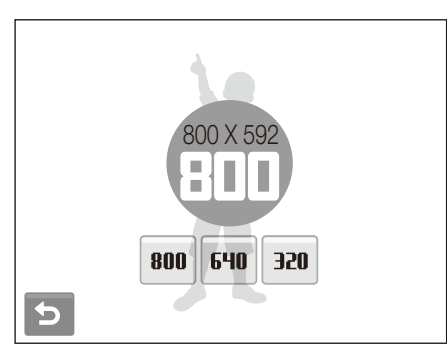

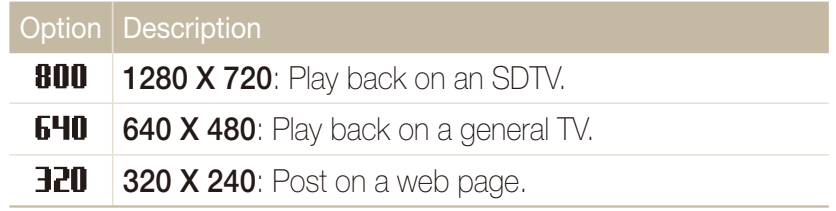

## Selecting image quality apsd

Photos you take are compressed and saved in JPEG format. Higher quality images will result in larger sizes.

- 1 In Shooting mode, select  $F \cap \triangle \rightarrow \mathbb{R}$ . (In some modes, select  $\mathsf{F}\mathsf{n}\blacktriangle\to\blacktriangleright\to\overline{\mathbb{R}}$ f.)
- 2 Select an option.

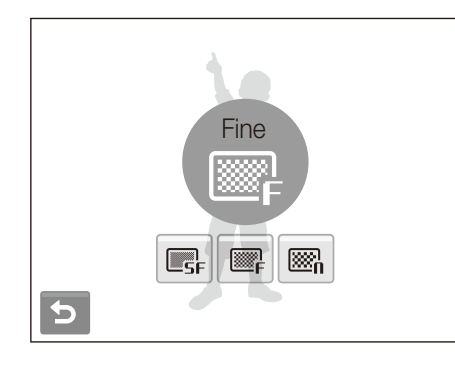

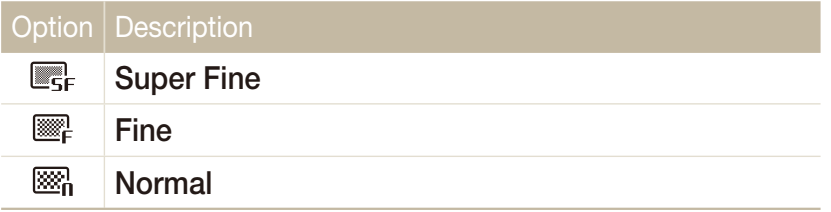
## Using the timer  $\bullet$  of  $\bullet$  sunt  $\bullet$   $\bullet$

Learn how to set the timer to delay shooting.

- 1 In Shooting mode, select  $S^{\text{ref}}$ .
- *2* Select an option.

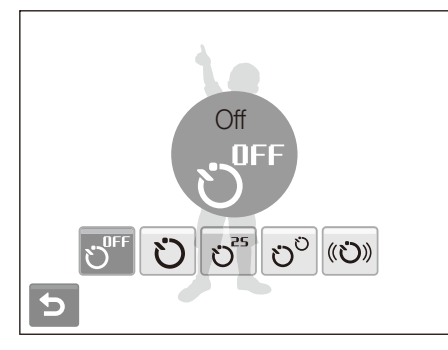

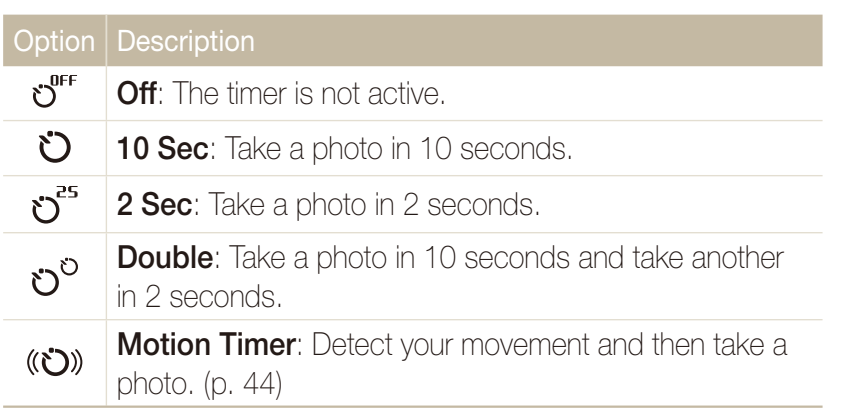

The options may differ depending on the shooting mode.

#### *3* Press [**Shutter**] to start the timer.

- $\bullet$  The AF-assist light/timer lamp blinks. The camera will automatically take a photo at the specified time.
- $\mathbb Z$
- $\bullet$  Select the timer icon to cancel the timer.
- Depending on the selected face defection option, the timer is not available or some timer options are not available.

#### **Using the motion timer**

- *1* In Shooting mode, select  $\mathcal{O}^{\text{RF}} \rightarrow (\mathcal{O})$ .
- *2* Press [**Shutter**].
- *3* Stand within 3 m from the camera within 6 seconds after pressing [**Shutter**].
- *4* Make a motion, such as waving your arms, to activate the timer.
	- The AF-assist light/timer lamp will start to blink rapidly when the camera detects you.

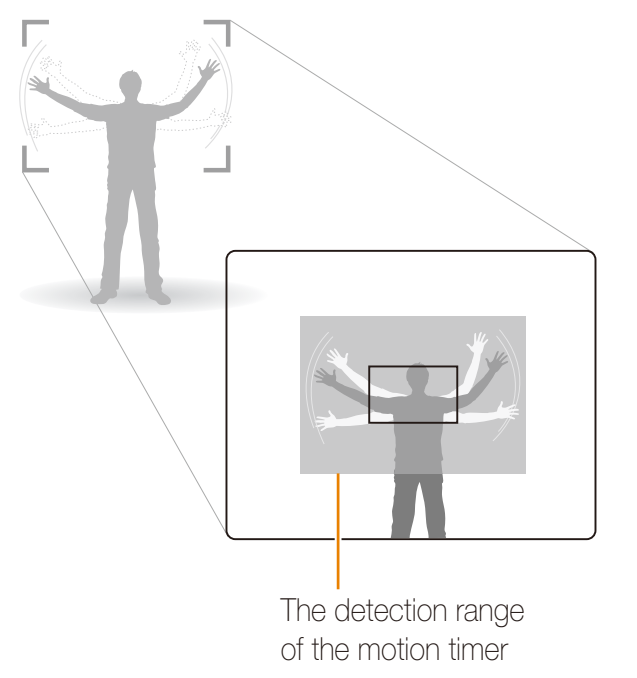

- *5* Pose for your photo while the AF-assist light/timer lamp is blinking.
	- The AF-assist light/timer lamp will stop blinking just before the camera automatically takes a photo.

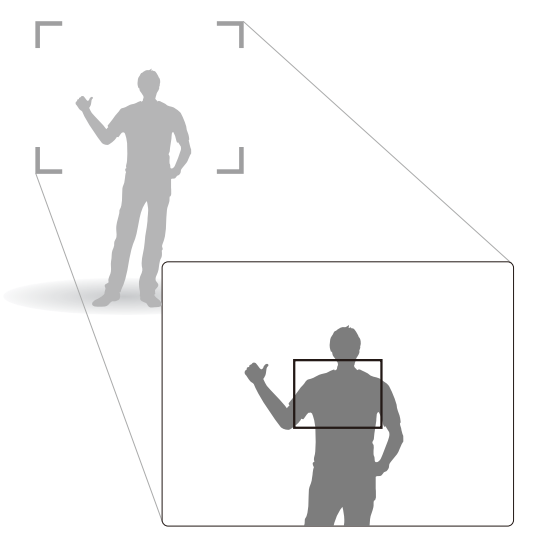

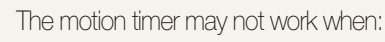

- you are more than 3 m away from the camera
- your movements are too subtle
- there is too much light or backlight

ſØ

## Shooting in the dark

Learn how to take photos at night or in low light conditions.

### Preventing red-eye கூனை என்று and approximate the flash இவை வை

If the flash fires when you take a photo of a person in the dark, a red glow may appear in the eyes. To prevent this, select **Red-eye**  or **Red-eye Fix**.

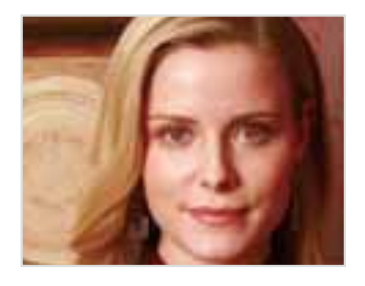

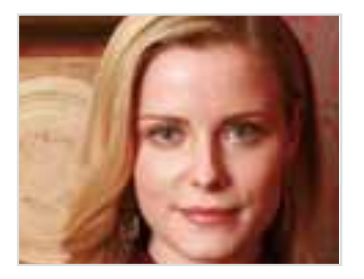

## Using the flash **name of Stene**

Use the flash when taking photos in the dark or when you need more light on your photos.

- 1 In Shooting mode, select  $\bigcirc$ .
- 2 Select an option.

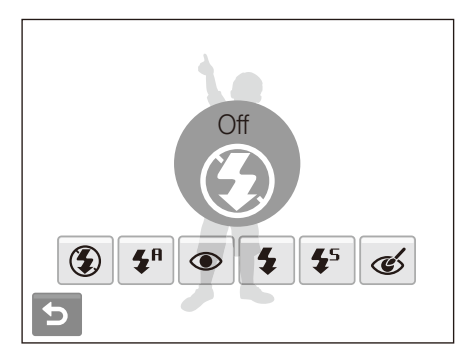

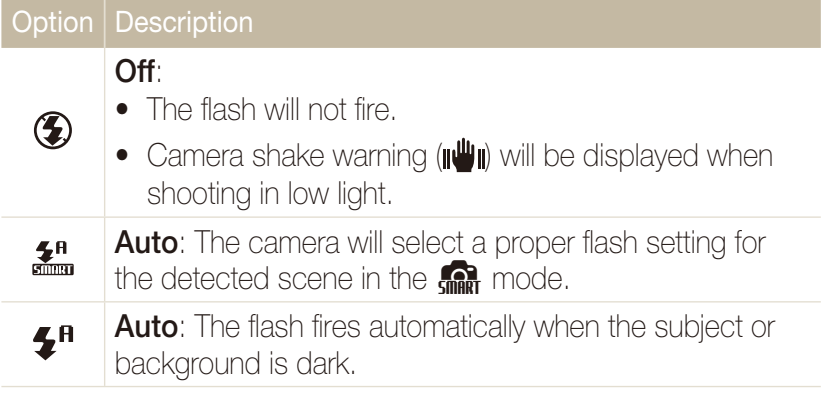

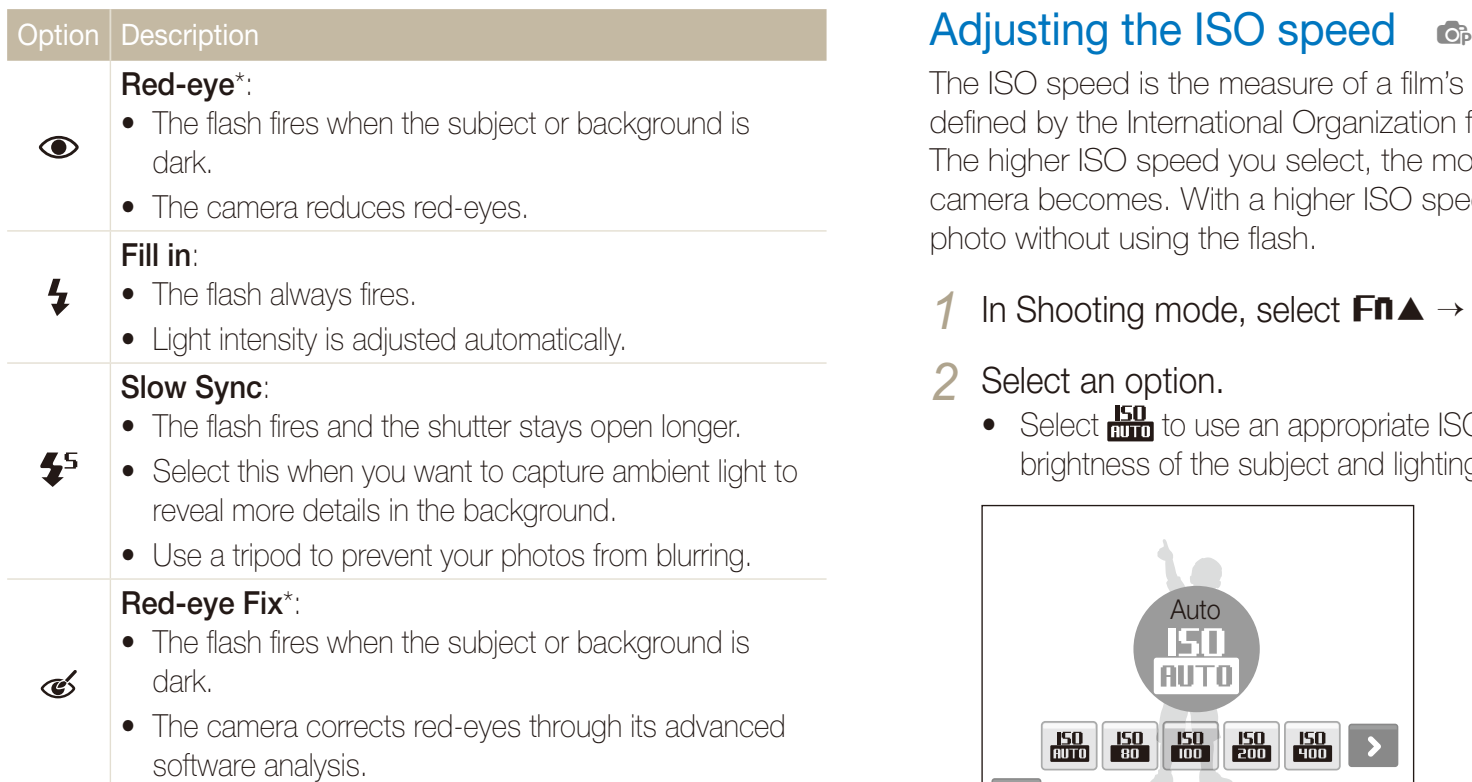

The options may differ depending on the shooting mode.

- \* There is an interval between two bursts of the flash. Do not move until the flash fires a second time.
- Flash options are not available if you set burst options or select  $\mathbb{Z}$ **Self-Portrait** or **Blink Detection**.
	- Make sure that your subjects are within the recommended distance from the flash. (p. 98)
	- If there is reflected light or much dust in the air, tiny spots may appear on your photo.

The ISO speed is the measure of a film's sensitivity to light as defined by the International Organization for Standardization (ISO). The higher ISO speed you select, the more sensitive to light your camera becomes. With a higher ISO speed, you can get a better photo without using the flash.

### 1 In Shooting mode, select  $F \cap \triangle \rightarrow \frac{150}{1000}$ .

#### 2 Select an option.

• Select  $\frac{100}{1000}$  to use an appropriate ISO speed based on the brightness of the subject and lighting.

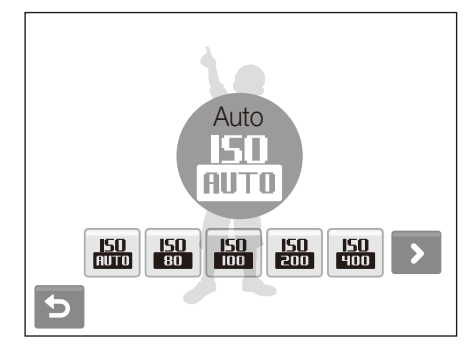

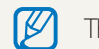

The higher ISO speed you select, the more image noise you may get.

## Changing the camera's focus

Learn how to adjust the camera's focus according to your subjects.

### Using macro o o the se

Use macro to take close-up photos of subjects, such as flowers or insects. Refer to macro options in "Using auto focus."

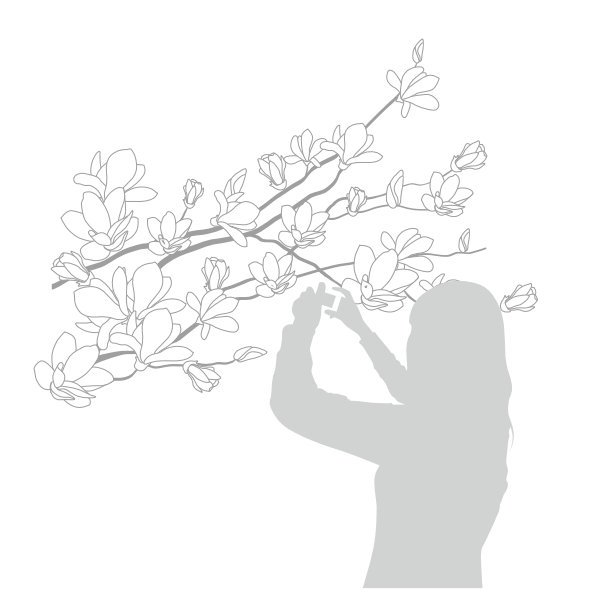

- $\not\!\!\!D$ • Try to hold the camera very still to prevent blurry photos.
	- Turn off the flash if the distance to the subject is less than 40 cm.

## Using auto focus Using macro apdv

To take sharp photos, select the appropriate focus according to your distance from the subject.

- In Shooting mode, select **AF**.
- *2* Select an option.

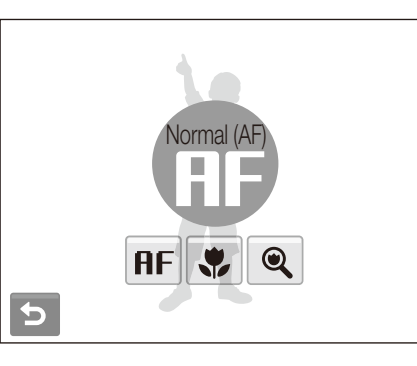

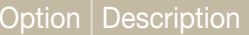

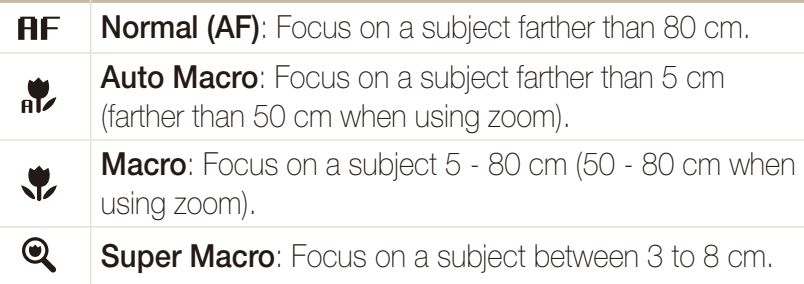

The options may differ depending on the shooting mode.

## Using smart touch focus · ☎ ☎ धान ﷺ

Smart touch AF allows you to track and auto focus on your subject, even when you are moving. Simply set the focus area to **Smart Touch AF** (p. 49) and touch the subject you want to track in the touch area (indicated by a frame).

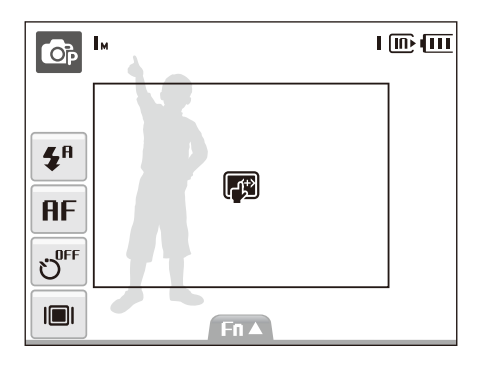

A focus frame will appear on the subject and will follow the subject as you move the camera.

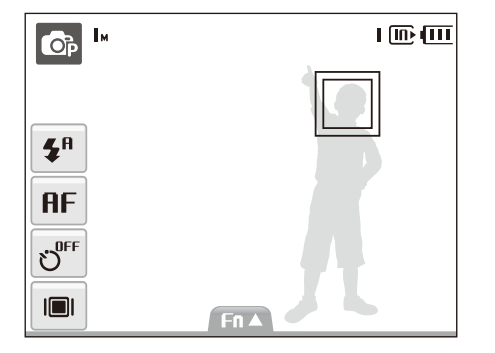

The color of the focus frame indicates the tracking and focus status:

- White: Tracking the subject
- **Green: Auto focus when you half-press [Shutter]** 
	- $\not\!\!{E}$ • If you do not touch any area on the screen, the focus frame will appear in the center of the screen.
		- Tracking a subject may fail when:
		- the subject is too small
		- the subject moves
		- the subject is backlit or you are shooting in a dark place
		- colors on the subject and the background are the same
		- patterns on the subject and the background are the same
		- the camera shakes excessively
		- In these cases, the focus frame will appear as a white single-line frame.
		- If the camera fails to track the subject, you must reselect the subject to track.
		- If the camera fails to fix the focus, the focus frame will change to a red single-line frame.

### Adjusting the focus area **or on** stert ##

You can get clearer photos by selecting an appropriate focus area according to your subject's location in the scene.

- 1 In Shooting mode, select  $F \cap \blacktriangle \rightarrow \square$ .
- *2* Select an option.

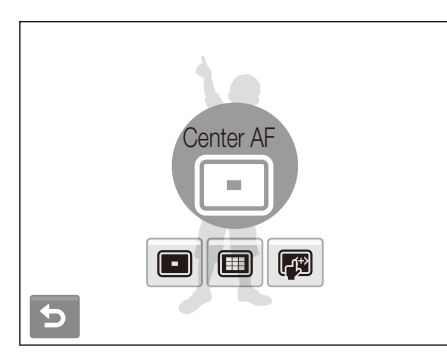

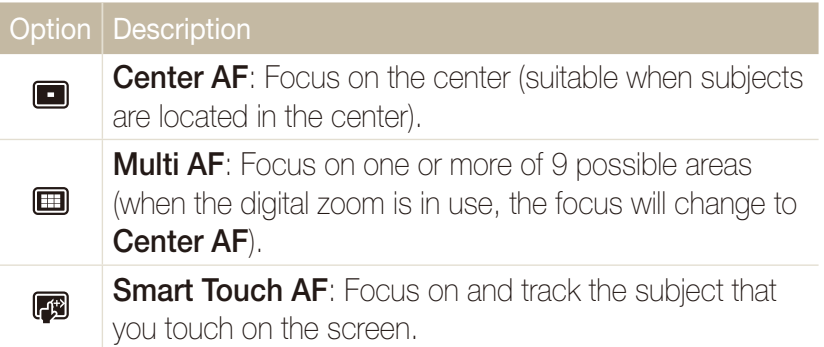

The options may differ depending on the shooting mode.

#### Using face detection  $\bullet$   $\bullet$  scene  $\frac{d\mathbf{p}}{d\mathbf{m}}$

If you use face detection options, your camera can automatically detect a human face. When you focus on a human face, the camera adjusts the exposure automatically. Take photos quickly and easily by using **Blink Detection** to detect closed eyes or **Smile Shot** to capture a smiling face. You can also use **Smart Face Recognition** to register faces and prioritize the focus on them.

- $\bullet$  In some scene modes, face detection is unavailable.
	- Face detection may not be effective when:
	- the subject is far from the camera (The focus frame will appear orange for **Smile Shot** and **Blink Detection**)
	- it is too bright or too dark

 $\not\!\!\!D$ 

- the subject is not facing the camera
- the subject is wearing sunglasses or a mask
- the subject is in backlighting or the lighting condition is unstable
- the subject's facial expression changes remarkably
- Face detection is not available when using a photo style.
- When you use the face detection option, the digital zoom will not work.
- Depending on the selected face defection option, the timer is not available or some timer options are not available.

## Detecting faces

Your camera automatically detects human faces (up to 10 human faces).

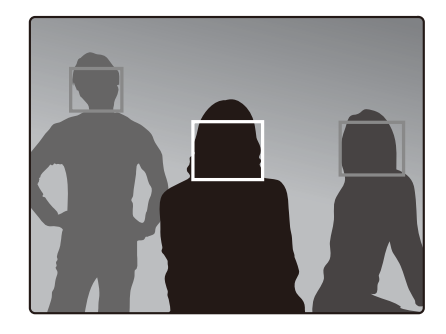

In Shooting mode, select  $F \cap \triangle \rightarrow \mathbb{R}^7$   $\rightarrow \mathbb{R}^7$ . The closest face appears in a white focus frame and the rest of the faces appear in grey focus frames.

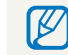

The closer you are to the subject, the quicker your camera will detect faces.

 $\mathbb{Z}$ 

## Taking a self portrait shot

Take photos of yourself. The focus distance will be set to closeup and your camera will emit a beep.

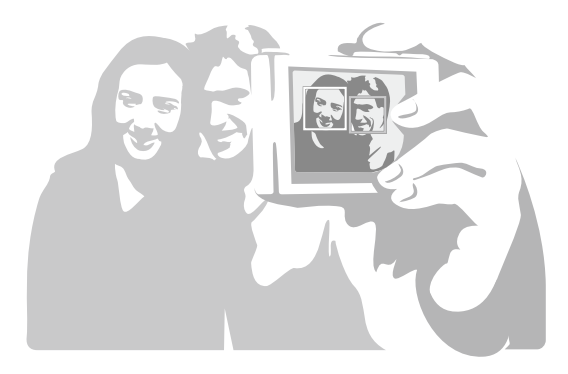

- In Shooting mode, select  $\mathsf{F}\mathsf{n} \blacktriangle \rightarrow \mathbb{R}$   $\rightarrow \mathbb{R}$ .
- *2* When your hear a quick beep, press [**Shutter**].

To turn the beep on or off, select **Self-Portrait** in the sound settings. (p. 88)

## Taking a smile shot

The camera automatically releases the shutter when it detects a smiling face.

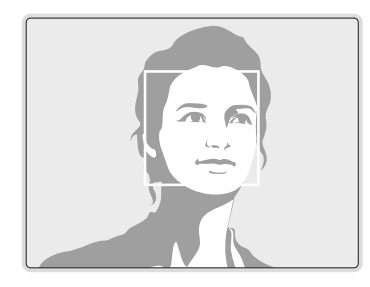

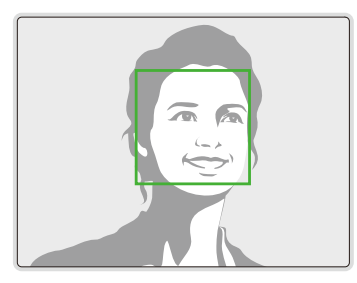

In Shooting mode, select  $F \cap \blacktriangle \rightarrow \mathbb{R}^7_{\text{eff}} \rightarrow \bigoplus$ . When your subject smiles broadly, your camera can detect the smile more easily.

## Detecting eye blinking

If your camera detects closed eyes, it will automatically take 2 photos in succession.

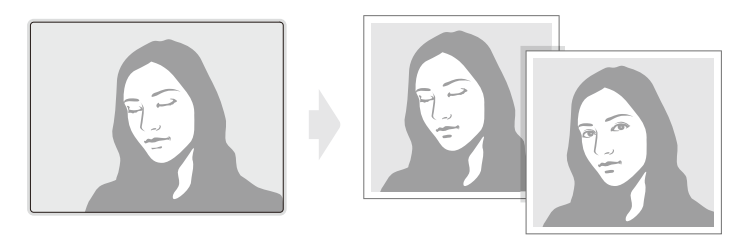

In Shooting mode, select  $F \cap \blacktriangle \rightarrow \mathbb{R}^7$ .

- **•** Hold your camera still while "**Capturing**" is displayed on the screen.
- **When blink detection fails, "Picture taken with eyes closed."** message appears. Take another photo.

 $\not\!\!\!D$ 

## Using smart face recognition

The camera automatically registers faces that you frequently photograph (up to 10 people). This feature will automatically prioritize the focus on those faces. This feature is available only when you use a memory card.

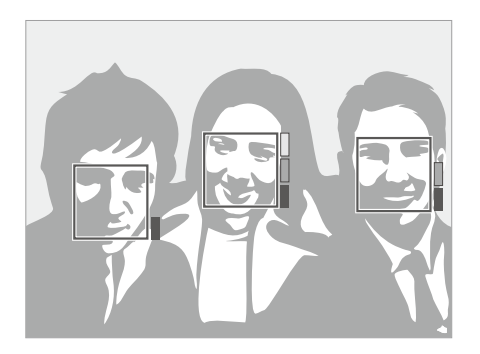

In Shooting mode, select  $F \cap \blacktriangle \rightarrow \mathbb{R}^7 \rightarrow \mathbb{Z}^9$ . The priority of the faces will be shown by the level indicator next to the frames.

- $\bullet$  The camera may recognize and register faces incorrectly depending on lighting conditions, remarkable changes in the subject's pose or face, and whether or not the subject is wearing glasses.
	- The camera may recognize faces and display the level indicator, even though they have not been registered.
	- You can view registered faces in order of priority while in Playback mode. (p. 63) Even though faces are registered successfully, they may not be classified in Playback mode.
	- If the camera recognizes a new face when there are 10 registered faces, it will replace the face in the lowest priority with the new one.
	- $\bullet\,$  The camera can recognize up to 3 faces in one scene.
	- When the camera does not recognize faces, it will still detect the faces without prioritizing them.
	- You can manually register faces from photos you have already taken. (p. 63)

## Adjusting brightness and color

Learn how to adjust the brightness and color for better image quality.

#### Adjusting the exposure manually (EV)  $\mathbb{C}$ <sup>p</sup>

Depending on the intensity of the ambient light, your photos may be too bright or dark. In these cases, you can adjust the exposure to get a better photo.

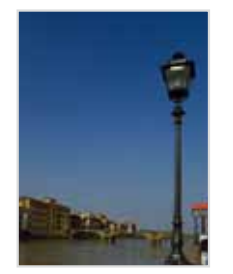

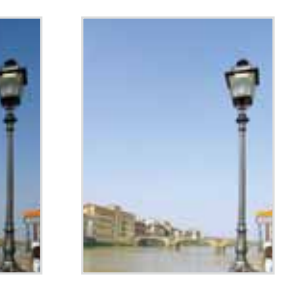

Darker (-) Neutral (0) Brighter (+)

- In Shooting mode, select  $F \mathbf{n} \blacktriangle \rightarrow \mathbf{Z}$ .
- 2 **Select a value to adjust the exposure.** 
	- +: brighter, -: darker

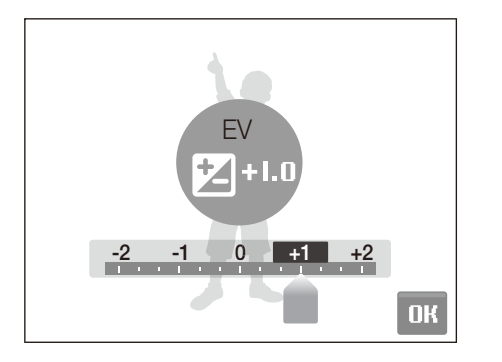

## **3** Select **NK**

• The adjusted exposure value will appear as shown below.

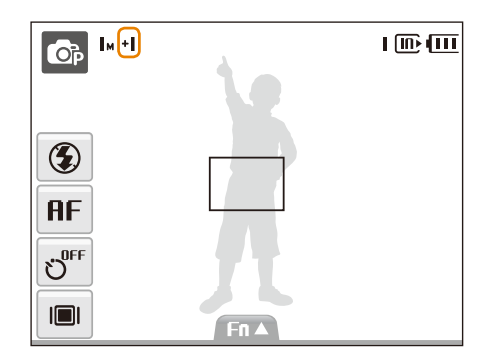

- $\varpi$ • Once you adjust the exposure, the setting will remain the same. You may need to change the exposure value later to avoid overexposure or underexposure.
	- **•** If you cannot decide on an appropriate exposure, select **AEB** (Auto Exposure Bracket). The camera takes photos with different exposures: normal, underexposed, and overexposed. (p. 58)

## Compensating for backlighting (ACB)  $\quad$  ক

When the light source is behind your subject or there is high contrast between your subject and the background, your subject is likely to appear dark in the photo. In this case, set the Auto Contrast Balance (ACB) option.

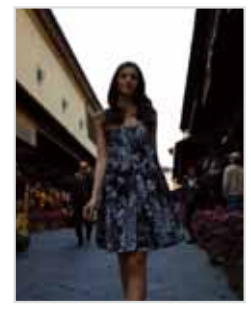

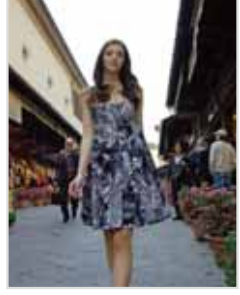

Without ACB With ACB

- 1 In Shooting mode, select  $F \mathbf{n} \blacktriangle \rightarrow \sum \mathbf{F}$
- *2* Select an option.

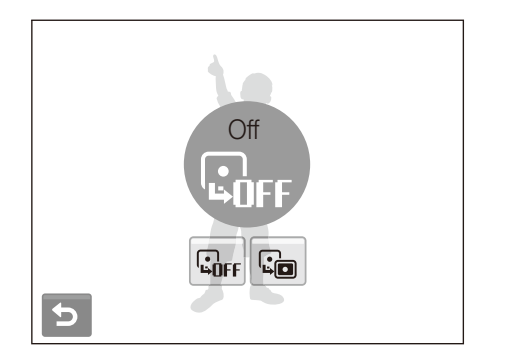

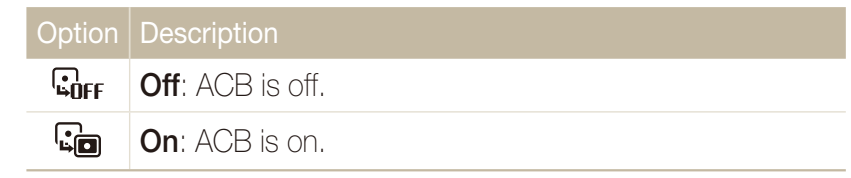

- $\not\!\!{E}$  $\bullet$  The ACB feature is always on in the  $\bullet$  mode.
	- t This feature is not available when **Continuous**, **Motion Capture**, or **AEB** is in use.

## Changing the metering option  $\quad$   $\bullet$   $\bullet$   $\bullet$

The metering mode refers to the way in which a camera measures the quantity of light. The brightness and lighting of your photos will vary depending on the metering mode you select.

1 In Shooting mode, select  $F \cap \blacktriangle \rightarrow \blacktriangleright$  - [-]. (In the  $\otimes$ mode, select  $\left[\blacksquare\right]$ .)

#### *2* Select an option.

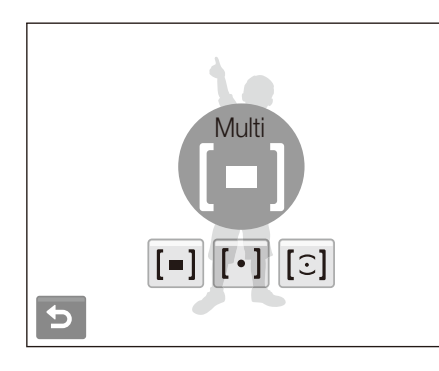

#### Option | Description

#### **Multi**:

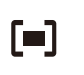

• Your camera divides the scene into several areas, and

- then measures the light intensity of each area.
- Suitable for general photos.

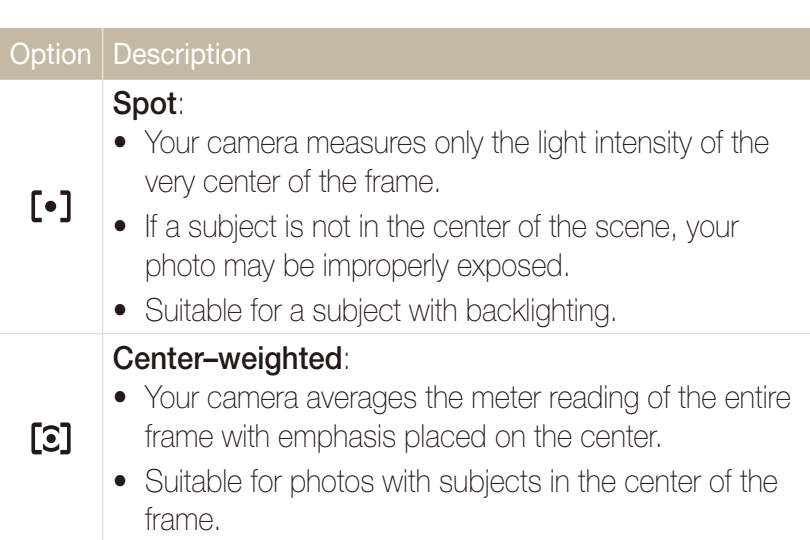

## Selecting a light source (White balance) രണ്ട് ജ

The color of your photo depends on the type and quality of the light source. If you want the color of your photo to be realistic, select an appropriate lighting condition to calibrate the white balance, such as Auto WB, Daylight, Cloudy, or Tungsten.

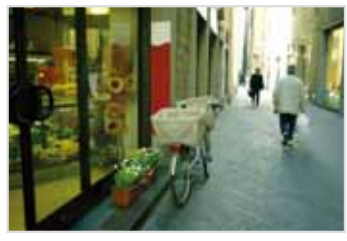

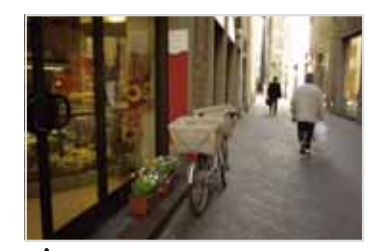

**FILITE** (Auto WB)  $\therefore$   $\cdot \cdot$  (Daylight)

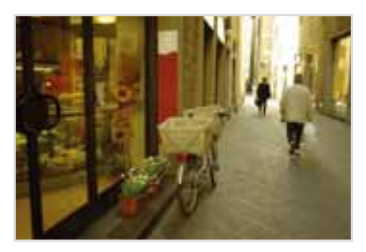

 $\bullet$  (Cloudy)  $\bullet$   $\bullet$  (Tungsten)

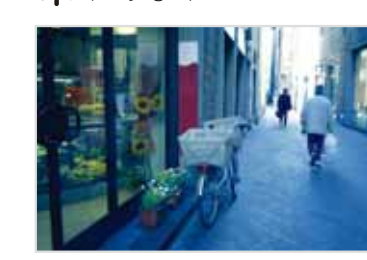

1 In Shooting mode, select  $F \mathbf{n} \triangleq \frac{\mathbf{m}}{2}$ .

*2* Select an option.

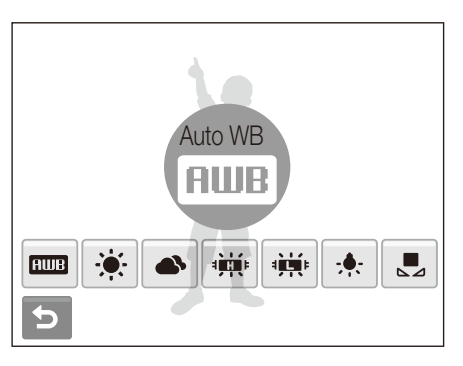

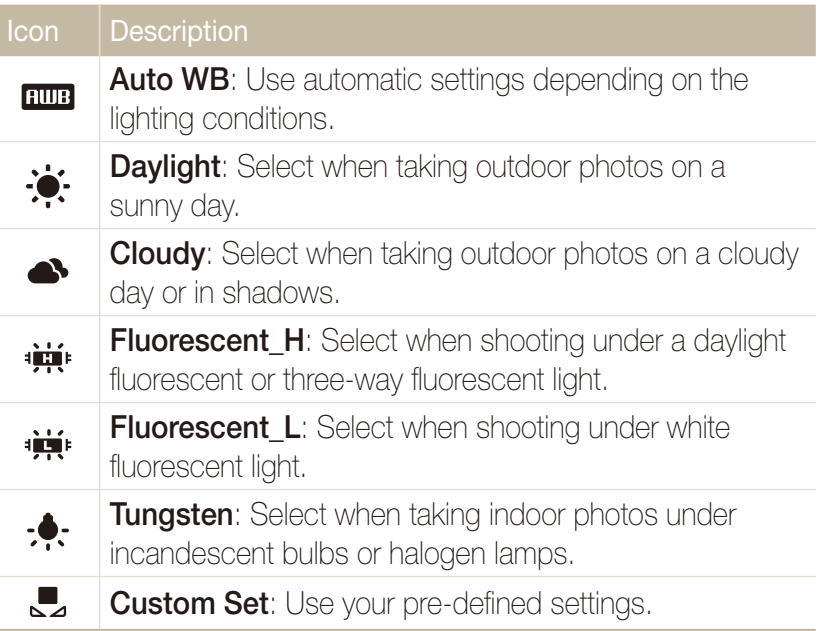

#### Adjusting brightness and color

 **Defining your own white balance** 

- 1 In Shooting mode, select  $F \mathbf{n} \blacktriangle \rightarrow \mathbf{H}$
- *2* Aim the lens at a piece of white paper.

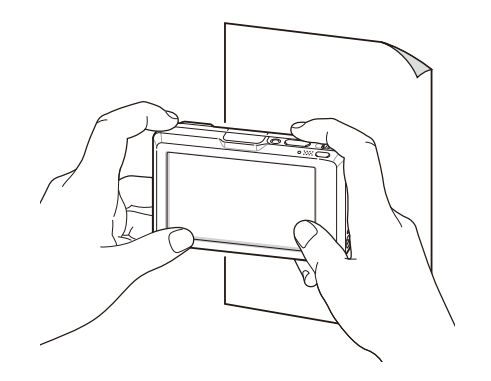

*3* Press [**Shutter**].

#### Using burst modes **o**<sub>p</sub> scene

It can be difficult to take photos of fast-moving subjects or capture natural facial expressions and gestures of your subjects in photos. In these cases, select one of the burst modes.

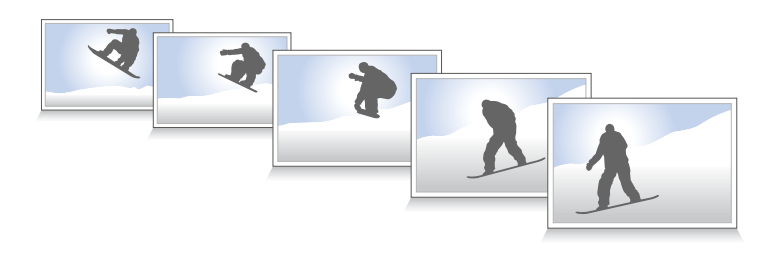

- 1 In Shooting mode, select  $F \mathbf{n} \blacktriangle \rightarrow \blacktriangleright$   $\blacksquare$ .
- 2 Select an option.

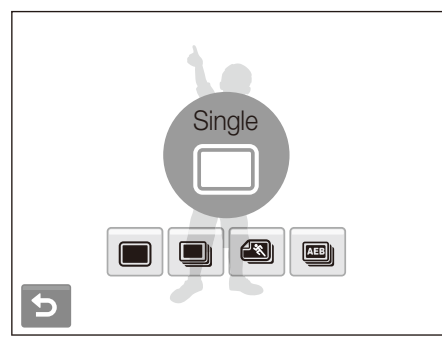

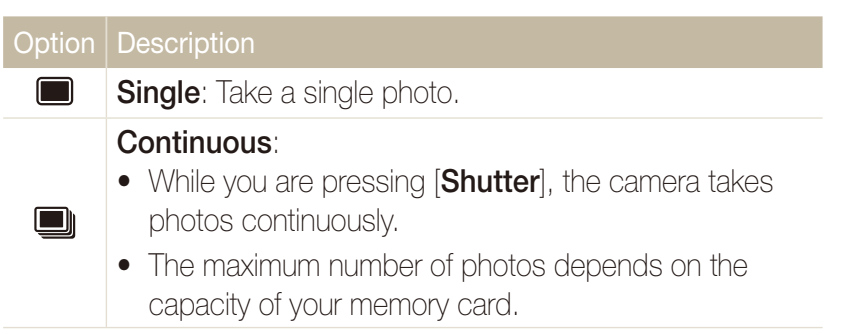

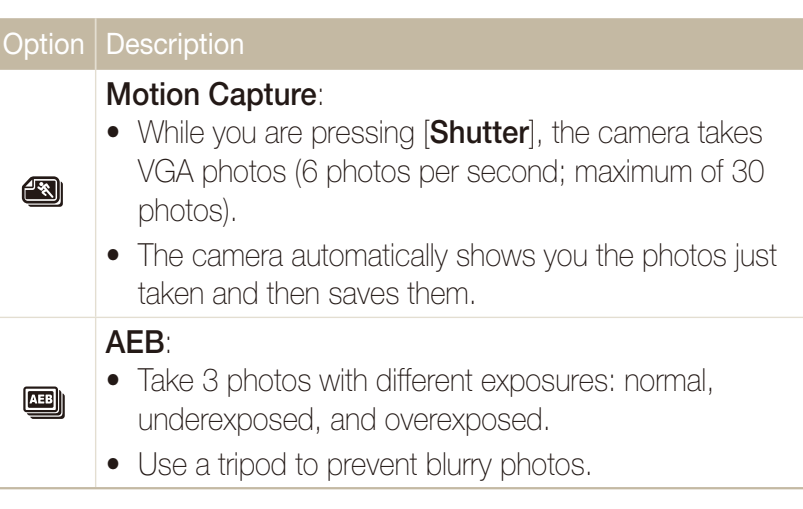

The options may differ depending on the shooting mode.

- $\varnothing$ • You can use the flash and timer and ACB only when you select **Single**.
	- **•** When you select **Motion Capture**, the resolution will be set to VGA and the ISO speed will be set to **Auto**.

## Improving your photos

Learn how to improve your photos by applying photo styles or colors, or make some adjustments.

## Applying photo styles apsdv

Apply different styles to your photos, such as Soft, Vivid, or Forest.

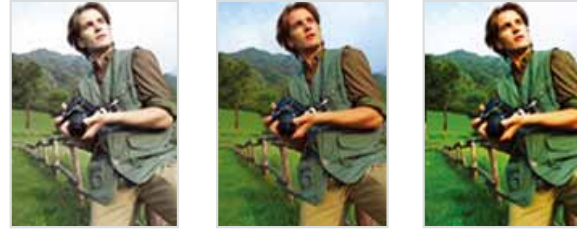

Soft Vivid Forest

- **1** In Shooting mode, select  $\mathsf{F} \mathsf{n} \blacktriangle \rightarrow \mathsf{n}$  on  $\mathsf{n}$  (In some modes,  $F \cap \triangle \rightarrow \diamond$  (once or twice)  $\rightarrow$  *n* $\cap$ <sub>0R</sub>.)
- 2 **Select an option.** 
	- $\bullet$  Select  $t\bar{R}$  GB to define your own RGB tone.

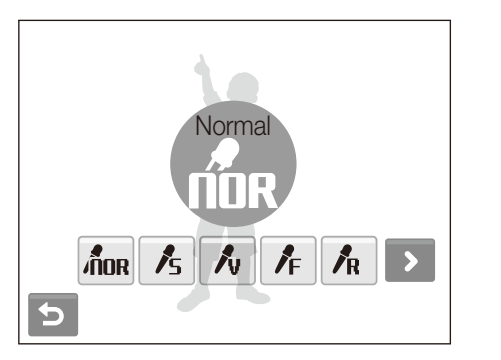

## Defining your own RGB tone

- **1** From the photos style options, select  $\mathbf{\hat{R}}$ **GB**  $\rightarrow$  a color (R: Red, G: Green, B: Blue).
- 2 **Select the amount of the selected color.**

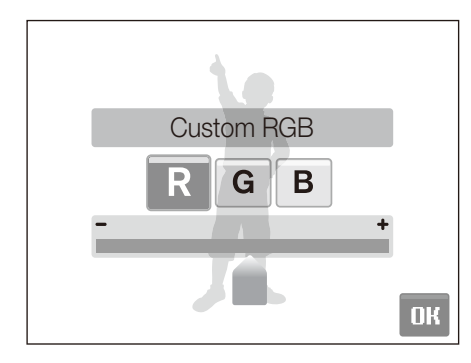

3 Select DK.

## Adjusting your photos ক

Adjust the sharpness, saturation, and contrast of your photos.

- 1 In Shooting mode, select  $F \mathbf{n} \blacktriangle \rightarrow \blacktriangleright$  twice  $\rightarrow \mathbf{m}$ .
- 2 Select an adjustment option.
	- **Li**: Sharpness
	- $\bullet$   $\bullet$   $\bullet$  Contrast
	- **Saturation**
- *3* Select a value to adjust the selected item.

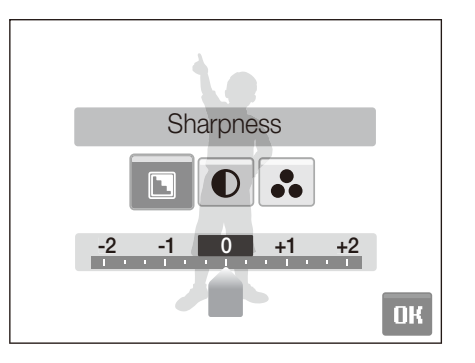

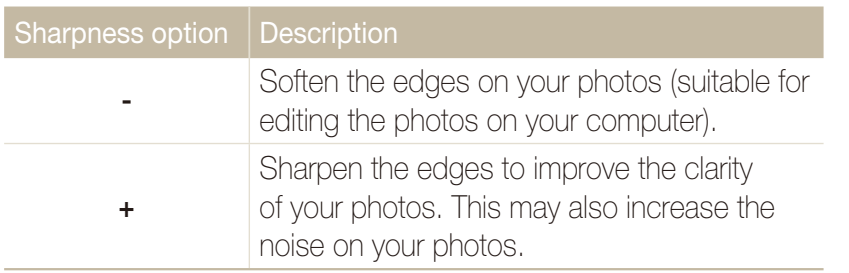

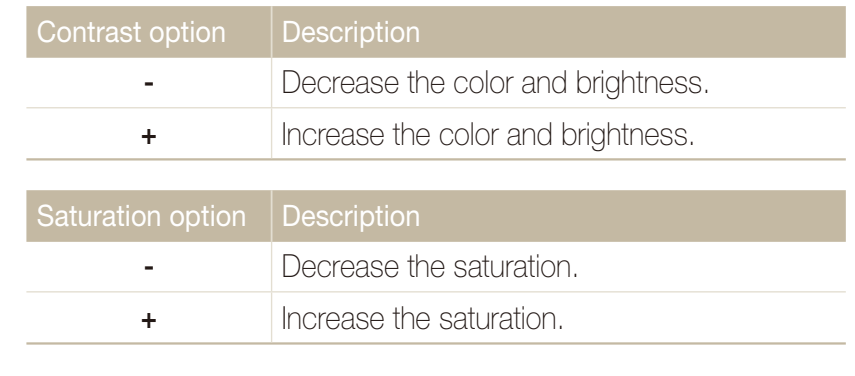

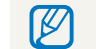

Select **0** if you do not want to apply any effects. (suitable for printing)

## Taking a shot with location information

Learn to take shots with location information using the GPS (Global Positioning System). If a photo has the location information, you can check the city where it has been taken and upload it to a website supporting the map service, such as Google Maps.

- 1 In Shooting mode, select  $\mathbb{R}$ .
- *2* Select **On** for the GPS activation option.
- *3* Select a time for the GPS storage period.
	- If the camera fails to receive GPS signals, the last location information will be recorded onto the photos. However, if the camera still fails to receive GPS signals after the specified time, the location information will not be recorded onto the photos.

### *4* Select **On** for displaying GPS information.

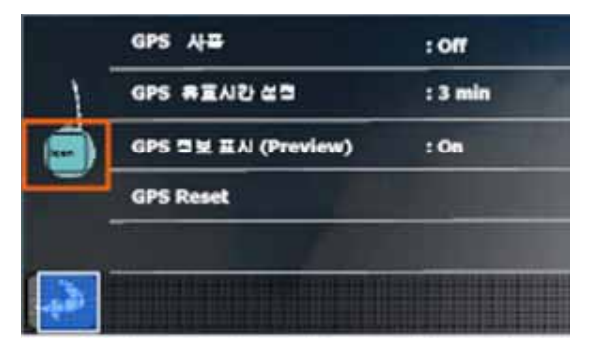

١K

To initiate the GPS satellite information, select **GPS Reset**.

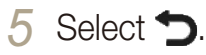

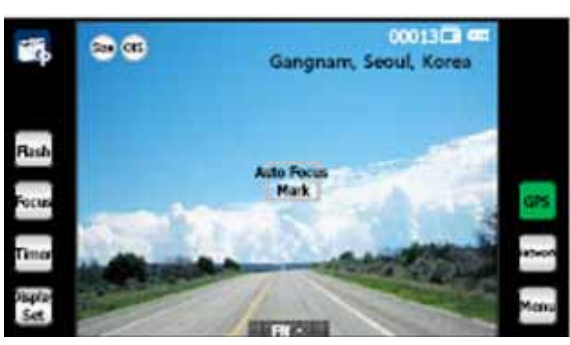

- The Shooting mode will show the current city and country on the top right of the screen. However, the city and country will appear in English regardless of the display language.
- $\bullet$  The camera will record the location information onto the photos.

#### **GPS** icon status

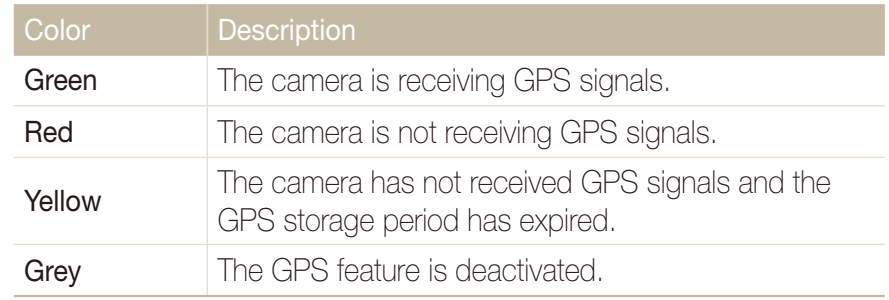

# Playback/Editing

Learn how to play back photos, videos, or voice memos and edit photos or videos. Also, learn how to connect your camera to your photo printer or TV.

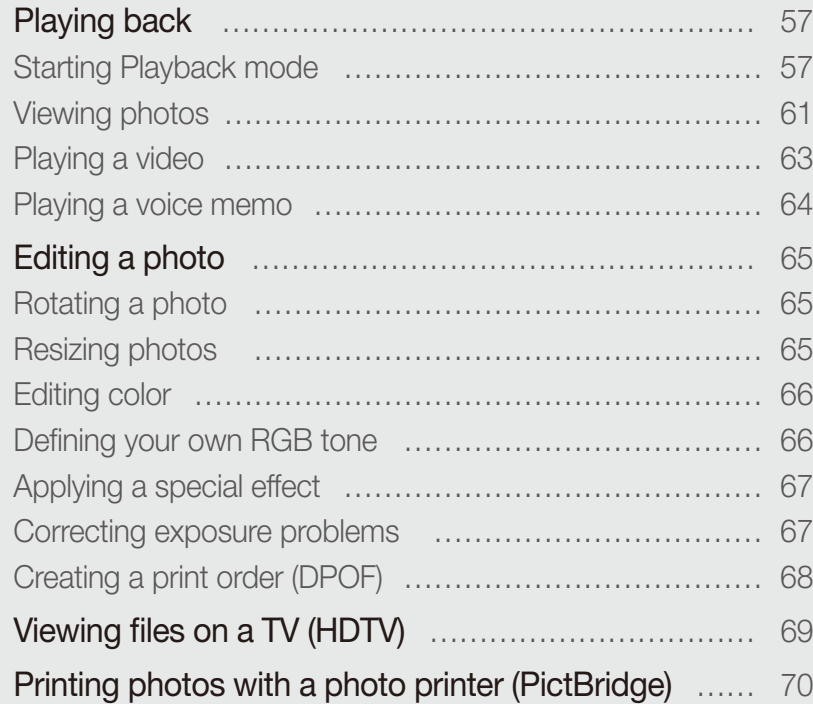

## Playing back

Learn actions to play back photos, videos, or voice memos, and managing files.

## Starting Playback mode

View photos or play videos and voice memos stored in your camera.

### *1* Press [**Playback**].

- The most recent file you have taken or recorded will be displayed.
- $\bullet$  If the camera is off, it will turn on.
- 2 Draw a horizontal bar left or right to scroll through files.
	- $\bullet$  Select  $\blacklozenge$  to view the previous file. Hold to view files quickly.
	- $\bullet$  Select  $\blacktriangleright$  to view the next file. Hold to view files quickly.

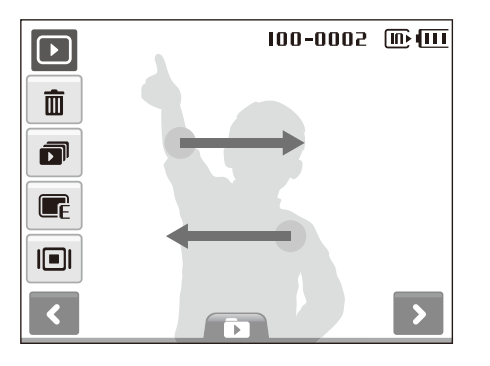

 $\mathbb{Z}$ 

If you want to view files stored in the internal memory, remove your memory card.

#### **Display in Playback mode**

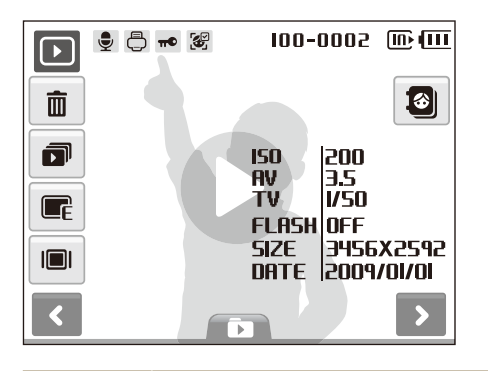

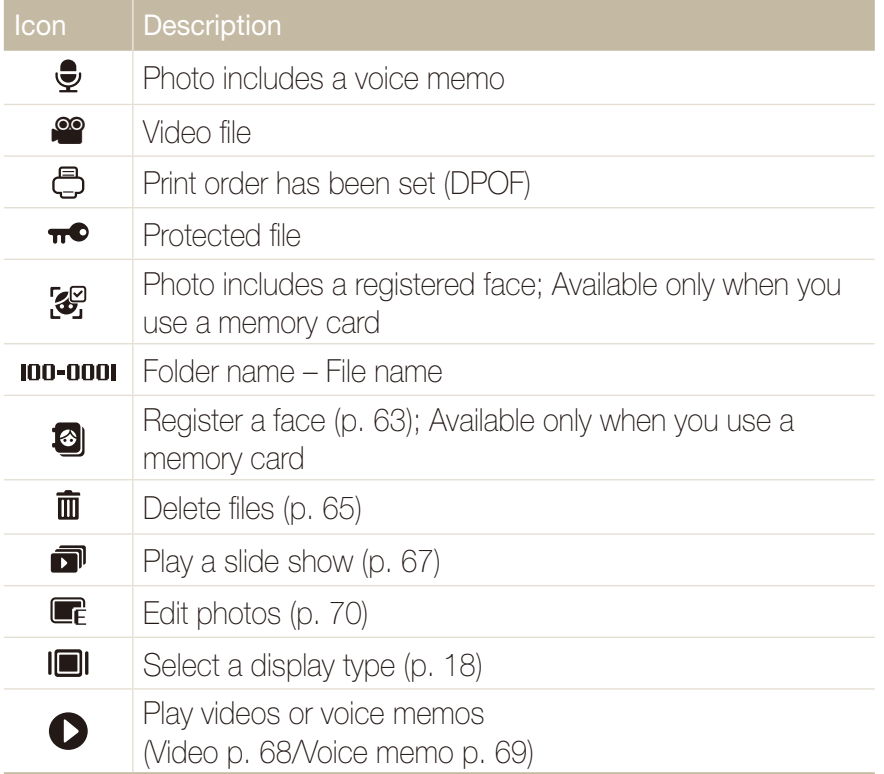

#### **Viewing files by category in Smart Album**

View and manage files by categories, such as date, file type, or week.

**1** In Playback mode, select  $\blacksquare \rightarrow \blacksquare$  A category.

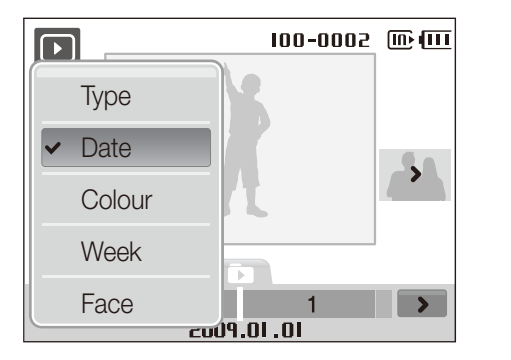

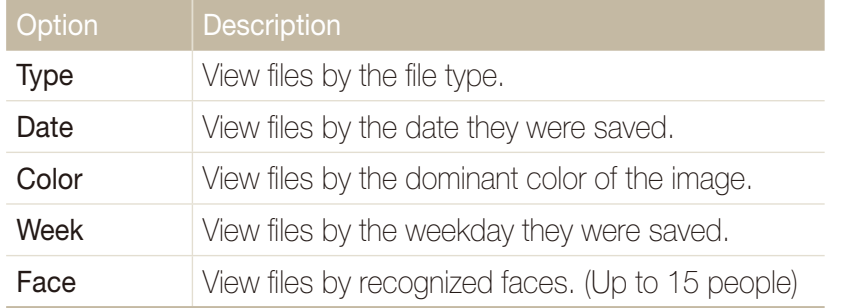

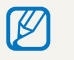

It may take some time for the camera to open Smart Album or to change the category and reorganize files.

- *2* Select a date, file type, weekday, color, or face.
	- $\bullet$  You can also touch and hold  $\blacklozenge$  or  $\blacktriangleright$  to scroll through dates, file types, weekdays, colors, or faces.
- 3 Select  $\langle \rangle$  or  $\rangle$  to scroll through files.
- 4 Select **to** to return to the normal view.

#### Playing back

#### **Viewing files as thumbnails**

Scan thumbnails of files.

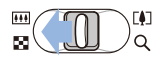

In Playback mode, push [**Zoom**] down to display 9 or 16 thumbnails (push [**Zoom**] up to return to the previous mode).

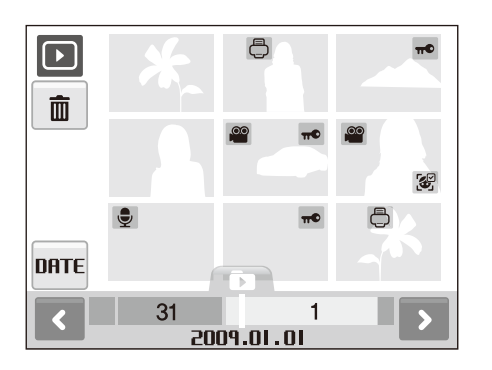

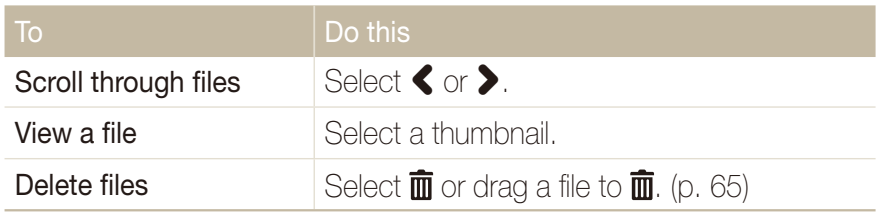

#### **Protecting files**

Protect your files from accidental deletion.

#### **To select and protect files,**

- *1* In Playback mode, press [**MENU**].
- 2 Select **Protect → Select**.
- *3* Select files you want to protect.
	- Select  $\mathcal{F}_{\text{out}}$  to select all files.
	- $\bullet$  Select  $\Box_{\mathbf{\pi}}$  to cancel your selection.

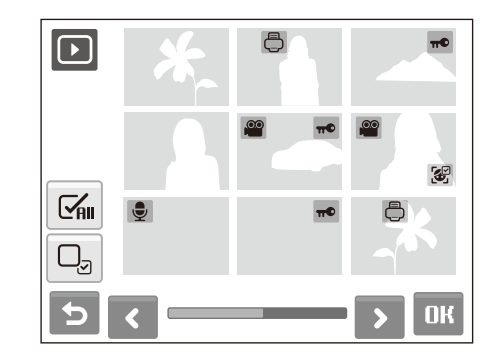

4 Select DK.

#### **To protect all files,**

- *1* In Playback mode, press [**MENU**].
- 2 Select **Protect**  $\rightarrow$  All  $\rightarrow$  Lock.

#### **Deleting files**

Delete single files or all files at once. You cannot delete protected files.

#### **To delete a single file,**

- 1 In Playback mode, select a file  $\rightarrow \overline{m}$ .
- *2* Select **Yes** to delete the file.

#### **To delete multiple files,**

- **1** In Playback mode, select  $\mathbf{\bar{m}} \rightarrow$  **Multiple Delete.**
- 2 Select files you want to delete.
	- Select  $\leq$  to select all files on the current screen.
	- $\bullet$  Select  $\Box$ , to cancel your selection.
- **3** Select  $\mathbf{R} \rightarrow \mathbf{Yes}$ .

#### **To delete all files,**

- *1* In Playback mode, press [**MENU**].
- 2 Select **Delete**  $\rightarrow$  All  $\rightarrow$  Yes.

#### **Alternate way to delete a file**

While viewing a file in Playback mode, draw an X on the screen.

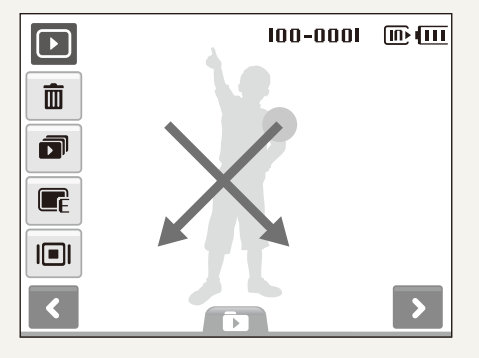

#### **Using the recycle bin**

If you activate the recycle bin, files you delete will be sent to the recycle bin instead of being deleted permanently. This applies to single files or selected files only–if you choose to delete all files, those files will not be sent to the recycle bin.

#### **To activate the recycle bin,**

- *1* In Playback mode, press [**MENU**].
- 2 Select **Recycle Bin**  $\rightarrow$  On.

#### **To restore files from the recycle bin,**

- *1* In Playback mode, press [**MENU**].
- 2 **Select Recycle Bin → Retrieve.**
- This function does not work for videos or voice memos.  $\not\!\!{E}$ 
	- t It may take longer to delete files when using the recycle bin function.
	- If you format the internal memory, all files in the recycle folder will be deleted.
	- The recycle bin will hold up to 10 MB of files. Once you exceed the 10 MB limit, the camera asks you whether to empty the recycle bin. Select **Yes** to empty the recycle bin or **No** to delete only the current file.

#### **Copying files to the memory card**

You can copy files from the internal memory to a memory card.

- *1* In Playback mode, press [**MENU**].
- 2 Select  $\blacktriangleright$   $\rightarrow$  Copy to Card.
- *3* Select **Yes** to copy files.

## Viewing photos

View a photo by zooming in on part of a photo or view photos as a slide show.

#### **Enlarging a photo**

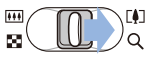

**In Playback mode, push [Zoom**] up to enlarge a photo (push [**Zoom**] down to reduce a photo).

The enlarged area and zoom ratio are indicated on the top of the screen. The maximum zoom ratio may vary depending on the resolution. Select arrows to move the enlarged area.

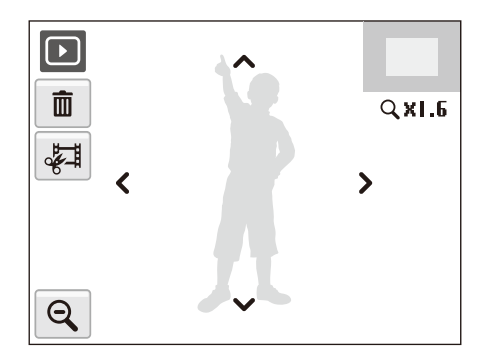

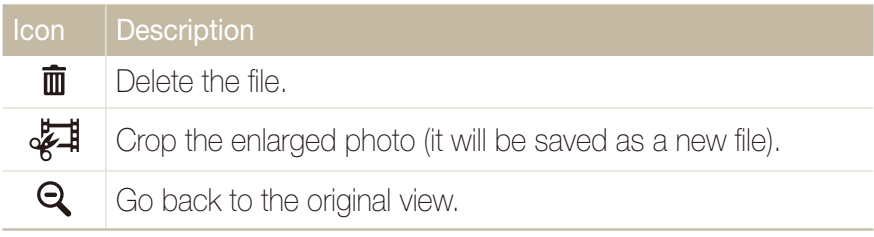

#### **Starting a slide show**

You can apply effects and audio to your slide show.

- 1 In Playback mode, select  $\blacksquare$ .
- 2 Set a slide show effect.

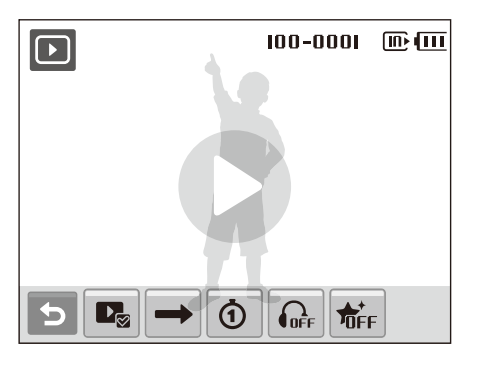

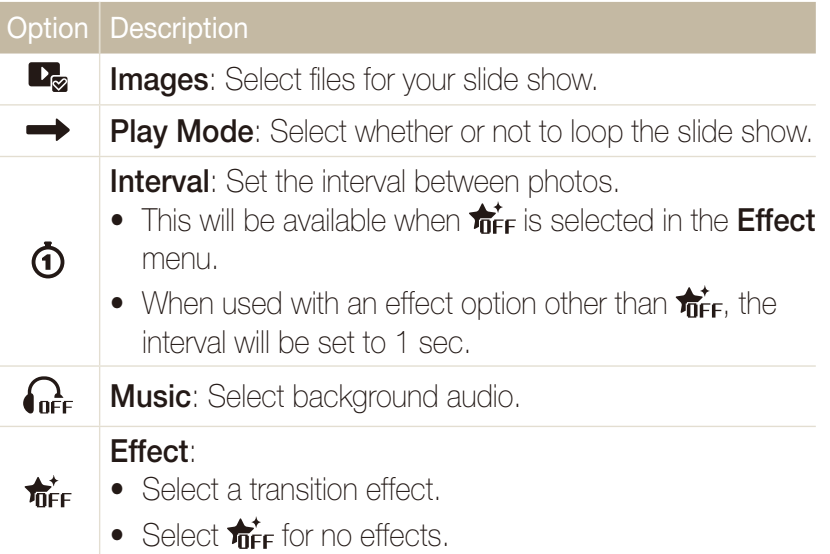

#### 3 Select  $\bullet$  to start the slide show.

- Touch on the screen (except for option icons) to pause the slide show.
- Select  $\blacktriangleright$  to switch to Playback mode.

## Playing a video

You can play a video, capture an image from a video, or crop a video.

- 1 In Playback mode, select a video  $\rightarrow$   $\bullet$ .
- *2* Use the following icons to control playback.

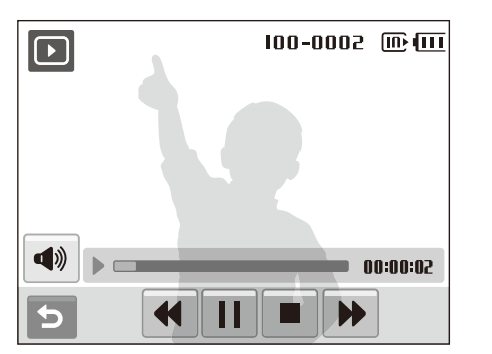

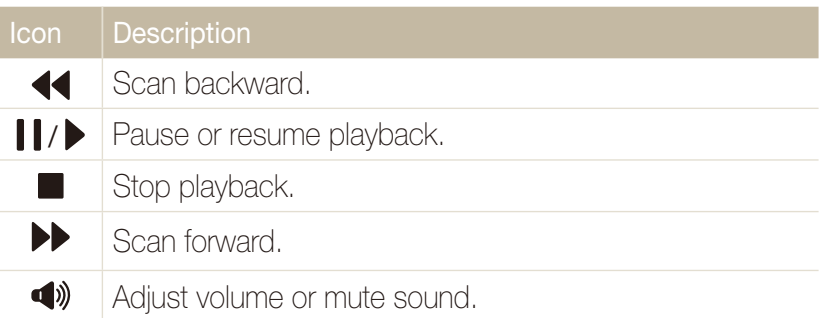

#### **Trimming a video during playback**

- 1 Select II at the point where you want the new video to begin and select  $\frac{1}{2}$ .
- 2 Select ▶ to resume playback.
- 3 Select | at the point where you want the new video to end and select .
- *4* Select **Yes**.
- $\not\!\!\!\!/\,\,\not\!\!\!\!/\,\,$ • The original video should be at least 10 seconds long.
	- $\bullet$  The edited video will be saved as a new file.

#### Playing back

#### **Capturing an image during playback**

- **1** Select I at the point where you want to save a still image.
- 2 Select **in**
- *3* Select **Yes**.
- A captured image will have the same file size as the original video file and will  $\mathscr{D}$ be saved as a new file.

### Playing a voice memo

#### **Playing a voice memo**

- 1 In Playback mode, select a voice memo  $\rightarrow \bullet$ .
- *2* Use the following icons to control playback.

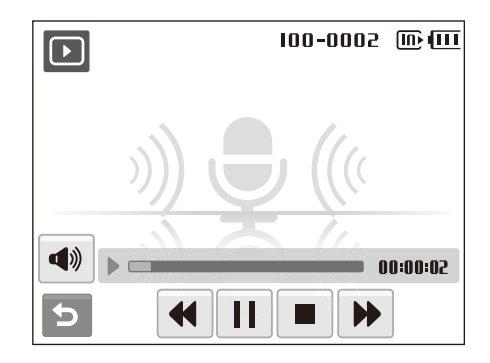

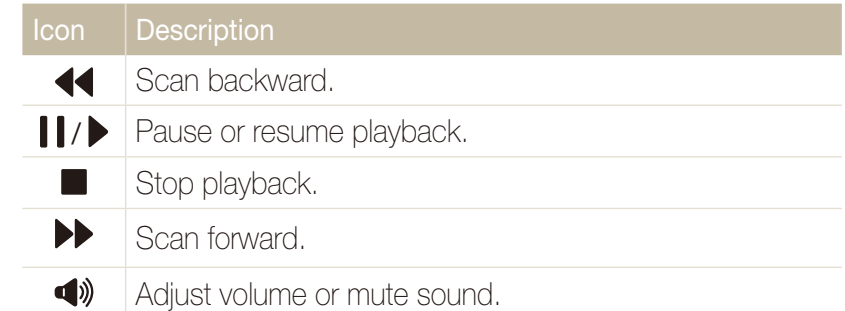

#### **Playing a voice memo added to a photo**

- *1* In Playback mode, select a photo that includes a voice memo  $\rightarrow \bullet$  .
- *2* Use the following icons to control playback.

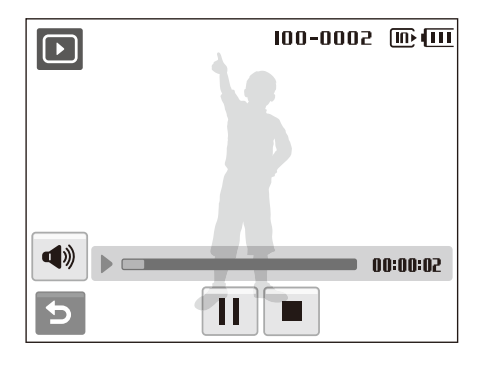

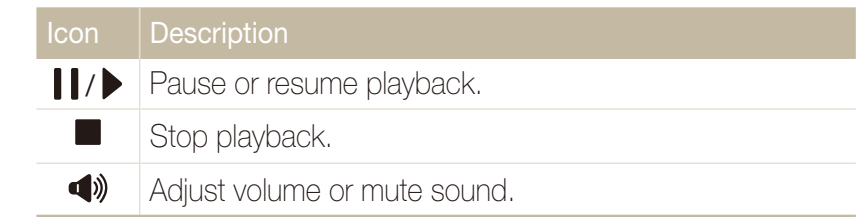

## Editing a photo

Perform photo editing tasks, such as rotating, resizing, eliminating red-eyes, and adjusting brightness, contrast, or saturation.

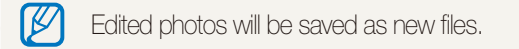

## Rotating a photo

- **1** In Playback mode, select a photo  $\rightarrow \blacksquare$ .
- 2 Select  $\overline{\mathbf{C}}$   $\rightarrow$  an option.

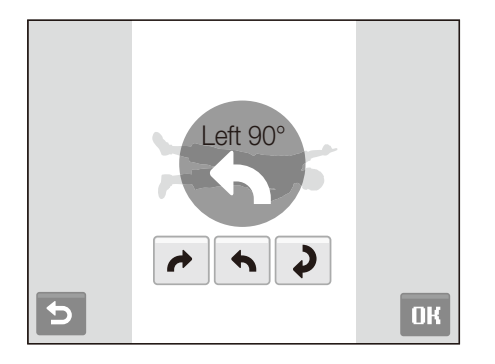

3 Select DK.

## Resizing photos

- 1 In Playback mode, select a photo  $\rightarrow \blacksquare$ .
- 2 Select  $\blacksquare$   $\rightarrow$  an option.
	- Select  $\epsilon_{\rm o}$  to save the photo as a start image. (p. 88)

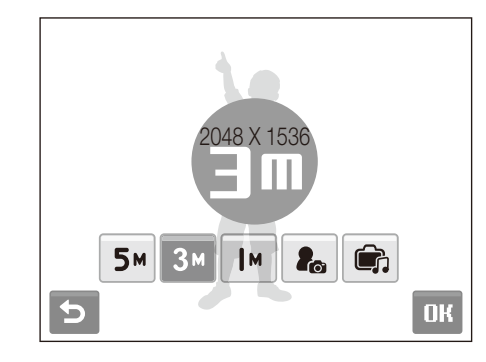

3 Select DK.

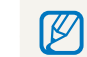

Available options differ depending on the size of the selected photo.

## Editing color

Apply a different color tone to the photo, such as Soft, Vivid, or Forest.

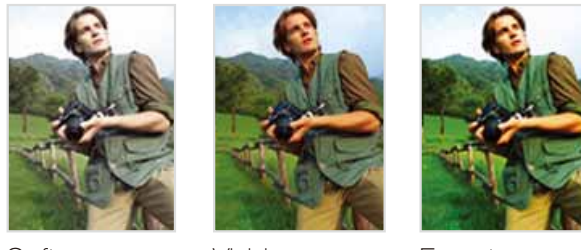

Soft Vivid Forest

- 1 In Playback mode, select a photo  $\rightarrow \blacksquare$ .
- 2 Select  $\clubsuit$   $\rightarrow$  an option.
	- $\bullet$  Select  $t \overline{R}$ GB to define your own RGB tone.

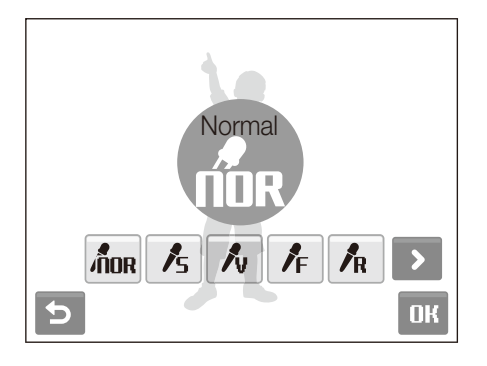

3 Select DK.

## Defining your own RGB tone

- 1 In Playback mode, select a photo  $\rightarrow \mathbb{R} \rightarrow \mathbb{R}$ .
- 2 Select  $\triangleright \rightarrow \mathbf{A}$  a color (R: Red, G: Green, B: Blue).
- *3* Select the amount of the color.

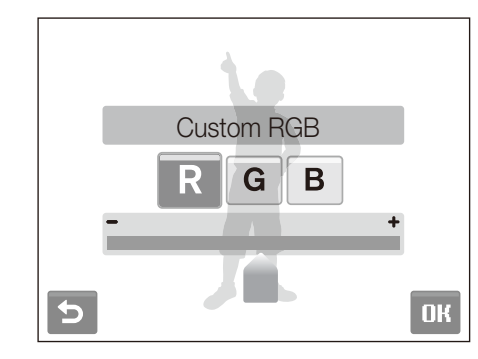

4 Select DK.

## Applying a special effect

Apply special effects to the photo, such as color filters or noise effects.

- **1** In Playback mode, select a photo  $\rightarrow \blacksquare$ .
- 2 Select  $\bullet \rightarrow$  an option.

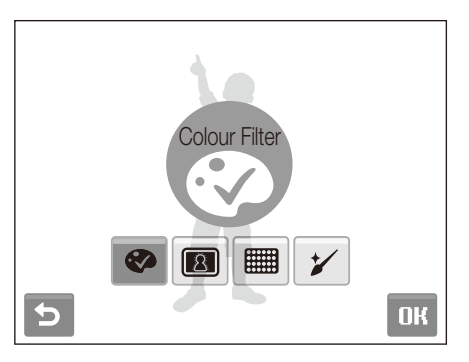

#### Option | Description **Colour Filter:** Change background colors to black and  $\bullet$ white to make the main subiect stand out.

**Elegant**: Apply effects to the photo to make it brighter and softer.

**Add Noise**: Add noise to the photo to give it an aged look.

## 3 Select DK.

 $\boxed{8}$ 

**EXAMPLE** 

## Correcting exposure problems

Adjust ACB (Auto Contrast Balance), brightness, contrast, or saturation; or remove red-eye.

#### **Adjusting an image**

- 1 In Playback mode, select a photo  $\rightarrow \blacksquare$ .
- 2 Select  $\mathbb{I} \rightarrow$  an adjustment option.
	- $\cdot$  : Brightness
	- $\bullet$   $\bullet$ : Contrast
	- **8:** Saturation
- *3* Select a value to adjust the selected item. (-: less or +: more)
- 4 Select DK.

#### **Adjusting ACB (Auto Contrast Balance)**

- **1** In Playback mode, select a photo  $\rightarrow \blacksquare$
- 2 Select  $\mathbb{H} \rightarrow \mathbb{G}$  .
- 3 Select DK.

## Creating a print order (DPOF)

Select photos to be printed and set options, such as number of copies or paper size.

- $\mathbb{Z}$ • The memory card can be taken to a print shop that supports DPOF (Digital Print Order Format) or you can print photos directly through a DPOF-compatible printer at home.
	- Wide photos may print with the left and right edges cut off, so be aware of the dimensions of your photos.
	- You cannot set the DPOF for the photos stored in the internal memory.
- *1* In Playback mode, press [**MENU**].
- 2 Select  $\blacktriangleright$   $\rightarrow$  DPOF  $\rightarrow$  Select.
	- **To print all files, select All and skip to step 5.**
- *3* Select photos to print.
	- Select  $\mathcal{F}_{\text{out}}$  to select all files.
	- $\bullet$  Select  $\Box_{\mathbf{\pi}}$  to cancel your selection.
- 4 Select DK.
- *5* Set DPOF options.

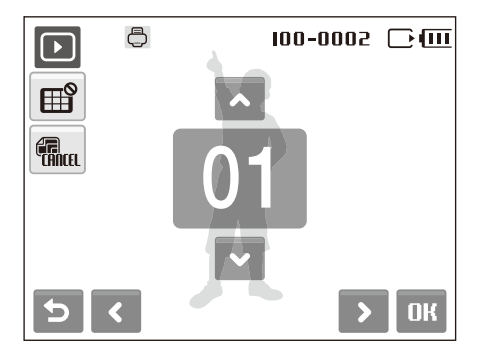

#### Option | Description

- Select whether to print the photos as thumbnails. ⊞ਿੰ
- **Gr** Specify the size of the print.
- $6$  Select  $\triangleright$  or  $\triangleright$  to set the number of copies.
- *Select DK.*
- If you specify the print size, you can print photos only with DPOF 1.1-compatible  $\not\!\!{E}$ printers.

## Viewing files on a TV (HDTV)

Play back photos or videos by connecting your camera to a TV using the provided A/V cable.

- *1* Select a video signal output according to your country or region. (p. 90)
- *2* Turn off your camera and TV.
- *3* Connect your camera to your TV using the A/V cable.

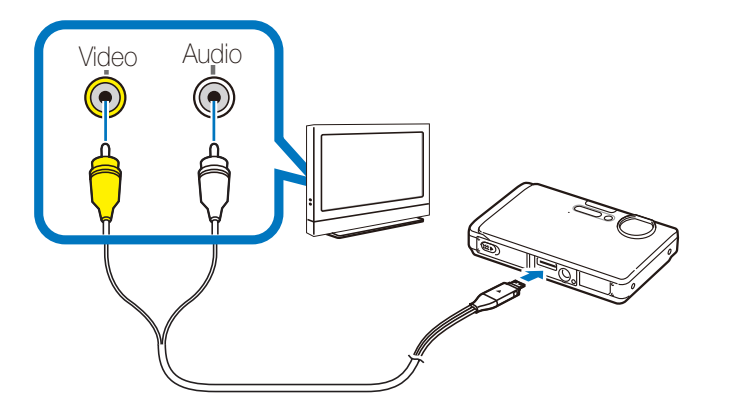

- *4* Turn on your TV and select the video output mode using the TV remote control.
- *5* Turn on your camera and press [**Playback**].
- *6* View photos or play videos using the touch screen on your camera.
	- $\bullet$  Locate the option you want on the TV screen and touch where the option is located on the camera screen. When a pointer appears on the option on the TV screen, select  $\mathbf{D}\mathbf{K}$  on the camera screen.
	- On some TVs, digital noise may occur or part of an image may not appear.
		- Images may not appear centered on the TV screen depending on your TV settings.
		- You can capture photos or videos while the camera is connected to a TV.

## Printing photos with a photo printer (PictBridge)

Print photos with a PictBridge-compatible printer by connecting your camera directly to the printer.

*1* With the printer on, connect your camera to the printer with the USB cable.

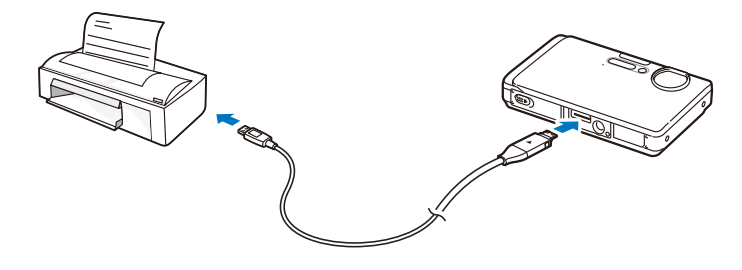

- 2 Turn on your camera.
	- The printer recognizes the camera automatically.
- M • If the camera fails to connect, a pop-up window will appear. Select **Printer**.
	- If your printer has the mass storage feature, you must first set the USB mode to **Printer** in the settings menu. (p. 90)

## 3 Select et to print.

 $\bullet$  Select  $\clubsuit$  to set printing options. See "Configuring print settings" on page 76.

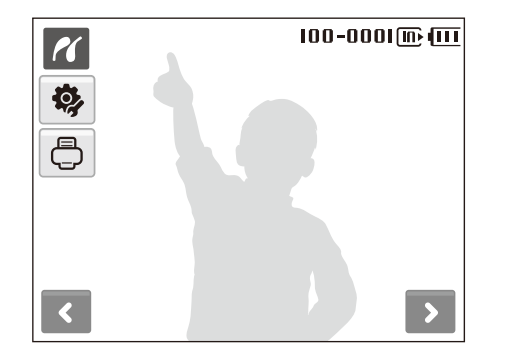

*4* Select an option.

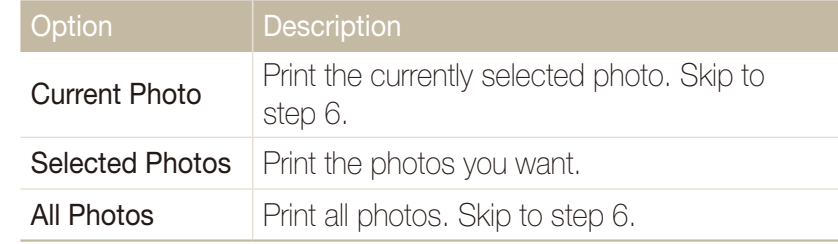

- *5* Select **≤** or **>** to scroll to a photo to print.
- $6$  Select  $\triangle$  or  $\triangleright$  to set the number of copies and select **NK** 
	- $\bullet$  If you selected to print the photos you want, repeat steps 5-6 for all photos to print.

#### *<u>Select Yes</u>* to confirm.

**•** Printing starts. Select **Cancel** to cancel printing.

### **Configuring print settings**

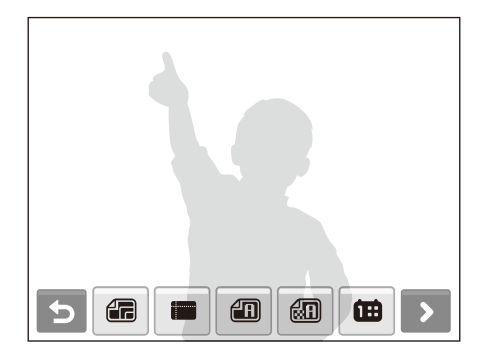

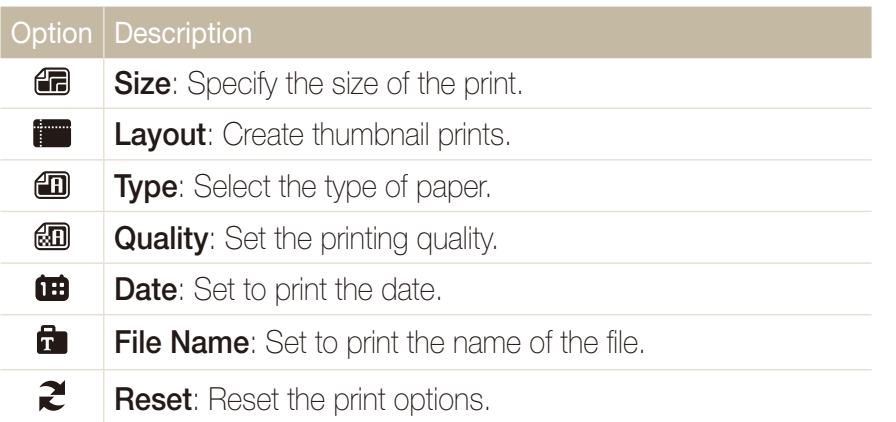

Some options are not supported by some printers.

# Wireless network/Bluetooth

Learn to use several functions using wireless local area networks (WLANs) and the Bluetooth feature. With the WLAN, you can upload and send photos and videos to websites or email addresses. You can also share photos with devices that support the Digital Living Network Alliance (DLNA) standard. With the Bluetooth feature, you can send your photos to other Samsung mobile phones or PDAs.

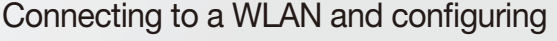

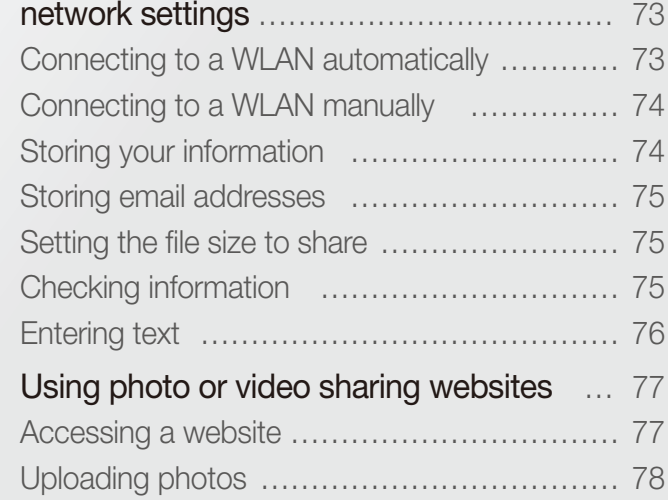

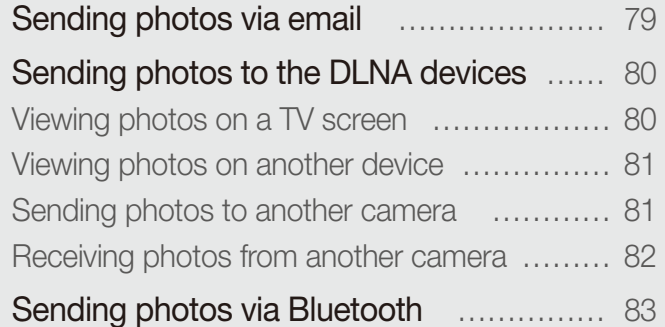
## Connecting to a WLAN and configuring network settings

Learn to activate and connect to a wireless LAN via an access point (AP) when you are in a range of a WLAN. You can also configure network settings and learn how to enter text.

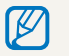

Your device uses a non-harmonised frequency and is intended for use in the following countries:

## Connecting to a WLAN automatically

- 1 In Shooting mode, select [Network]  $\rightarrow \clubsuit$ .
- *2* Select **Access Point Setting**.
	- The camera will search for and display available WLAN connections.

#### *3* Select a WLAN.

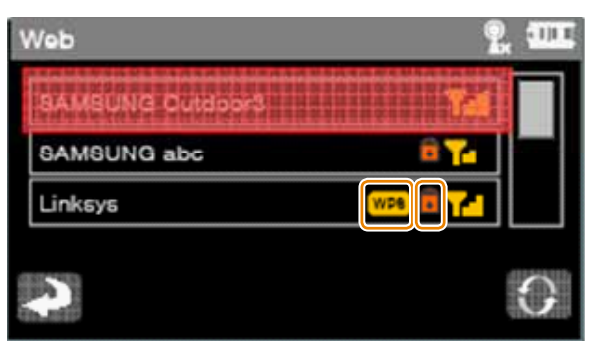

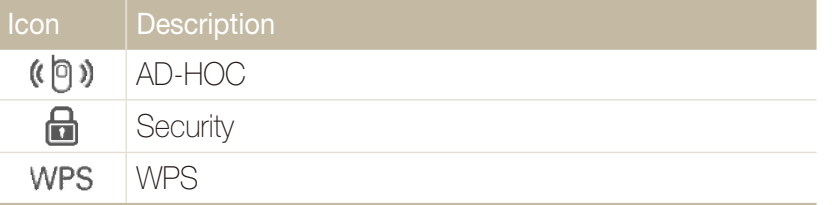

- $\bullet$  The camera will connect to the WLAN.
- t If the network has the WPS profile, select **WPS** on the next screen.
- $\bullet$  If the network requires a password, continue with the next step.
- **Select network profiles and options.**

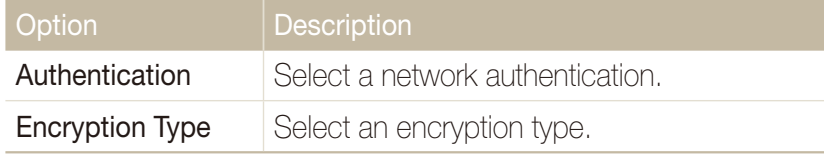

- *5* Select the password input field.
- Enter a password and select OK.
- *Select* OK
	- $\bullet$  The camera will connect to the WLAN.
- For network profiles and a password, contact your network  $\not\!\!\!D$ administrator or network service provider.
	- When connecting to the network, you will be charged according to your contract with your network service provider.

## Connecting to a WLAN manually

- 1 In Shooting mode, select [Network]  $\rightarrow \bullet$ .
- *2* Select **Access Point Setting**.
	- The camera will search for and display available WLAN connections.
- *3* Select a WLAN.
- *4* Select **IP Setting** and **Manual**.
- **5** Select the network profiles.

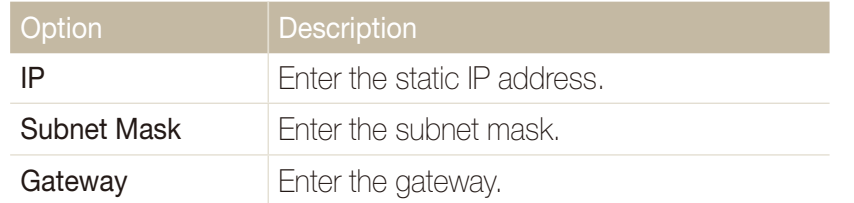

- **6** Enter values and select **OK**.
- 7 When you are finished, select OK.
	- $\bullet$  The camera will connect to the WLAN.

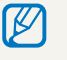

For network profiles and a password, contact your network administrator or network service provider.

## Storing your information

- 1 In Shooting mode, select [Network]  $\rightarrow \clubsuit$ .
- *2* Select **User Setting**.
- *3* Select the name input field and enter your name.
	- For information about entering text, refer to page xx.
- 4 When you are finished, select OK.
- *5* Select the email input file and enter your email address.
- **6** When you are finished, select OK.
- $7$  Select  $2$ .

## Storing email addresses

Store up to 10 email addresses in your camera. You can use them when you send your photos via email.

- 1 In Shooting mode, select [Network]  $\rightarrow \bullet$ .
- *2* Select **Email Address**.
- $3$  Select  $\triangleright$ .
- *4* Select the name input field and enter a name.
	- For information about entering text, refer to page xx.
- **5** When you are finished, select OK.
- *6* Select the email input file and enter an email address.
- When you are finished, select **OK**.
- 8 Select **D**.

## Setting the file size to share

Set the file size you will share with other DNLA devices. You can select either the original size or a limit of 2MB.

- 1 In Shooting mode, select [Network]  $\rightarrow \clubsuit$ .
- *2* Select **DLNA Image Size**.
- *3* Select a size.

## Checking information

Check the Mac address and serial number of your camera to register it with the Samsung website.

- In Shooting mode, select [Network]  $\rightarrow \bullet$ .
- *2* Select **Device Information**.

## Entering text

To enter text when storing your information or email addresses, select the appropriate letters, symbols, and numbers. When you are finished, select  $OK$ .

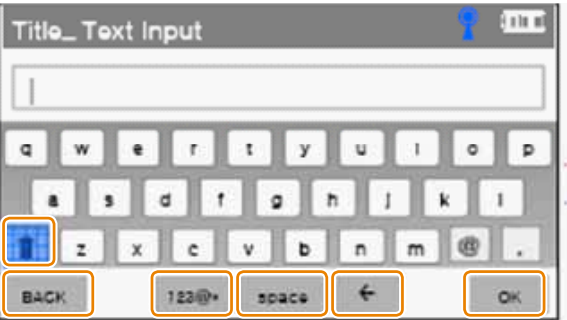

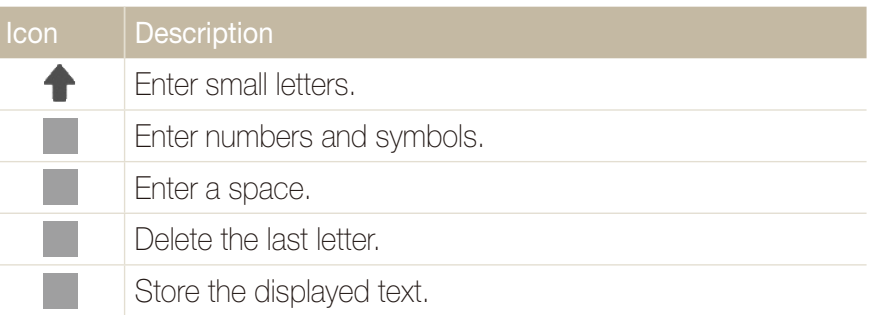

## Using photo or video sharing websites

### Accessing a website

Upload your photos to photo sharing websites, such as Zoom-in, Flickr, Picasa, and Facebook. You can also upload your videos to video sharing websites, such as YouTube.

## 1 In Shooting mode, select [Network]  $\rightarrow$   $\oplus$

- The camera automatically connects to the last WLAN connection.
- If the camera has not connected to the WLAN, it automatically searches for available WLAN connections. For details, refer to page xx.
- 2 **Select a website.**
- *3* Enter your login ID and password, and select **Login**.

#### **Icons on a website**

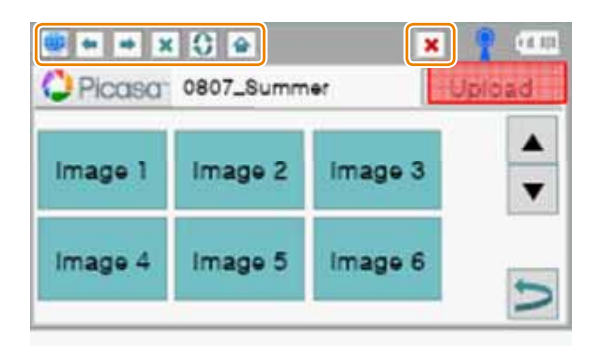

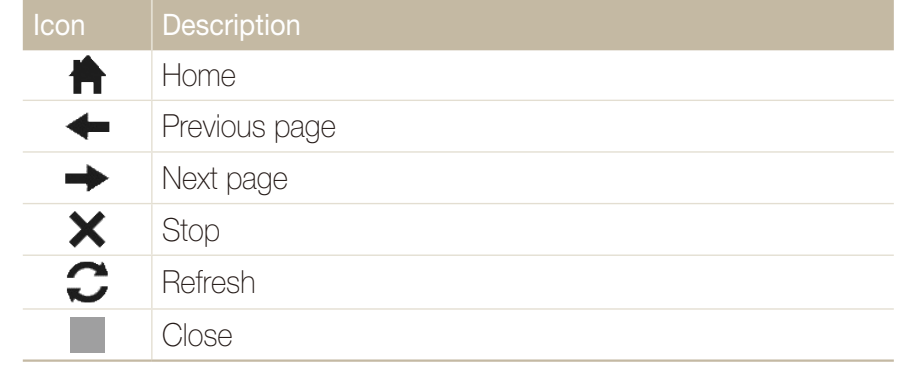

## Uploading photos

- *1* Select .
- *2* Drag photos to the selection area and select **Add**.

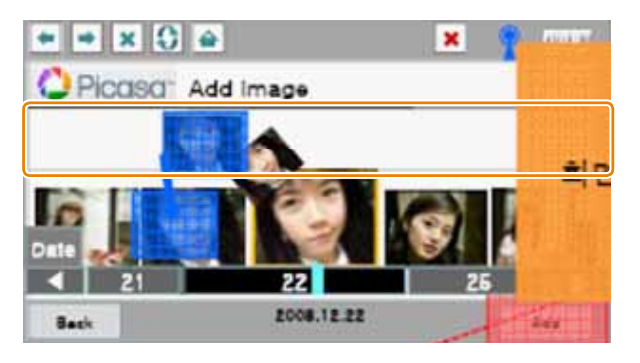

The number of photos you can upload may differ depending on the  $\overline{\mathscr{C}}$ selected website.

*3* Select an album and enter a title, and then select **Upload**.

## Sending photos via email

- 1 In Shooting mode, select [Network]  $\rightarrow \Box$ 
	- The camera automatically connects to the last WLAN connection.
	- $\bullet$  If the camera has not connected to the WLAN, it automatically searches for available WLAN connections. For details, refer to page xx.

### 2 Select  $\boxed{\bullet}$

• For information about storing email addresses, refer to page xx.

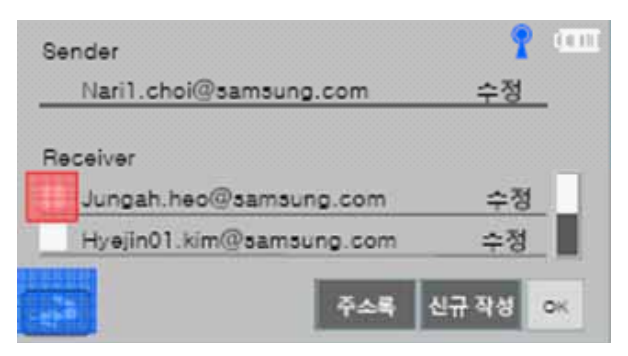

- The email address you entered in the user setting appears. (Refer to page xx.)
- If you have sent photos via email, the recent recipient addresses appear.
- To enter an email address manually, select **.**
- **3** Select email addresses and select **OK**.
- *4* Drag photos to the selection area and select **Send**.
	- The photos will be sent to the selected email addresses.

## Sending photos to the DLNA devices

DLNA is an international technology standard for sharing media files between networked devices in your home. With this technology, you can view your photos on a widescreen TV or another device, and send or receive photos to or from cameras of the same model.

## Viewing photos on a TV screen

View your photos on a TV that supports the DLNA standard.

- 1 In Shooting mode, select [Network]  $\rightarrow$   $\mathbb{R}$ .
	- The camera automatically connects to the last WLAN connection.
	- $\bullet$  If the camera has not connected to the WLAN, it automatically searches for the available WLAN connections. For details, refer to page xx.
- *2* Select **All** or **Selected**.
- *3* If you selected **Selected**, select the photos you want to view on the TV screen.
	- $\bullet$  The photos will be shared with the TV.
- *4* On the TV, search for the camera and browse the shared photos.
	- Your camera's name is what you entered in the user setting. (Refer to page xx.)
	- For information about searching for the camera and browsing the photos on the TV, refer to the TV user manual.

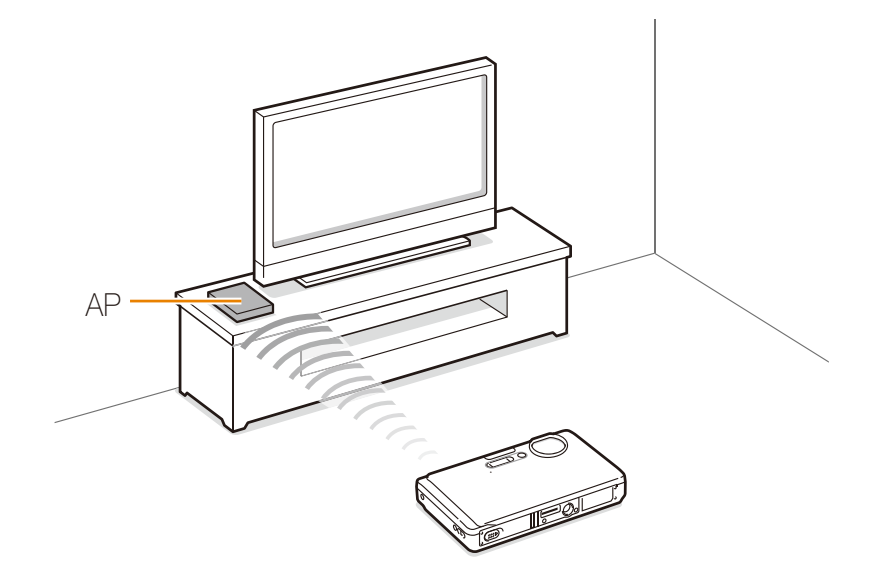

## Viewing photos on another device

- 1 In Shooting mode, select [Network]  $\rightarrow$   $\frac{6}{10}$ .
	- The camera automatically connects to the last WLAN connection.
	- $\bullet$  If the camera has not connected to the WLAN, it automatically searches for the available WLAN connections. For details, refer to page xx.
- 2 **Select a device that will play the photos.**
- *3* Drag a photo to the selection area.

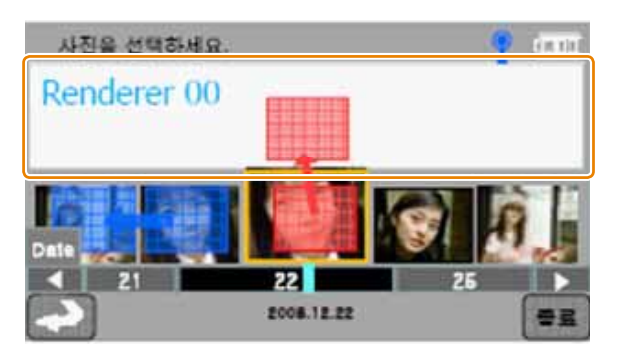

- The photos will appear on the device's screen.
- To view other photos, drag them to the selection area on your camera.

## Sending photos to another camera

Send your photos to another camera of the same model.

- In Shooting mode, select [Network]  $\rightarrow \bullet$ .
- *2* Select **Send**.
	- The camera generates a password and displays it on the screen while waiting for a connection with the receiving camera.
- *3* On the receiving camera, select the name of the sending camera.
	- The sending camera's name is what you entered in the user setting. (Refer to page xx.)
- *4* Enter the password (4 digits) on the receiving camera.
	- The selection area automatically appears on the sending camera.
- *5* Drag photos to the selection area.
	- The photos will be sent to the receiving camera.

## Receiving photos from another camera

- 1 In Shooting mode, select [Network]  $\rightarrow \bullet$ .
- *2* Select **Receive**.
- *3* Select the name of the sending camera.
- 4 Enter the sending camera's password and select OK.
	- When the sending camera transmits photos, they will appear on the receiving camera.

## Sending photos via Bluetooth

Bluetooth is a wireless protocol for exchanging data over short distances. With Bluetooth, you can quickly send photos to other Samsung mobile phones or PDAs.

1 In Shooting mode, select [Network]  $\rightarrow$   $\{$ 

#### *2* Select **Yes**.

- $\bullet$  The camera will search for and display Bluetooth-enabled devices.
- If you have searched for the Bluetooth-enabled devices, a list of Bluetooth-enabled devices appears. Select **Research** to search again.
- *3* Select a Bluetooth-enabled device.
- 4 Enter a password (4~6 digits) and select OK.
- *5* Drag photos to the selection area.

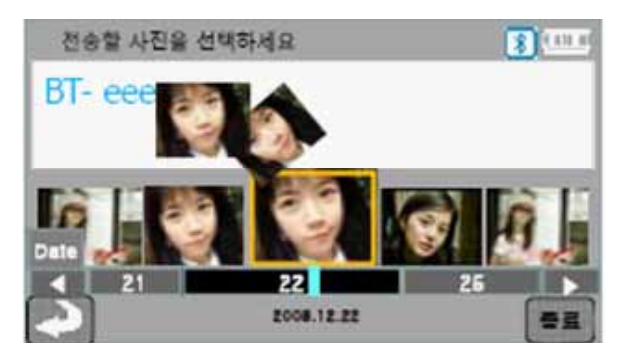

- $\bullet$  The photos will be sent to the selected device.
- The photo size will be resized to 640x480 (VGA).

# Appendixes

Refer to settings, error messages, specifications, and maintenance tips.

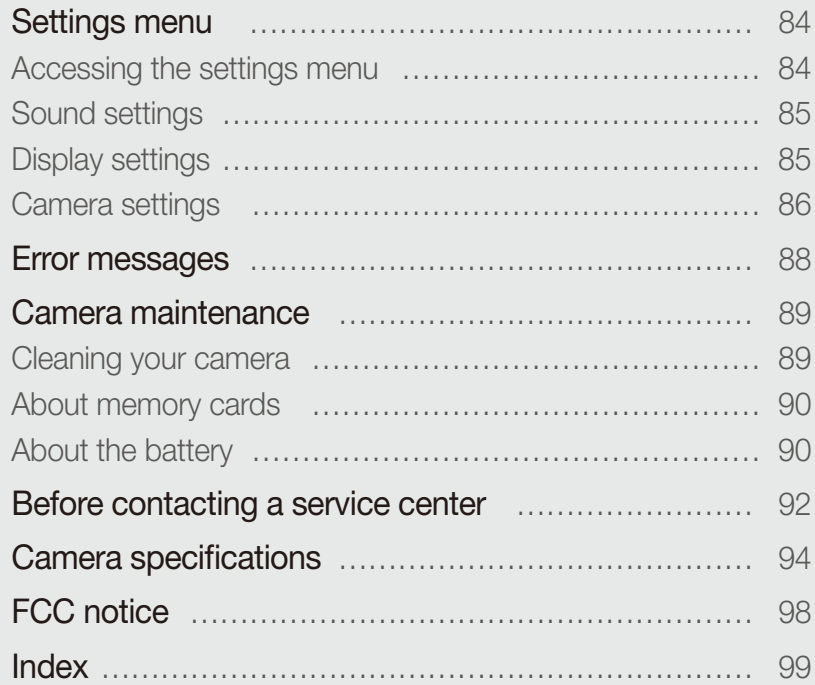

## Settings menu

Learn about various options to configure your camera's settings.

## Accessing the settings menu

- *1* In Shooting or Playback mode, press [**MENU**].
- *2* Select a menu.

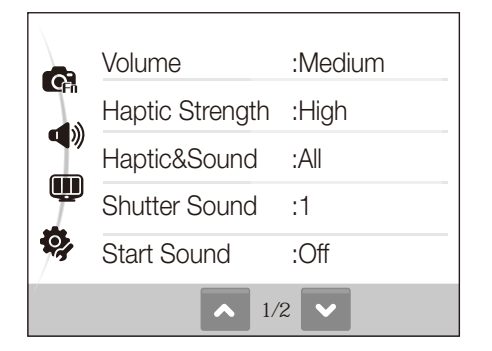

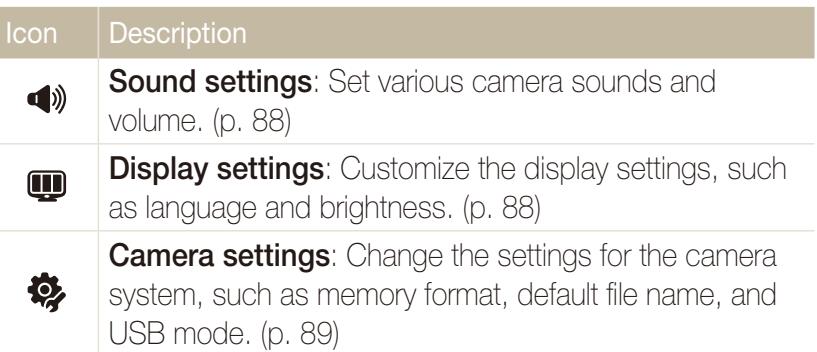

*3* Select an option and save your settings.

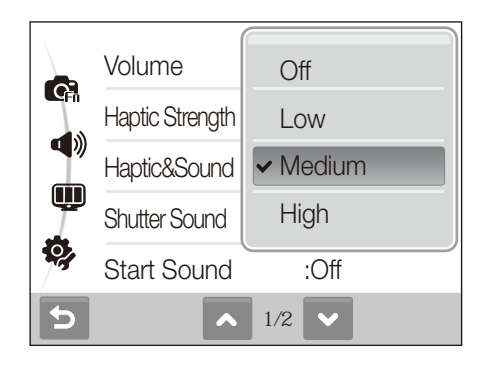

4 Select **b** to return to the previous screen.

## Sound settings

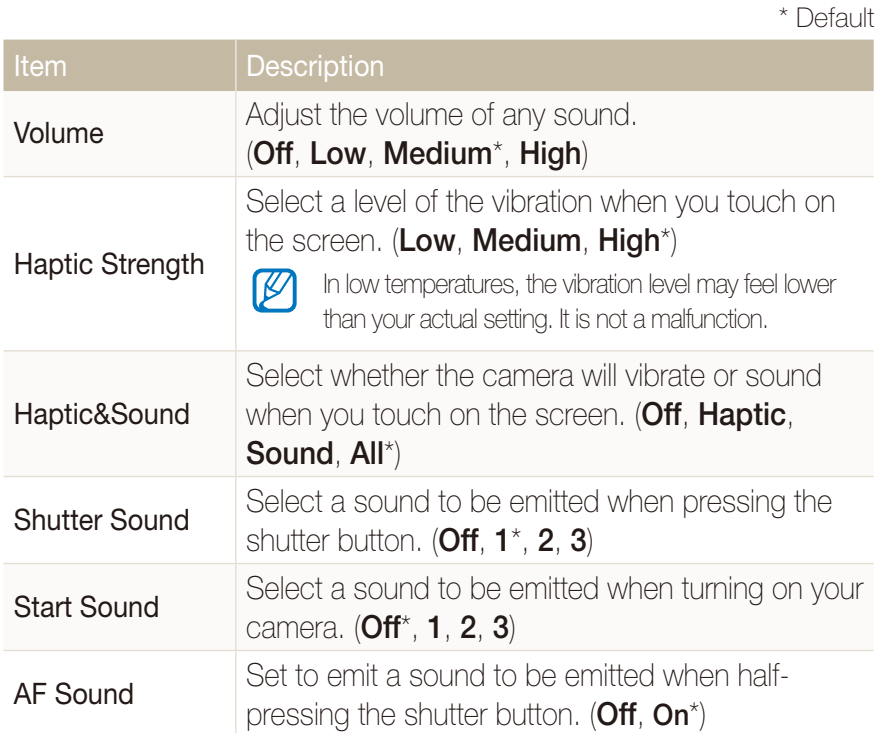

## Display settings

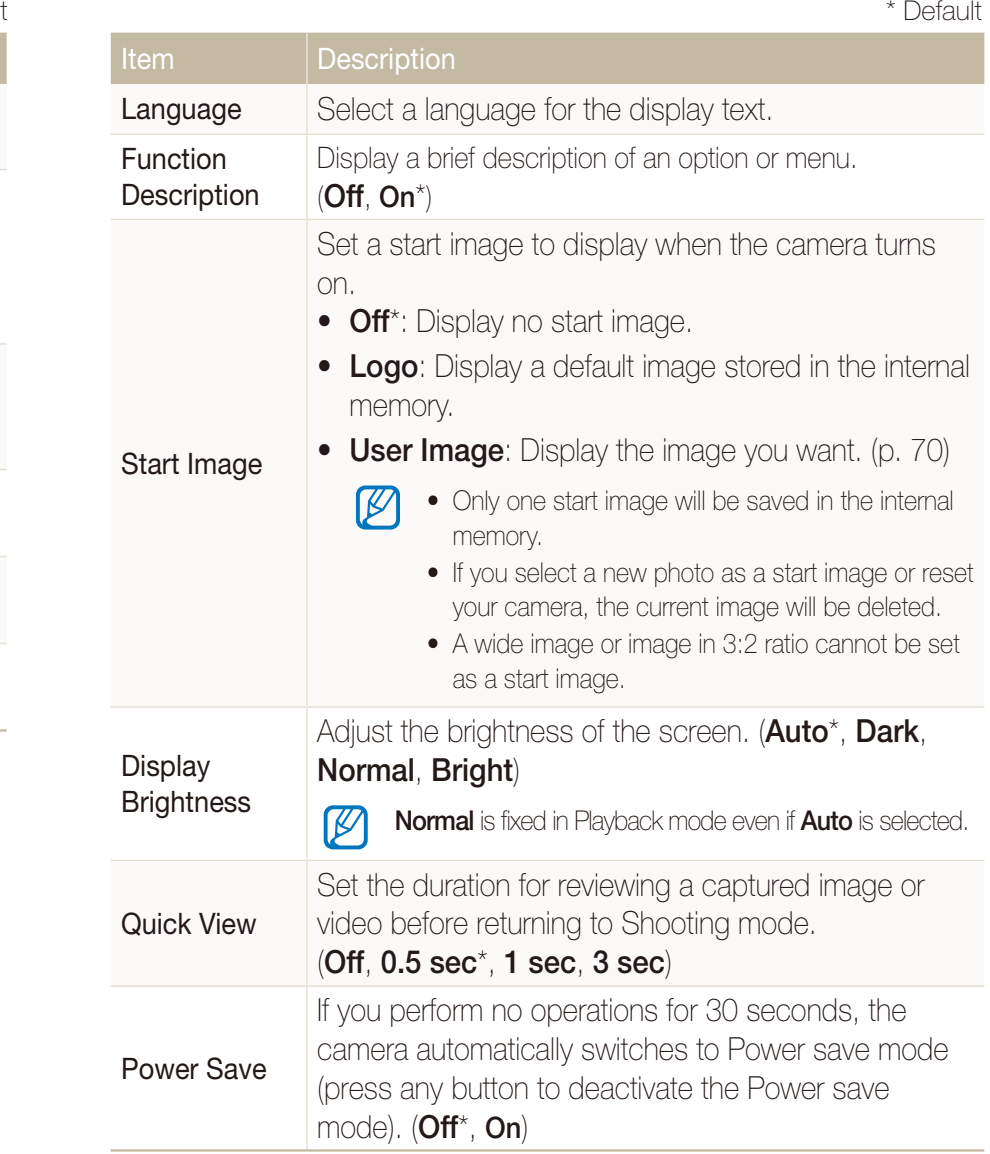

## Camera settings

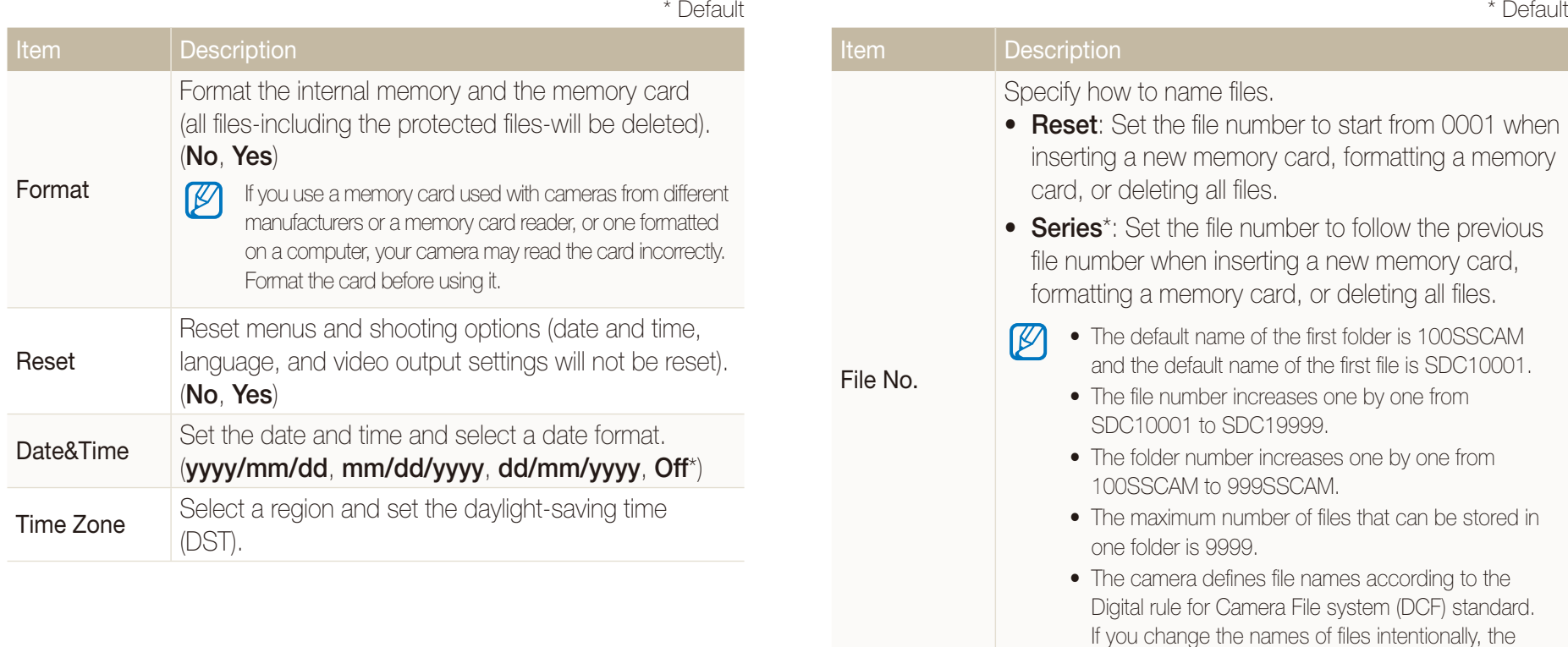

camera may not play back the files.

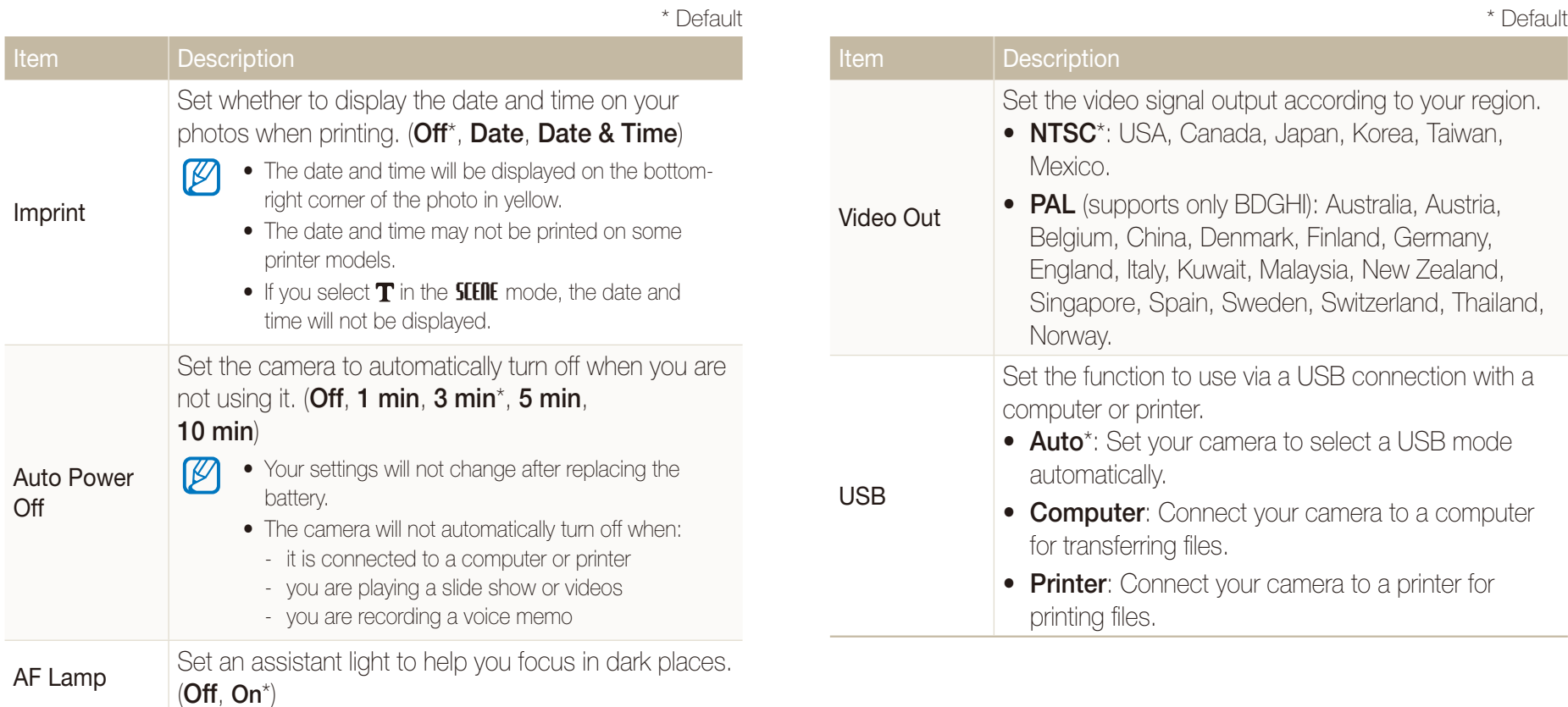

## Error messages

When the following error messages appear, try these remedies.

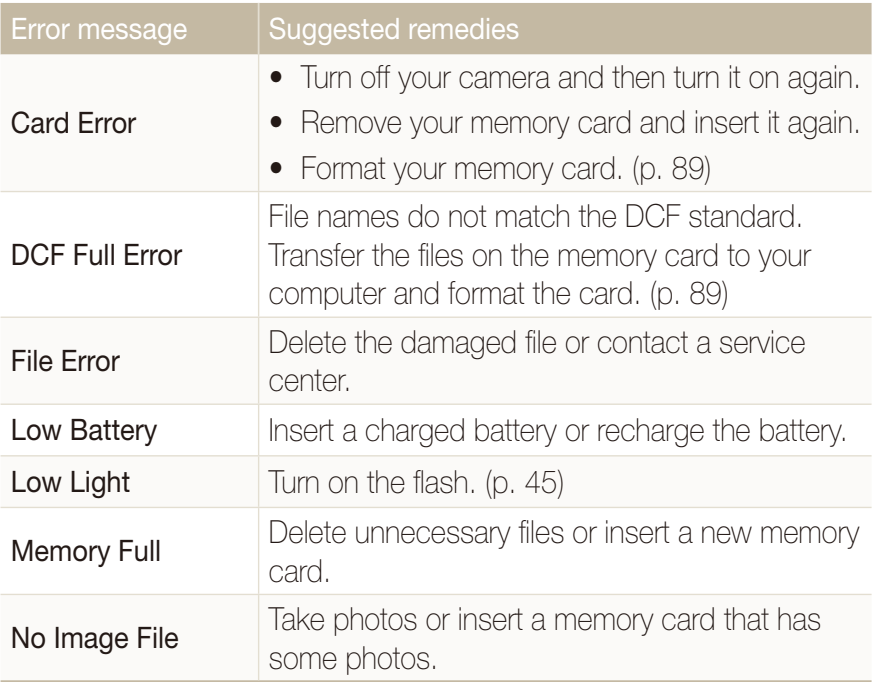

## Camera maintenance

### Cleaning your camera

#### **Camera lens and touch screen**

Use a blower brush to remove dust and wipe the lens gently with a soft cloth. If any dust remains, apply lens cleaning liquid to a piece of cleaning paper and wipe gently.

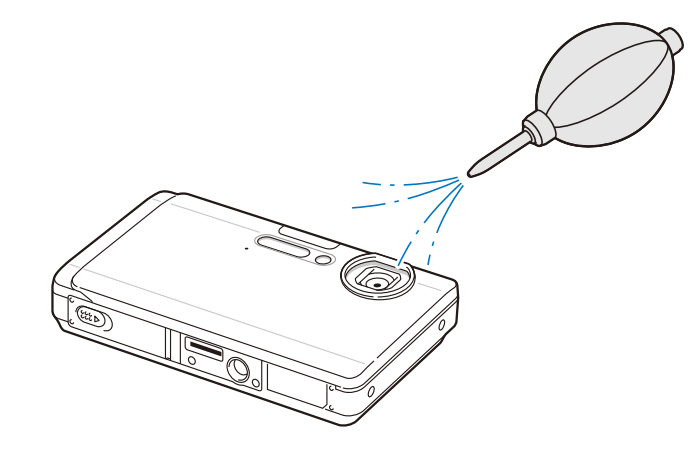

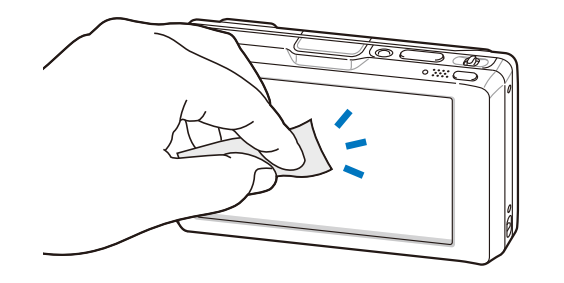

#### **Camera body**

 $\not\!\!\!D$ 

Wipe gently with a soft, dry cloth.

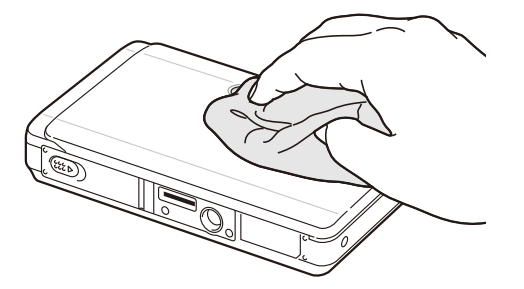

- Never use benzene, thinners, or alcohol to clean the device. These solutions can damage the camera or cause it to malfunction.
- Make sure to close the lens cover before cleaning.

## About memory cards

#### **Memory cards you can use**

You can use SD (Secure Digital) memory cards.

#### **Memory card capacity**

The memory capacity may differ depending on shooting scenes or shooting conditions. These capacities are based on a 1 GB SD card:

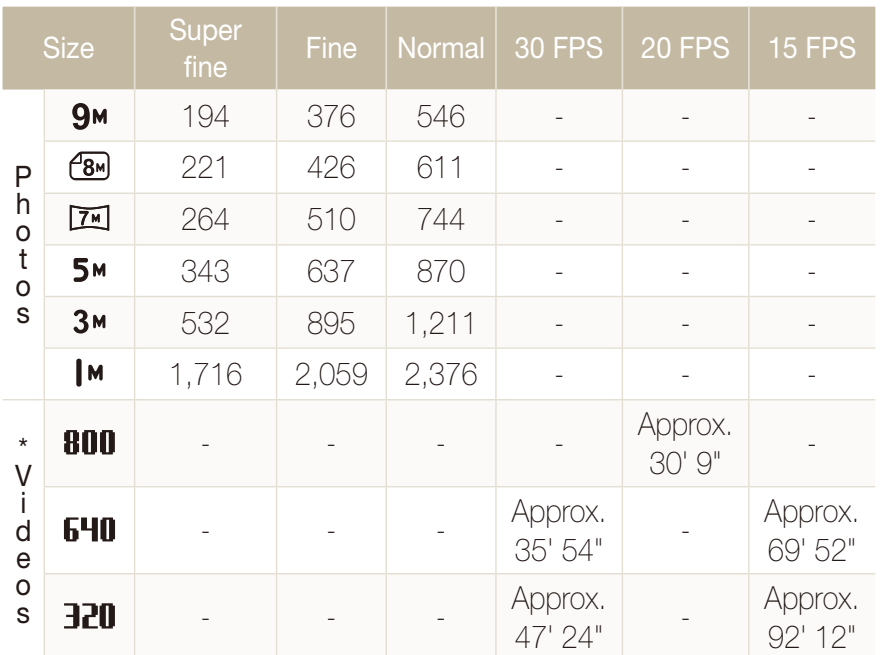

\* The recordable time may vary if you use the zoom.

## About the battery

Use only Samsung-approved batteries.

#### **Battery specifications**

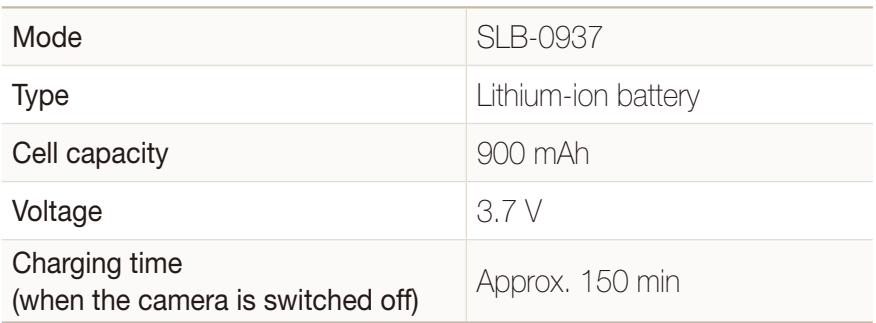

#### **Battery life**

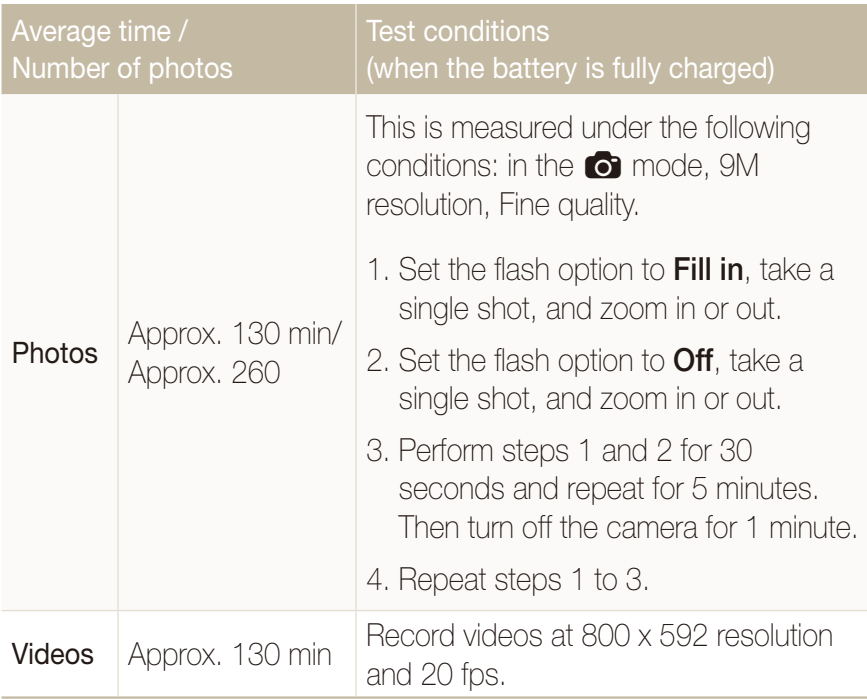

- The figures above are measured by Samsung's standards and may differ depending on actual usage.
- Several videos were recorded in succession to determine the total recording time.

#### **Notes about charging the battery**

- $\bullet$  If the indicator light is off, make sure that the battery is inserted correctly.
- Turn off your camera when charging.
- Turn on your camera after charging the battery for more than 10 minutes.
- Using the flash or recording videos depletes the battery quickly. Charge the battery until the indicator light turns green.
- If the indicator light blinks in red or does not illuminate, reconnect the cable, or remove the battery and insert it again.
- $\bullet\;$  If you charge the battery when it is warm, the indicator light may turn orange. Charging will start when the battery cools down.

#### **Notes about charging with a computer connected**

- Use only the provided USB cable.
- The battery may not be charged when:
	- you use a USB hub
	- other USB devices are connected to your computer
	- you connect the cable to the port on the front side of your computer
	- the USB port of your computer does not support the power output standard (5 V, 500 mA)

## Before contacting a service center

If you are having trouble with your camera, try these troubleshooting procedures before contacting a service center. If you have attempted the troubleshooting solution and are still having problems with your device, contact your local dealer or service center.

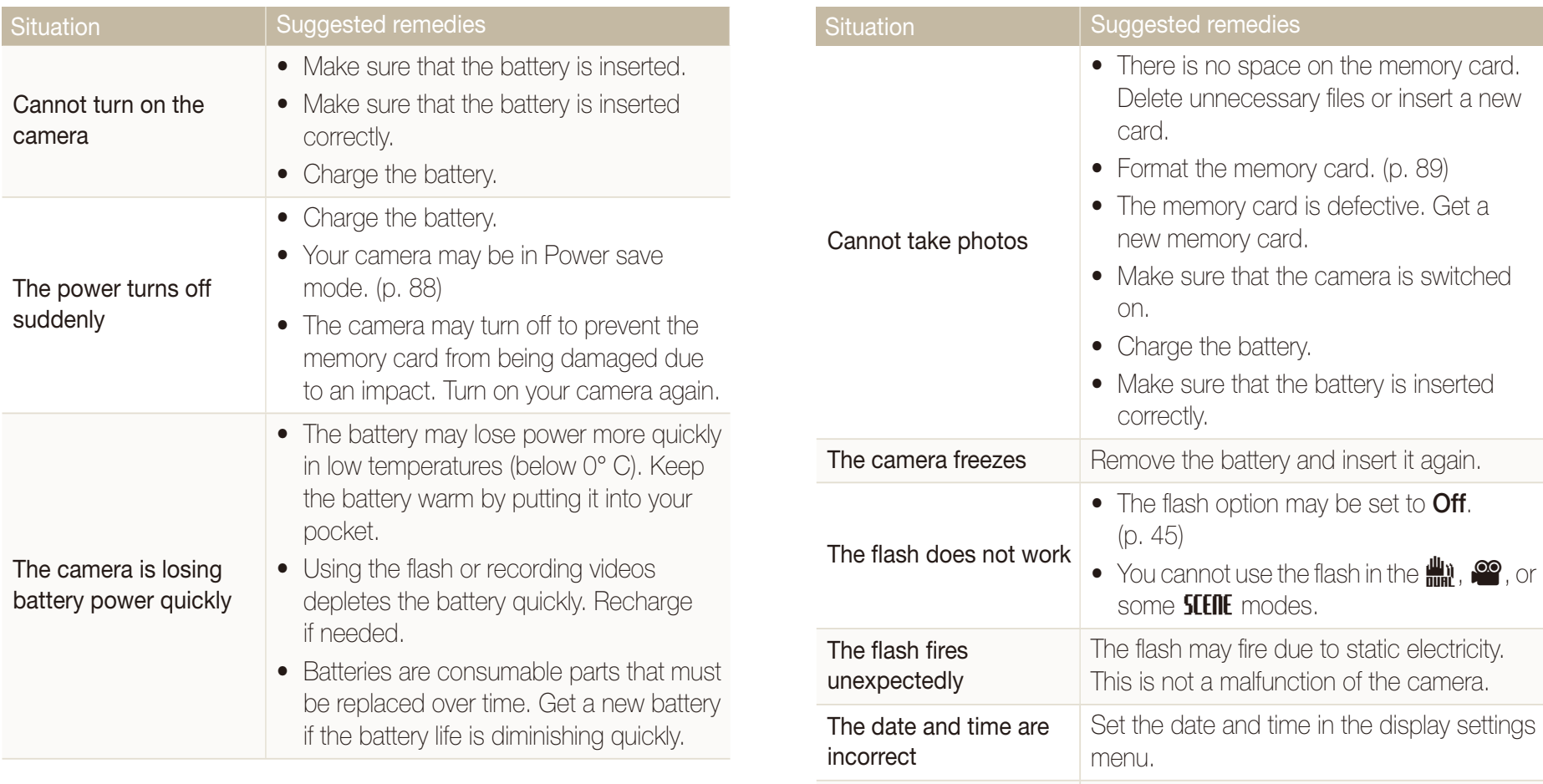

The touch screen or buttons do not work

Remove the battery and insert it again.

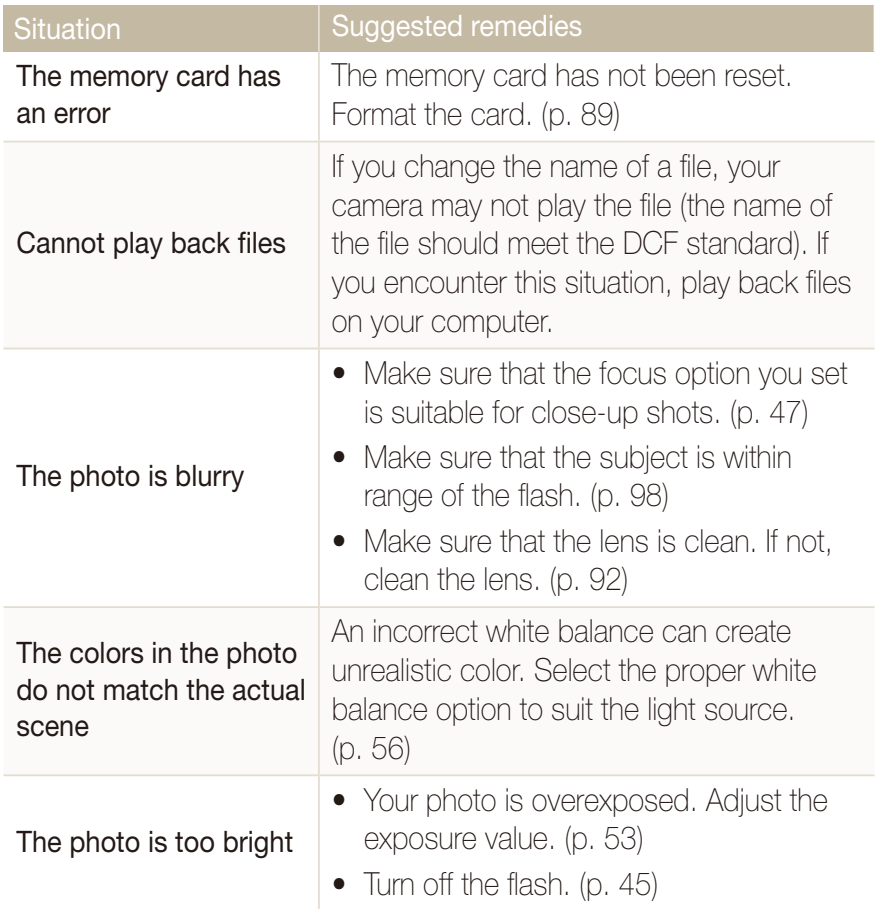

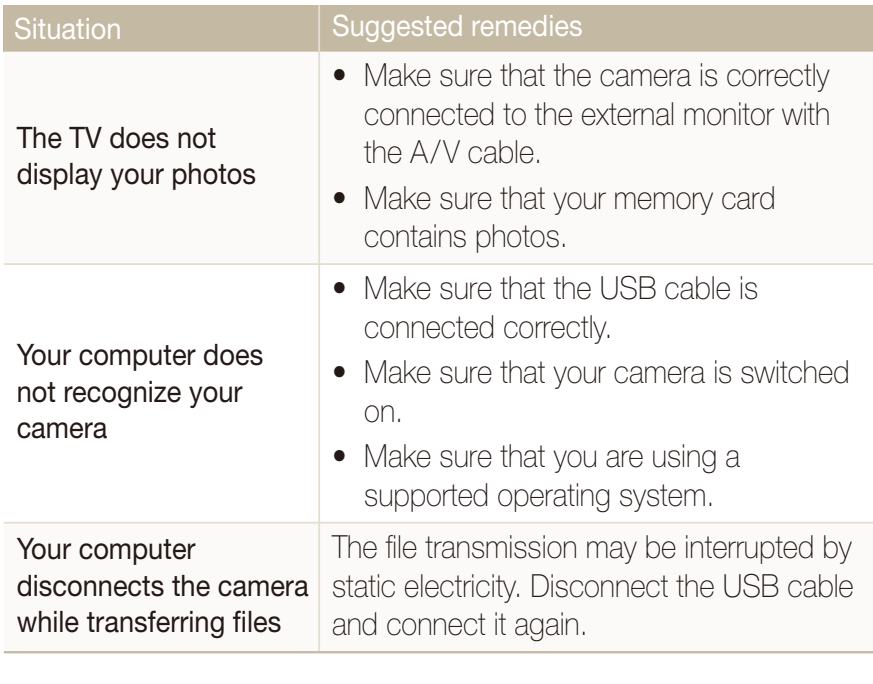

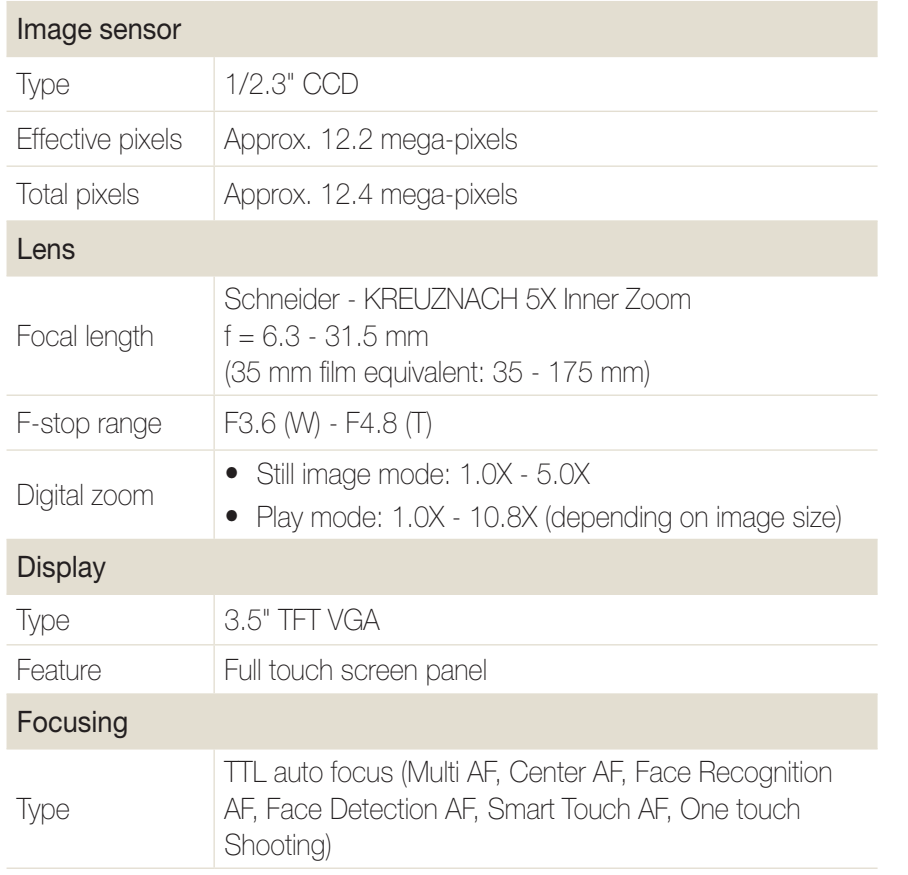

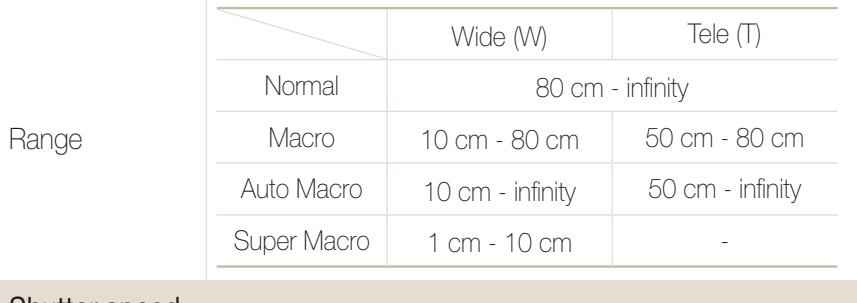

#### Shutter speed

- t Auto: 1/8 1/2,000 sec.
- Program: 1 1/2,000 sec.
- Night: 18 1/2,000 sec.
- $\bullet$  Firework: 4 sec.

## **Exposure** Control Program AE Metering Multi, Spot, Center-weighted Compensation ±2EV (1/3EV steps)

ISO equivalent Auto, 80, 100, 200, 400, 800, 1600, 3200, 6400

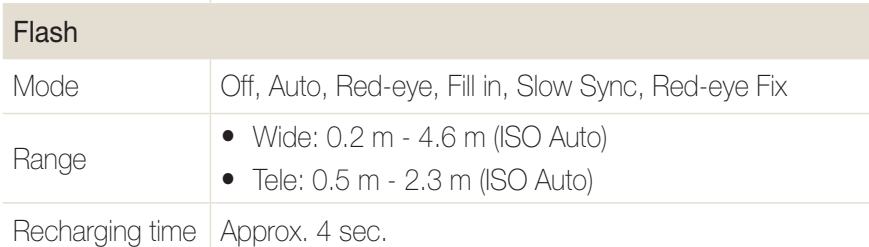

## Shake reduction Dual IS [Optical Image Stabilisation (OIS) + Digtal Image Stabilisation (DIS)] **Effect** Shooting mode • Photo Style Selector: Normal, Soft, Vivid, Forest,

Retro, Cool, Calm, Classic, Negative, Custom RGB **•** Image Adjust: Sharpness, Contrast, Saturation

#### White Balance

Auto WB, Daylight, Cloudy, Fluorescent H, Fluorescent L, Tungsten, Custom Set

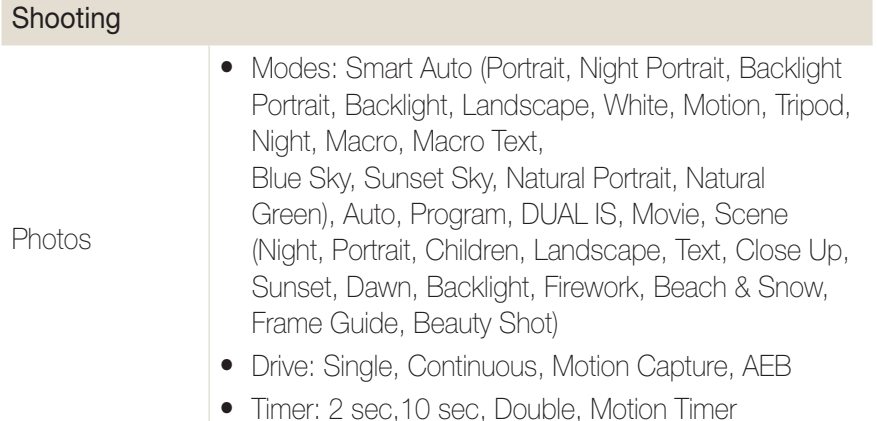

• Format: MPEG-4 with audio (Max recording time: 2 hours)

- $\bullet$  Size: 1280 x 720 (30 FPS, 15 FPS) High Quality, 1280 x 720 (30 FPS, 15 FPS) Standard Quality, 640 x 480 (30 FPS, 15 FPS), 320 x 240 (60 FPS, 30 FPS, 15 FPS)
- 5X Optical zoom with sound recording
- $\bullet$  Frame rate: 60 FPS, 30 FPS, 15 FPS
- Photo style selector, White balance
- Video editing (embedded): Pause during recording, Still image capture, Time trimming

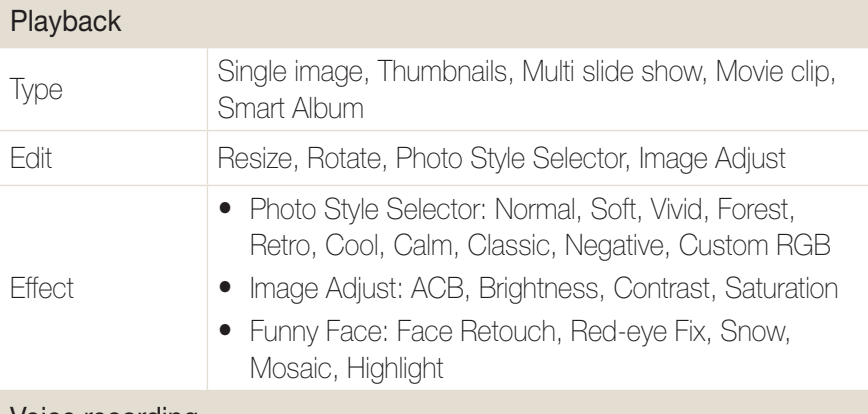

#### Voice recording

Videos

- Voice Recording (Max. 10 hours )
- Voice Memo in a photo (Max. 10 sec.)

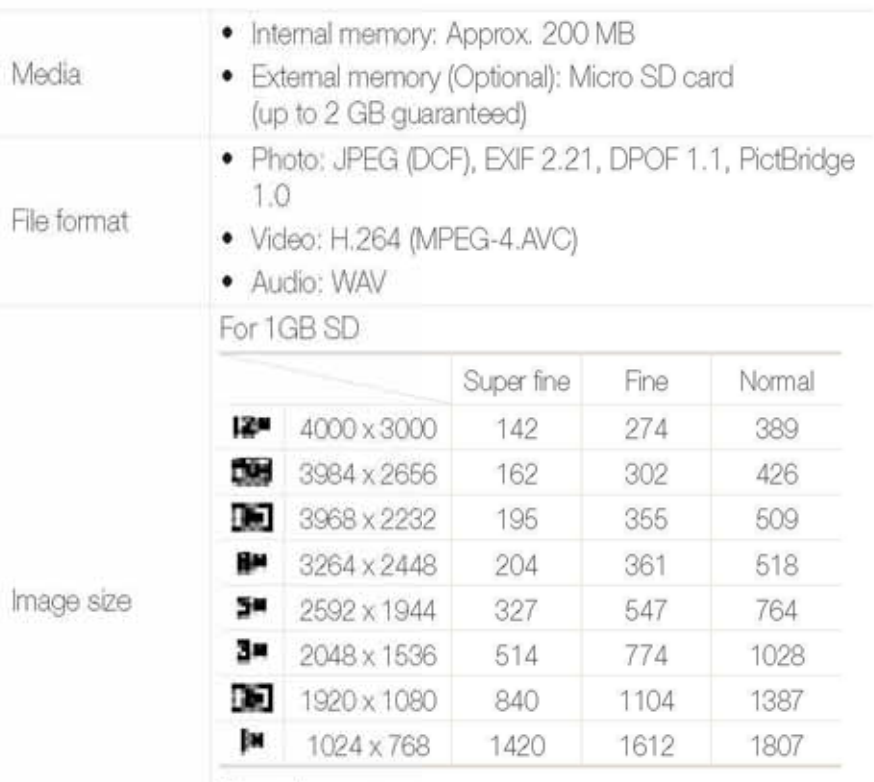

These figures are measured under Samsung's standard<br>conditions and may vary depending on shooting<br>conditions and camera settings.

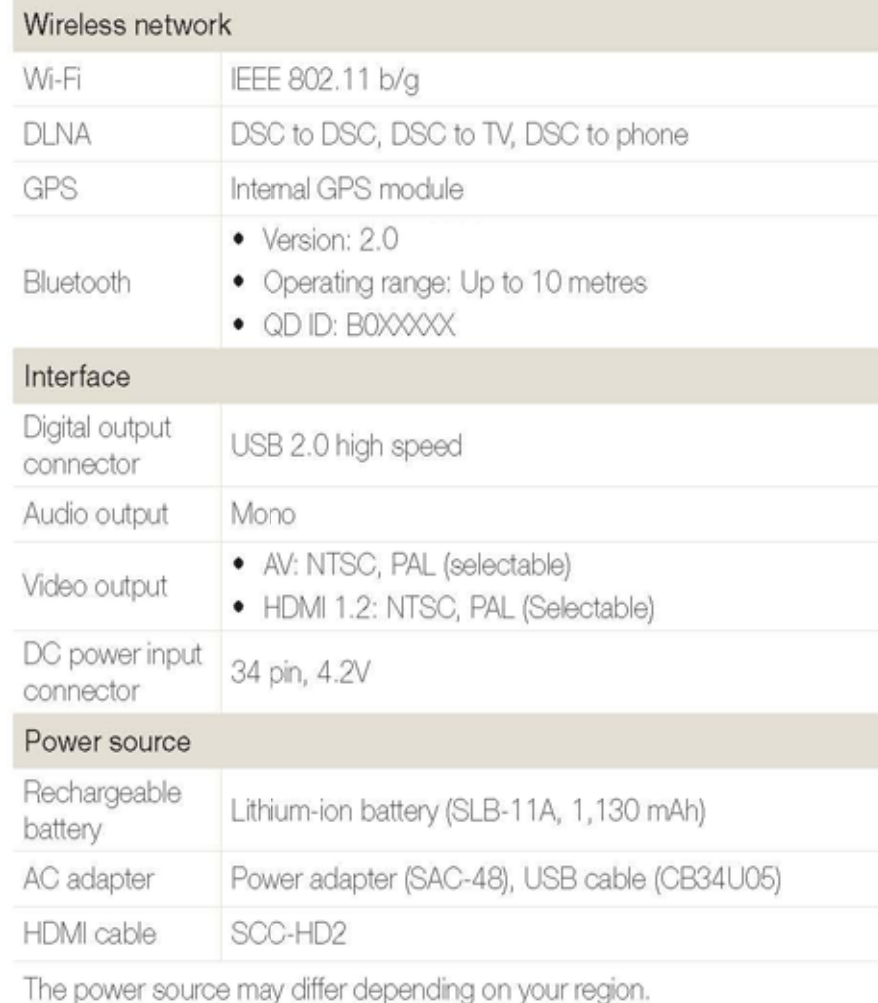

#### Dimensions (W x H x D)

98 x 59 x 17.2 mm

#### Weight

124.2 g (without battery and memory card)

#### Operating temperature

 $0 - 40^{\circ}$  C

Operating humidity

5 - 85 %

Software

Multi stage

Specifications are subject to change without prior notice.

#### t **NOTE:**

This equipment has been tested and found to comply with the limits for a Class B digital device, pursuant to part 15 of the FCC Rules. These limits are designed to provide reasonable protection against harmful interference in a residential installation. This equipment generates, uses and can radiate radio frequency energy and, if not installed and used in accordance with the instructions, may cause harmful interference to radio communications. However, there is no guarantee that interference will not occur in a particular installation. If this equipment does cause harmful interference to radio or television reception, which can be determined by turning the equipment off and on, the user is encouraged to try to correct the interference by one or more of the following measures:

- Reorientate, or relocate, the receiving antenna.
- Increase the distance between the equipment and receiver.
- Connect the equipment into an outlet on a circuit different from that to which the receiver is connected.
- Consult the dealer or an experienced radio / TV technician for help.

#### **• CAUTION:**

Changes or modifications not expressly approved by the manufacturer responsible for compliance could void the user's authority to operate the equipment.

#### **• Declaration of Conformity**

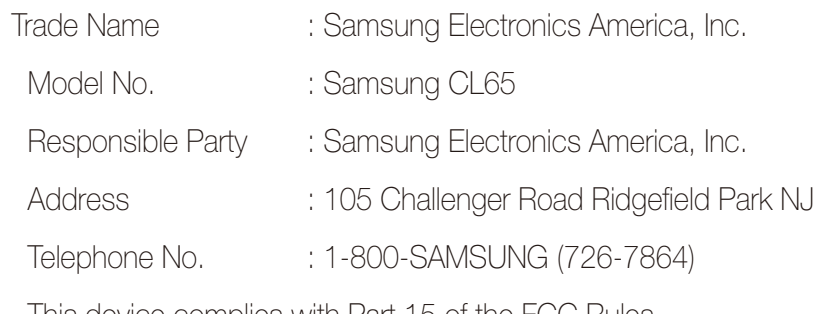

This device complies with Part 15 of the FCC Rules. Operation is subject to the following two conditions: (1) This device may not cause harmful interference, and (2) this device must accept any interference received, including interference that may cause undesired operation.

#### <RF Exposure Statement>

 $\degree$  This device is for handheld operation only. The antenna(s) used for this transmitter<br>must be installed to provide a separation distance of at least 20 cm from all persons and must not be co-located or operating in conjunction with any other antenna or transmitter."

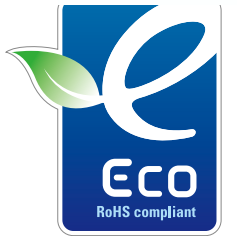

#### **Samsung Eco-mark**

It is Samsung's own symbol mark is used to effectively communicate Samsung's environmental friendly product activities to the consumers. The mark represents Samsung's continuous effort on development of environmental conscious products.

## Index

#### **A**

ACB 47

#### Adjusting

Brightness 66 **Contrast** in Playback mode 66 in Shooting mode 53 **Saturation** in Playback mode 66 in Shooting mode 53 Sharpness 53

AF Lamp 87

AF Sound 85

Aperture 28

Auto Contrast Balance (ACB) 47

Auto mode 20

#### **B**

**Battery** 

Charging 91 Life 91Specifications 90 Battery gauge 15 Beauty Shot mode 26 Blink detection 44**Burst** Auto Exposure Bracket (AEB) 51Continous 51Motion capture 51

### **C**

Camera shake 22Capturing an image 63 **Cleaning** Body 89 Display 89 Lens 89

Color tone 65

### **D**

Date and time 86Deleting files 59

Digital Image Stabilisation 29 Digital zoom 21 DIS mode 29Display brightness 85 Display type 19 DPOF 67Dragging 17

### **E**

Editing 64 Enlarging 60 Error messages 88 Exposure 46

#### **F**

#### Face detection

Blink detection 44Face detection 43Self-portrait 44 Smart face recognition 45

#### Smile shot 44

Facial brightness 26 Facial imperfections 27 FlashAuto 38Fill in 39 Off 38Red-eye 39 Red-eye fix 39 Slow sync 39

#### Focus area

Center AF 42Multi AF 42Smart Touch AF 42

#### Focus distance

Auto macro 40Macro 40 Normal (AF) 40 Super macro 40

Frame guide 27 Frame rate 30Function description 85

#### **G**

Gestures 18

#### **H**

Half-pressing 7

#### **I**

Icons 15Imprint 87 ISO speed 39

### **L**

Light source (White balance) 49Long time shutter 28

#### **M**

Macro 40 Maintenance 89Memory card

## Capacity 90 SD 90Metering Center 48Multi 48Spot 48 Motion timer 37Movie mode 30Muting Camera 16Video 30

#### **P**

Photo quality 35 Photo styles 52 Playback button 16 Playback mode 56 Printing photos 69 Print order 67Program mode 29 Protecting files 58

## **Q**

Quick View 85

### **R**

**Recording** Video 30Voice memo 32Recycle bin 60 Red-eye 38 Reset 86Resizing 64 ResolutionPhoto 34 Video 34RGB tonein Playback mode 65

in Shooting mode 52

Rotating 64

### **S**

Scene mode 26

Self-portrait 44 Service center 92**Settings** Accessing 84 Camera 86Display 85 Sound 85Shooting mode Auto 20DIS 29Movie 30Program 29 Scene 26Smart Auto 25 Shutter speed 28 Slide show 61Smart Auto mode 25Smart face recognition 45 Smart Touch AF 41Smile shot 44Special effects

Add noise 66

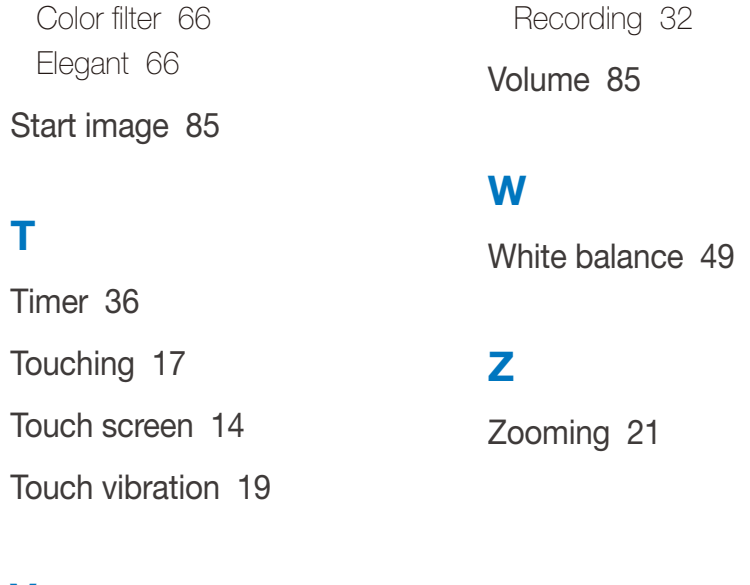

### **V**

Video Playing 62 Recording 30

Video Out 87

#### Viewing files

as thumbnails 58 on TV 68 Slide show 61

#### Voice memo

Playing 63

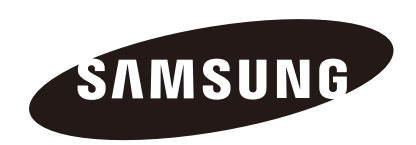

Please refer to the warranty that came with your product or visit our website http://www.samsung.com for after-sales service or inquiries.

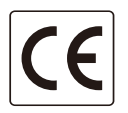

The CE Mark is a Directive conformity mark of the European Community (EC)